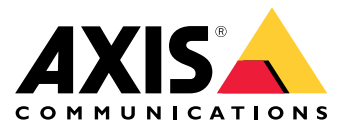

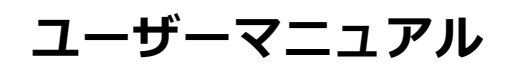

目次

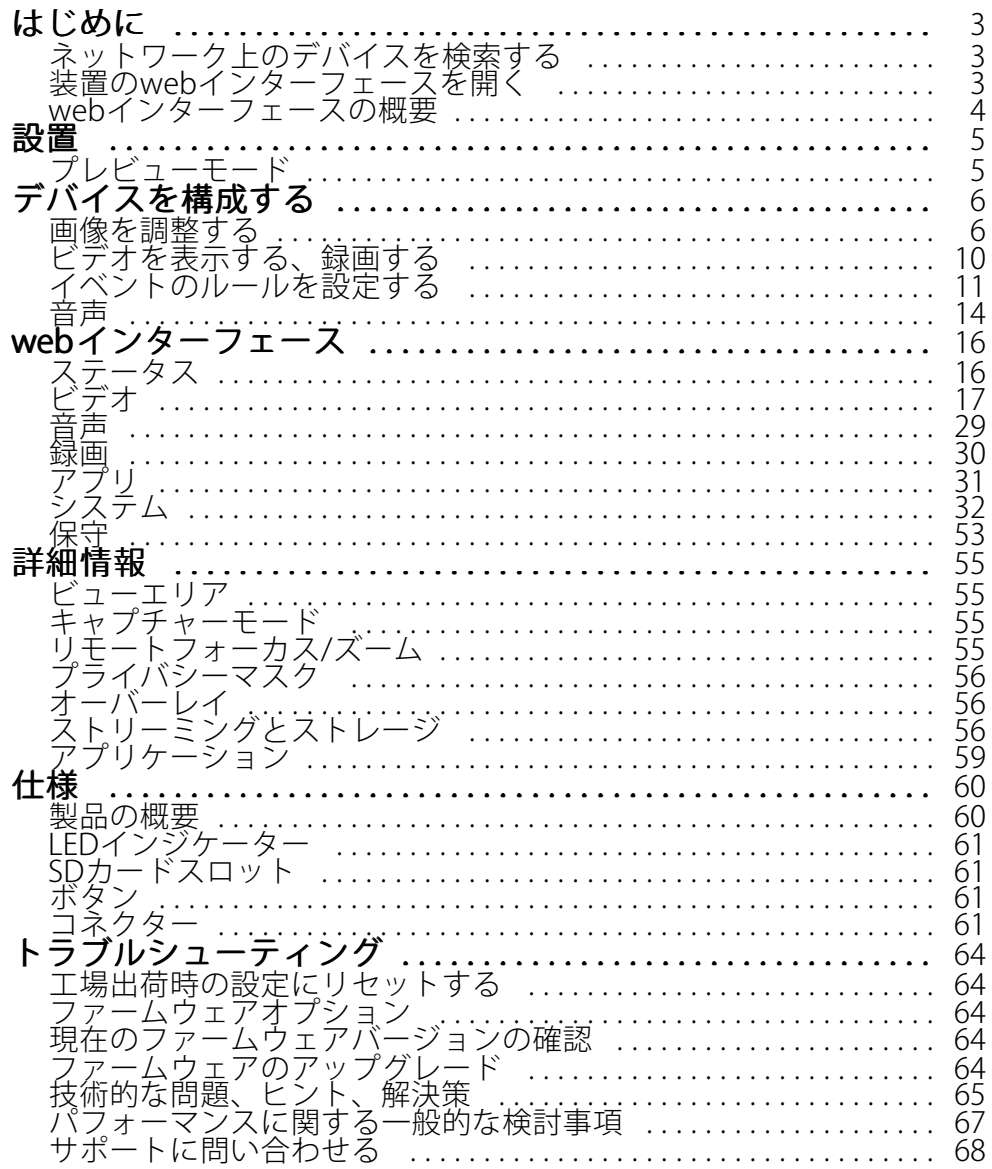

### <span id="page-2-0"></span>**はじめに**

## **はじめに**

## **ネットワーク上のデバイスを検索する**

Windows®でAxisデバイスを探してIPアドレスの割り当てを行う方法については、AXIS IP Utilityまた はAXIS Device Managerを使用してください。いずれのアプリケーションも無料で、*[axis.com/support](https://www.axis.com/support)*からダ ウンロードできます。

IPアドレスの検索や割り当てを行う方法の詳細については、IPアドレスの割り当てとデバイスへのアクセス方法を 参照してください。

### **ブラウザーサポート**

以下のブラウザーで装置を使用できます。

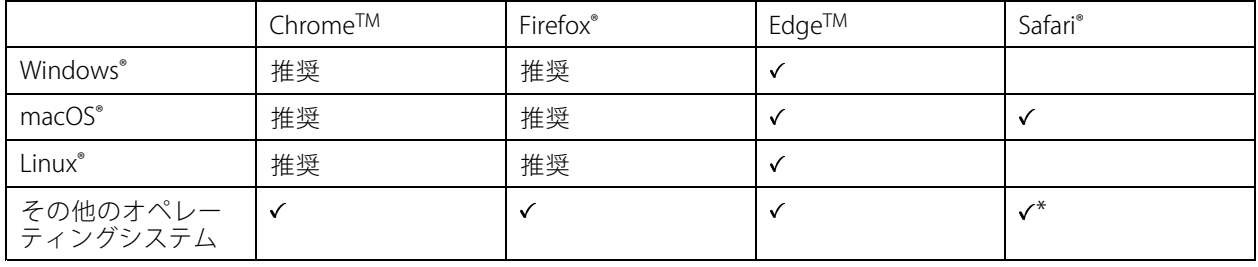

\* iOS 15またはiPadOS 15でAXIS OS Webインターフェースを使用するには、 [設定] > [Safari] > [詳細] > [Experimental Features] に移動し、[NSURLSession Websocket] を無効にします。

推奨ブラウザーの詳細については、AXIS [OSポータル](https://help.axis.com/axis-os#browser-support)にアクセスしてください。

## **装置のwebインターフェースを開く**

1. ブラウザーを開き、Axis装置のIPアドレスまたはホスト名を入力します。

本製品のIPアドレスが不明な場合は、AXIS IP UtilityまたはAXIS Device Managerを使用して、ネットワー ク上で装置を見つけます。

2. ユーザー名とパスワードを入力します。装置に初めてアクセスする場合は、管理者アカウントを作成す る必要があります。 *3 ページ管理者アカウントを作成するを参*照してください。

## **ファームウェアが改ざんされてないことを確認する**

装置に元のAxisファームウェアが搭載されていることを確認するか、またはセキュリティ攻撃が行われた後に装置 を完全に制御するには、以下の手順に従います。

- 1. 工場出荷時の設定にリセットします。[64ページ工場出荷時の設定にリセットする](#page-63-0)を参照してください。 リセットを行うと、セキュアブートによって装置の状態が保証されます。
- 2. デバイスを設定し、インストールします。

### **管理者アカウントを作成する**

装置に初めてログインするときには、管理者アカウントを作成する必要があります。

1. ユーザー名を入力してください。

## <span id="page-3-0"></span>**はじめに**

- 2. パスワードを入力します。 4ページ安全なパスワードを参照してください。
- 3. パスワードを再入力します。
- 4. [Add user (ユーザーの追加)] をクリックします。

#### 重要

装置にはデフォルトのアカウントはありません。管理者アカウントのパスワードを紛失した場合は、装置 をリセットする必要があります。[64ページ工場出荷時の設定にリセットする](#page-63-0) を参照してください。

### **安全なパスワード**

#### 重要

Axisデバイスは、最初に設定されたパスワードをネットワーク上で平文で送信します。最初のログイン後にデ バイスを保護するために、安全で暗号化されたHTTPS接続を設定してからパスワードを変更してください。

デバイスのパスワードは主にデータおよびサービスを保護します。Axisデバイスは、さまざまなタイプのインス トールで使用される可能性があることから、パスワードポリシーを強制しません。

データを保護するために、次のことを強く推奨します。

- 8文字以上のパスワードを使用する (できればパスワード生成プログラムで作成する)。
- パスワードを公開しない。
- 一定の期間ごとにパスワードを変更する (少なくとも年に1回)。

## **webインターフェースの概要**

このビデオでは、装置のwebインターフェースの概要について説明します。

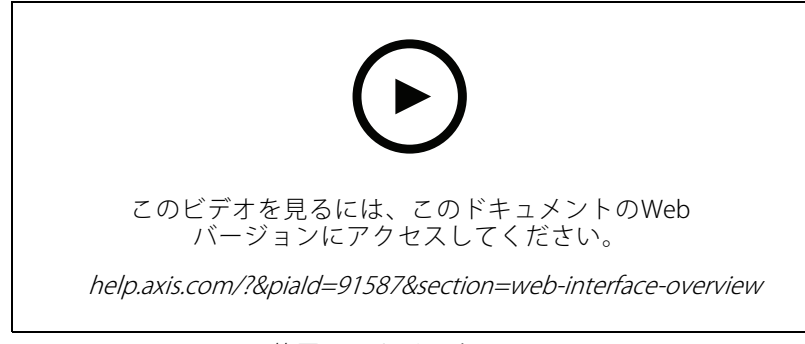

Axis装置のwebインターフェース

## <span id="page-4-0"></span>**設置**

## **設置**

# **プレビューモード**

プレビューモードは、設置担当者が設置中にカメラビューを微調整する際に最適です。プレビューモードでは、 カメラビューにアクセスするのにログインする必要はありません。このモードは、装置の電源投入から一定時 間、工場出荷時の設定状態でのみ使用できます。

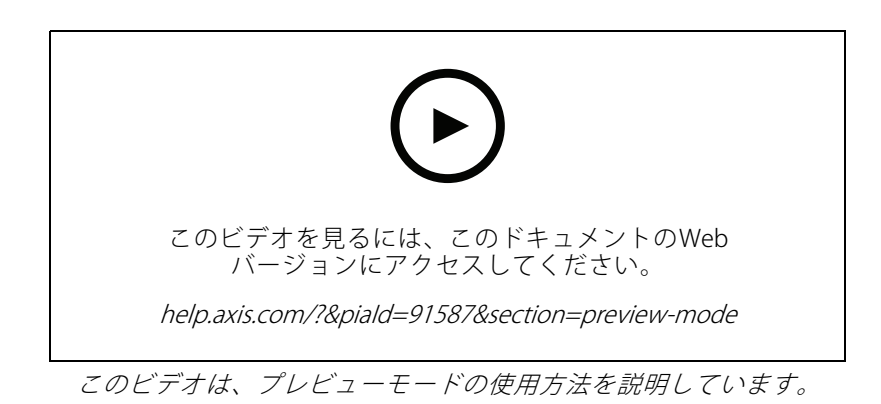

## <span id="page-5-0"></span>**デバイスを構成する**

**デバイスを構成する**

### **画像を調整する**

このセクションでは、デバイスの設定について説明します。特定の機能の詳細については、*[55ページ、詳](#page-54-0) [細情報](#page-54-0)* を参照してください。

### **露出モードを選択する**

監視カメラのシーンに合わせて画質を向上させるには、露出モードを使用します。露出モードでは、開口、 シャッター、ゲインを制御できます。[**Video (ビデオ) > Image (画像) > Exposure (露出)**] に移動し、以下の 露出モードから選択します。

- ほとんどの用途では、[**Automatic (自動)**] 露出を選択します。
- 蛍光灯など、特定の人工照明がある環境では、[Flicker Flicker Flicker-free (ちらつき防止)] を選択します。

電源周波数と同じ周波数を選択します。

• 蛍光灯照明がある夜間の屋外や太陽光が射す日中の屋外など、特定の人工照明や明るい光がある環境で は、[Flicker-reduced (ちらつき低減)] を選択します。

電源周波数と同じ周波数を選択します。

・ 現在の露出設定を固定するには、[**Hold current (現在の状態で固定)**] を選択します。

#### **ナイトモードを使用して低光量下で赤外線照明からメリットを得る**

日中、カメラは可視光を利用してカラー画像を提供します。しかし、可視光線が薄くなると、色の画像は明るく 鮮明になります。この場合、ナイトモードに切り替えた場合、カメラは可視光と近赤外線の両方の光を使用して、 代わりに明るい画像と詳細な白黒画像を提供します。カメラが自動的にナイトモードに切り替わります。

- 1. [Video <sup>&</sup>gt; Image <sup>&</sup>gt; Day and night (設定 <sup>&</sup>gt; 画像 <sup>&</sup>gt; デイナイト)] に移動し、[IR cut filter (IRカットフィル ター)] が [Auto (自動)] に設定されていることを確認します。
- 2. カメラがナイトモードに切り替わる光量レベルを設定するには、[Threshold (閾値)] スライダーを [Bright (明るい)] または [Dark (暗い)] の方に動かします。
- 3. [Allow illumination (照明を許可)] と [Synchronize illumination (照明の同期)] を有効にすると、ナイト モードのときにカメラ内蔵の赤外線照明を使用できます。

注

明るいときにナイトモードにスウィッチ設定した場合、低光量ノイズが少ないため画像のシャープさが残 ります。暗いときにスウィッチ設定した場合、画像のカラーはより長く維持されますが、低光量ノイズ による画像のブレが多くなります。

### **低照度環境でノイズを減らす**

低照度の条件下でノイズを少なくするために、以下のうち1つ以上の設定ができます。

- ノイズと動きによる画像のブレの間のトレードオフを調整します。[Settings > Image > Exposure (設定 > 画像 > 露出)] に移動し、[Blur-noise trade-off (ブレとノイズのトレードオフ)] スライダーを [Low noise (低ノイズ)] の方に動かします。
- [露出モード] を [自動] に設定します。

注

•

最大シャッター値が高いと、動きによる画像のブレが生じる場合があります。

• シャッター速度を遅くするには、最大シャッターをできるだけ大きな値に設定します。

## **デバイスを構成する**

注

最大ゲインを下げると、画像が暗くなる場合があります。

- 最大ゲインをより低い値に設定します。
- 可能であれば、開口部を開きます。
- [Video (ビデオ)] <sup>&</sup>gt; [Image (画像)] <sup>&</sup>gt; [Appearance [Appearance (外観)] で、画像のシャープネスを下げます。

#### **逆光の強いシーンを処理する**

ダイナミックレンジとは、画像内の明るさのレベルの差のことです。最も暗い部分と最も明るい部分の差がかな り大きい場合があります。その場合、暗い部分か明るい部分の画像だけが見えることがよくあります。ワイドダイ ナミックレンジ (WDR) を使用すると、画像の暗い部分と明るい部分の両方が見えるようになります。

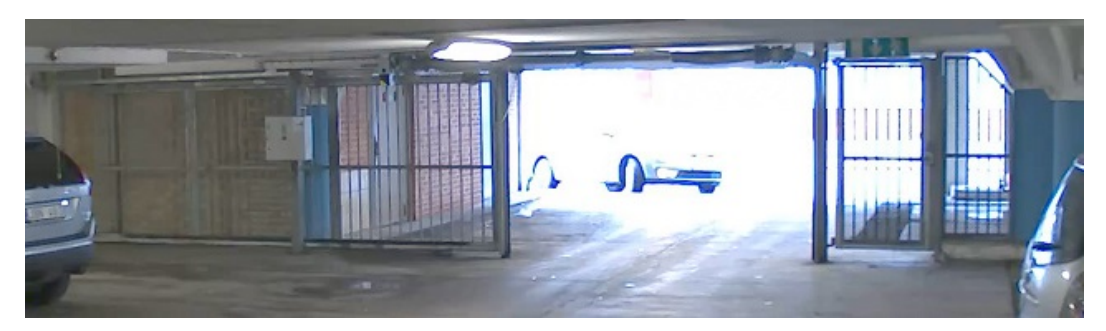

WDRを使用していない画像。

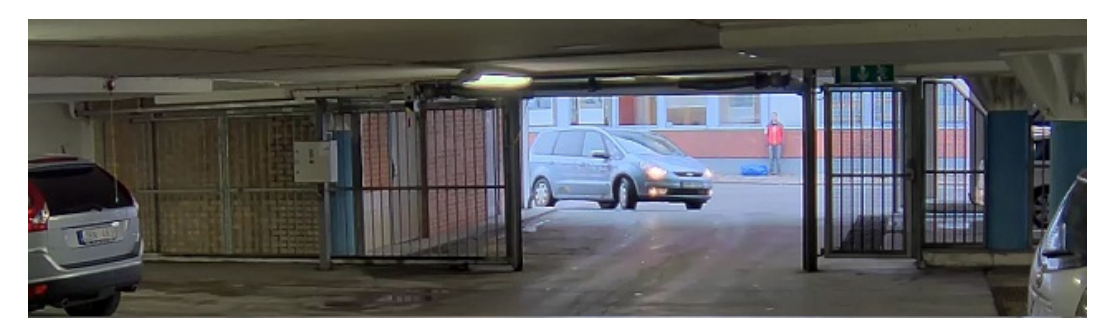

WDRを使用している画像。

- 注
- WDRを使用すると、画像にノイズが発生することがあります。
- WDRは、一部のキャプチャーモードでは使用できない場合があります。
- 1. [Settings > Image > Wide dynamic range (設定 > 画像 > ワイドダイナミックレンジ)] に移動します。
- 2. [WDR (ワイドダイナミックレンジ)] をオンにします。
- 3. [Local contrast (ローカルコントラスト)] スライダーを使用して、WDRの量を調整します。
- 4. [Tone mapping (トーンマッピング)] スライダーを使用して、WDRの量を調整します。
- 5. それでも問題が発生する場合は、[Exposure (露出)] に移動して [Exposure zone (露出エリア)] を調整し、 対象範囲をカバーします。

WDRとその使用方法の詳細については、[axis.com/web-articles/wdr](https://www.axis.com/sv-se/learning/web-articles/wide-dynamic-range/index)をご覧ください。

## **デバイスを構成する**

### **たる型歪曲の補正**

バレル歪曲 (たる型歪曲) とは、フレームの端に近づくにつれて、直線の曲がりが現れる現象です。広い視野では、 多くの場合、画像内にバレル歪曲 (たる型歪曲) が発生します。たる型歪曲の補正では、この歪曲が補正されます。

注

たる型歪曲の補正は、画像の解像度と視野に影響します。

- 1. [Video (ビデオ)] > [Installation (インストール)] > [Image correction (画像補正)] に移動します。
- 2. [Barrel distortion correction (BDC) (たる型歪曲の補正 (BDC))] をオンにします。

### **細長いエリアを監視する**

階段、廊下、道路またはトンネルなどの細長いエリアにおける視野をすべてよりよく活用するためには、 Corridor Formatを使用します。

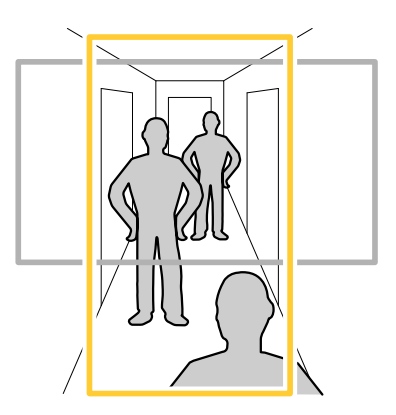

- 1. 装置によって、カメラまたはカメラの3軸レンズの向きを90°または270°回転します。
- 2. 装置が視野の自動回転を行わない場合は、[Video > Installation (ビデオ > インストール)] の順に移 動します。
- 3. 視野を90°または270°回転させます。

### **ピクセル解像度の確認**

画像の定義された部分に、たとえば人物の顔を認識するのに十分なピクセルが含まれていることを確認するに は、ピクセルカウンターを使用します。

## **デバイスを構成する**

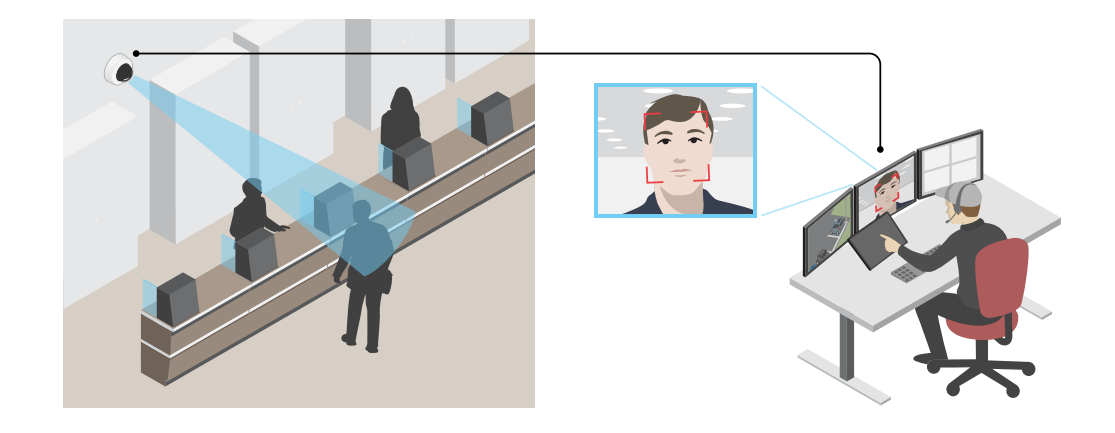

- 1. [Video > Image (ビデオ > 画像)] に移動し、<>>
をクリックします。
- 2. [Pixel counter (ピクセルカウンター)]の  $\bigotimes$  をクリックします。
- 3. カメラのライブビューで、顔が表示されることが予想される位置など、対象範囲の四角形のサイズ および位置を調整します。

四角形の各辺 (XとY) のピクセル数が表示され、値がニーズを満たすのに十分かどうかを決定するこ **こかできます。** 

### **プライバシーマスクで画像の一部を非表示にする**

1つ以上のプライバシーマスクを作成して、画像の一部を隠すことができます。

- 1. [Video (ビデオ) > Privacy masks (プライバシーマスク)] に移動します。
- 2.  $\mathbf{+}$  をクリックします。
- 3. 新しいマスクをクリックし、名前を入力します。
- 4. 必要に応じて、プライバシーマスクのサイズと位置を調整します。
- 5. すべてのプライバシーマスクの色を変更するには、[Privacy masks (プライバシーマスク)] をクリック し、色を選択します。

[56ページプライバシーマスク](#page-55-0) も参照してください

### **画像オーバーレイを表示する**

ビデオストリームのオーバーレイとして画像を追加することができます。

- 1. [Video > Overlays (ビデオ > オーバーレイ)] に移動します。
- 2. [Image (画像)] を選択し、 <sup>十</sup> をクリックします。
- 3. [Images (画像)] をクリックします。
- 4. 画像をドラッグアンドドロップします。
- 5. [Upload (アップロード)] をクリックします。

## <span id="page-9-0"></span>**デバイスを構成する**

- 6. [Manage overlay (オーバーレイの管理)] をクリックします。
- 7. 画像と位置を選択します。ライブビューのオーバーレイ画像をドラッグして位置を変更することも できます。

## **ビデオを表示する、録画する**

このセクションでは、デバイスの設定について説明します。ストリーミングとストレージの動作の詳細につ いては、[56ページストリーミングとストレージ](#page-55-0)を参照してください。

### **帯域幅とストレージ容量を削減する**

#### 重要

帯域幅を削減すると、画像の詳細が失われる場合があります。

- 1. [Video (ビデオ) > Stream (ストリーム)] に移動します。
- 2. ライブビューで、 ♥ をクリックします。
- 3. [Video format (ビデオ形式) H.264] を選択します。
- 4. [Video > Stream > General (ビデオ > ストリーム) > 一般)] に移動し、[Compression (圧縮率)] を 上げます。
- 5. [Video > Stream > Zipstream (ビデオ > ストリーム > Zipstream)] に移動し、以下の1つまたは複数 の手順を実行します。

注

[Zipstream] 設定はH.264とH.265の両方で使用されます。

- 使用するZipstreamのStrength (強度)を選択します。
- [Optimize for storage (ストレージ用に最適化)] をオンにします。この機能は、VMSがBフレーム をサポートしている場合のみ使用できます。
- [Dynamic FPS (ダイナミックFPS)] をオンにする。
- [Dynamic GOP (ダイナミックgroup of pictures)] をオンにし、GOP長を高い [Upper limit (上限)] に設定する。

#### 注

ほとんどのWebブラウザはH.265のデコードに対応していないため、装置はWebインターフェースでH.265 をサポートしていません。その代わり、H.265デコーディングに対応したビデオ管理システムやアプリ ケーションを使用できます。

### **ネットワークストレージを設定する**

ネットワーク上に録画を保存するには、以下のようにネットワークストレージを設定する必要があります。

- 1. [System <sup>&</sup>gt; Storage (システム <sup>&</sup>gt; ストレージ)] に移動します。
- 2. [Network storage (ネットワークストレージ)] で [ <sup>十</sup> Add network storage (ネットワークストレージ を追加)] をクリックします。
- 3. ホストサーバーのIPアドレスを入力します。
- 4. [Network Share (ネットワーク共有)] で、ホストサーバー上の共有場所の名前を入力します。

## <span id="page-10-0"></span>**デバイスを構成する**

- 5. ユーザー名とパスワードを入力します。
- 6. SMBバージョンを選択するか、[Auto (自動)] のままにします。
- 7. 一時的な接続の問題が発生し場合や、共有がまだ設定されていない場合に接続が失敗した場合は、[Add share even if connection fails (接続テストの失敗時でも共有を追加する)] をオンにします。
- 8. [[Add (追加)]] をクリックします。

### **ビデオを録画して見る**

### カメラから直接ビデオを録画する

- 1. [Video (ビデオ) > Image (画像)] に移動します。
- 2. 録画を開始するには、■■ をクリックします。

ストレージを設定していない場合は、 ご [Set up (設定)] ↓ なクリックします。ネットワークスト レージの設定手順については、次を参照してください: [10ページネットワークストレージを設定する](#page-9-0)

3. 録画を停止するには、もう一度 ● をクリックします。

#### ビデオを見る

- 1. [Recordings (録画)]に移動します。
- 2. リスト内で録画の ▶ なクリックします。

## **イベントのルールを設定する**

特定のイベントが発生したときにデバイスにアクションを実行させるように、ルールを作成することができま す。ルールは条件とアクションで構成されます。条件を使用して、アクションをトリガーすることができます。た とえば、デバイスは動きを検知したときに、録画を開始したり、電子メールを送信したりすることができ、デバイ こん。<br>スが録画をしている間にオーバーレイテキストを表示することができます。

詳細については、ガイド「[イベントのルールの使用開始](https://help.axis.com/get-started-with-rules-for-events)」を参照してください。

### **カメラが物体を検知したときにビデオを録画する**

この例では、カメラが物体を検知したときにSDカードへの録画を開始するようにカメラを設定する方法について こじかし、2007年の1997年に次演じたことに30万。<br>説明します。録画には、検知開始前の5秒と検知終了後の1分の映像が含まれます。

開始する前に:

• SDカードが装着されていることを確認します。

AXIS Object Analyticsが実行されていることを確認します。

- 1. [Apps (アプリ) > AXIS Object Analytics]に移動します。
- 2. アプリケーションが実行されていない場合は、起動します。
- 3. ニーズに合わせてアプリケーションを設定していることを確認します。

ルールを作成する:

- 1. [System (システム) > Events (イベント)] に移動し、ルールを追加します。
- 2. ルールの名前を入力します。

## **デバイスを構成する**

- 3. [Application (アプリケーション)] の [Object Analytics] を選択します。
- 4. アクションのリストで、[Recordings (録画)] の [Record video while the rule is active (ルールがアクティ ブである間、ビデオを録画する)] を選択します。
- 5. ストレージオプションのリストで、[SD\_DISK] を選択します。
- 6. カメラとストリームプロファイルを選択します。
- 7. プリトリガー時間を 5秒に設定します。
- 8. ポストバッファ時間を [1 minute(1分)] に設定します。
- 9. [Save (保存)] をクリックします。

### **装置が物体を検知したときにビデオストリームにテキストオーバーレイを表示する**

この例では、装置が物体を検知したときに「動体検知」というテキストを表示する方法を示します。 AXIS Object Analyticsが実行されていることを確認します。

- 1. [Apps (アプリ) > AXIS Object Analytics]に移動します。
- 2. アプリケーションが実行されていない場合は、起動します。
- 3. ニーズに合わせてアプリケーションを設定していることを確認します。

オーバーレイテキストの追加:

- 1. [Video (ビデオ) > Overlays (オーバーレイ)] に移動します。
- 2. [Overlays (オーバーレイ)] で [Text (テキスト)] を選択し、 <sup>十</sup> をクリックします。
- 3. テキストフィールドに「#D」と入力します。
- 4. テキストのサイズと外観を選択します。

5. テキストオーバーレイを配置するには、 ■ をクリックしてオプションを選択します。

ルールを作成する:

#### 1. [System (システム) <sup>&</sup>gt; Events (イベント)] に移動し、ルールを追加します。

- 2. ルールの名前を入力します。
- 3. [Application (アプリケーション)] の [Object Analytics] を選択します。
- 4. アクションのリストで [Overlay text (オーバーレイテキスト)] で、[Use overlay text (オーバーレイテ キストを使用する)] を選択します。
- 5. ビデオチャンネルを選択します。
- 6. [Text (テキスト)] に「動体検知」と入力します。
- 7. 期間を設定します。
- 8. [Save (保存)] をクリックします。

注

オーバーレイテキストを更新すると、自動的にすべてのビデオストリームでテキストが動的に更新 されます。

## **デバイスを構成する**

### **カメラが音量の大きいノイズを検知したときにビデオを録画する**

この例では、カメラが音量の大きいノイズを検知する5秒前にSDカードへの録画を開始し、2分後に停止するよう にカメラを設定する方法を示します。

音声をオンにする:

1. 音声を含めるようにストリームプロファイルを設定します ([14ページ録画に音声を追加する](#page-13-0)参照)。 音声検知をオンにする:

- 1. [System (システム) > Detectors (検知) > Audio detection (音声検知)] に移動します。
- 2. 必要に応じて、音声レベルを調整します。

ルールを作成する:

- 1. [System (システム) > Events (イベント)]に移動し、ルールを追加します。
- 2. ルールの名前を入力します。
- 3. 条件のリストで、[Audio (音声)] の [Audio Detection (音声検知)] を選択します。
- 4. アクションのリストで、[Recordings (録画)] の [Record video (ビデオを録画する)] を選択します。
- 5. ストレージオプションのリストで、[SD\_DISK] を選択します。
- 6. 音声がオンになっている場合のストリームプロファイルを選択します。
- 7. プリトリガー時間を 5秒に設定します。
- 8. ポストバッファ時間を 2分に設定します。
- 9. [Save (保存)] をクリックします。

### **入力信号でいたずらを検知する**

この例では、入力信号が切断された場合やショートした場合に電子メールを送信する方法について説明しま す。I/Oコネクターの詳細については、[62ページ](#page-61-0)を参照してください。

1. [System (システム) > Accessories (アクセサリー)] に移動し、[Supervised (状態監視)] をオンにします。

メール送信先を追加する:

- 1. [System > Events > Recipients (システム > イベント > 送信先)] に移動し、送信先を追加します。
- 2. 送信先の名前を入力します。
- 3. [Email (電子メール)] を選択します。
- 4. 電子メールの送信先のメールアドレスを入力します。
- 5. カメラには独自のメールサーバーがないため、電子メールを送信するには別のメールサーバーにログイ ンする必要があります。メールプロバイダーに従って、残りの情報を入力します。
- 6. テストメールを送信するには、[Test (テスト)] をクリックします。
- 7. [Save (保存)] をクリックします。

ルールを作成する:

- 1. [System > Events > Rules (システム > イベント > ルール)] に移動し、ルールを追加します。
- 2. ルールの名前を入力します。

## <span id="page-13-0"></span>**デバイスを構成する**

- 3. [I/O (入力/出力)] の条件のリストで、[Supervised input tampering is active (いたずら状態監視を有 効化する)] を選択します。
- 4. 該当するポートを選択します。
- 5. [Notifications (通知)] のアクションのリストで、[Send notification to email (電子メールに通知を送 る)] を選択し、リストから送信先を選択します。
- 6. 電子メールの件名とメッセージを入力します。
- 7. [Save (保存)] をクリックします。

### **レンズにスプレーを吹き付けられた場合に自動的に電子メールを送信する**

いたずら検知をアクティブにする:

- 1. [System > Detectors > Camera tampering (システム > 検知 > カメラに対するいたずら)] に移動します。
- 2. [Trigger delay (トリガー遅延)] の値を設定します。この値は、電子メールが送信される前に経過する必 要がある時間を示します。
- 3. Trigger on dark images (暗い画像でトリガー) をオンにすると、レンズにスプレーが吹き付けられたり、 覆われたり、フォーカスがぼやけた場合に検知します。

メール送信先を追加する:

- 4. [System > Events > Recipients (システム > イベント > 送信先)] に移動し、送信先を追加します。
- 5. 送信先の名前を入力します。
- 6. [Email (電子メール)] を選択します。
- 7. 電子メールの送信先のメールアドレスを入力します。
- 8. カメラには独自のメールサーバーがないため、電子メールを送信するには別のメールサーバーにログイ ンする必要があります。メールプロバイダーに従って、残りの情報を入力します。
- 9. テストメールを送信するには、[Test (テスト)] をクリックします。
- 10. [Save (保存)] をクリックします。

ルールを作成する:

- 11. [System <sup>&</sup>gt; Events <sup>&</sup>gt; Rules (システム <sup>&</sup>gt; イベント <sup>&</sup>gt; ルール)] に移動し、ルールを追加します。
- 12. ルールの名前を入力します。
- 13. 条件のリストで、[Video (ビデオ)]の[Tampering (いたずら)]を選択します。
- 14. [Notifications (通知)] のアクションのリストで、[Send notification to email (電子メールに通知を送 **る)**] を選択し、リストから送信先を選択します。
- 15. 電子メールの件名とメッセージを入力します。
- 16. [Save (保存)] をクリックします。

### **音声**

### **録画に音声を追加する**

音声をオンにする:

1. [Video <sup>&</sup>gt; Stream <sup>&</sup>gt; Audio (ビデオ <sup>&</sup>gt; ストリーム> 音声)] に移動し、音声を対象に含めます。

# **デバイスを構成する**

- 2. 装置に複数の入力ソースがある場合は、[Source (ソース)] で適切なソースを選択します。
- 3. [Audio > Device settings (音声 > 装置の設定)] に移動し、適切な入力ソースをオンにします。
- 4. 入力ソースを変更する場合は、[Apply changes (変更を適用する)] をクリックします。

録画に使用するストリームプロファイルを編集します:

- 5. [**System (システム) > Stream profiles (ストリームプロファイル)**] に移動し、ストリームプロファイル を選択します。
- 6. Include audio (音声を含める) を選択してオンにします。
- 7. [Save (保存)] をクリックします。

<span id="page-15-0"></span>**webインターフェース**

## **webインターフェース**

装置のwebインターフェースにアクセスするには、Webブラウザーで装置のIPアドレスを入力します。

注

このセクションで説明する機能と設定のサポートは、装置によって異なります。このアイコン は、 機能または設定が一部の装置でのみ使用できることを示しています。

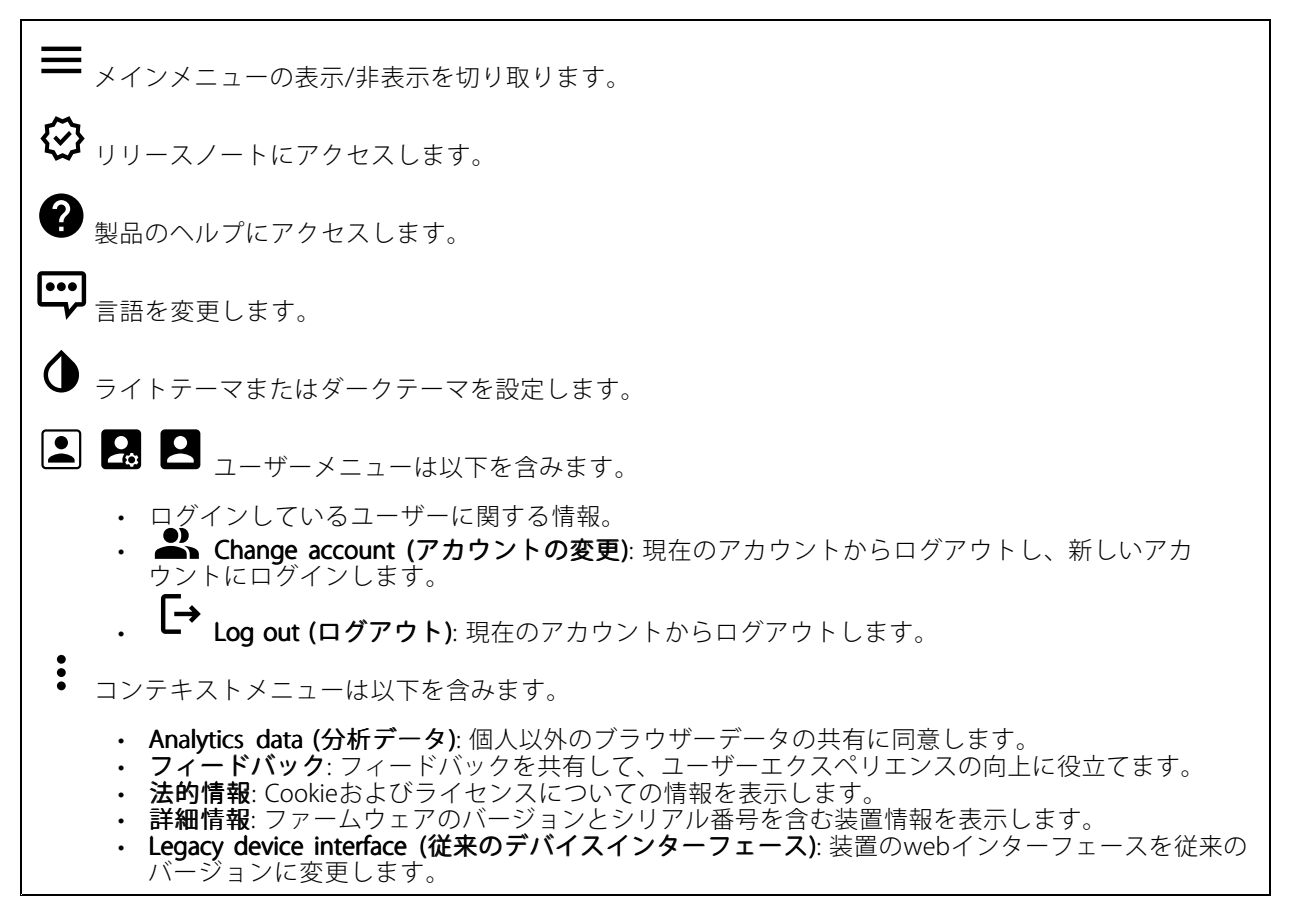

## **ステータス**

### セキュリティ

アクティブな装置へのアクセスのタイプと、使用されている暗号化プロトコルを表示します。設定に関する 推奨事項はAXIS OS強化ガイドに基づいています。

Hardening guide (強化ガイド): Axis装置でのサイバーセキュリティとベストプラクティスをさらに学習でき るAXIS [OS強化ガイド](https://help.axis.com/en-us/axis-os-hardening-guide)へのリンクです。

### 時刻同期ステータス

装置がNTPサーバーと同期しているかどうかや、次の同期までの残り時間など、NTP同期情報を表示します。

## <span id="page-16-0"></span>**webインターフェース**

NTP settings (NTP設定): NTP設定を表示および更新します。NTPの設定を変更できる [Date and time (日付と時 刻)] のページに移動します。

#### 進行中の録画

進行中の録画と指定されたストレージ容量を表示します。

**録画:** 進行中でフィルター処理された録画とそのソースを表示します。詳細については、[30ページ録画](#page-29-0) を参照してください。

録画を保存するストレージの空き容量を表示します。

#### 装置情報

ファームウェアのバージョンとシリアル番号を含む装置情報を表示します。

Upgrade firmware (ファームウェアのアップグレード): 装置のファームウェアをアップグレードします。 ファームウェアのアップグレードができる [Maintenance (メンテナンス)] ページに移動します。

Connected clients (接続されたクライアント)

接続数と接続されているクライアントの数を表示します。

View details (詳細を表示): 接続されているクライアントのリストを表示および更新します。リストには、各ク ライアントのIPアドレス、プロトコル、ポート、PID/プロセスが表示されます。

## **ビデオ**

クリックすると、ライブビデオストリームが再生されます。

Ш クリックすると、ライブビデオストリームが静止します。

クリックすると、ライブビデオストリームのスナップショットを撮影できます。ファイル はご使用のコンピューターの [ダウンロード] フォルダーに保存されます。画像ファイル名は、 [snapshot\_YYYY\_MM\_DD\_HH\_MM\_SS.jpg] です。スナップショットの実際のサイズは、スナップショットを受 け取るWebブラウザーエンジンから適用される圧縮レベルによって異なります。したがって、スナップショッ トのサイズは、装置で設定されている実際の圧縮設定とは異なる場合があります。

⊹ \ i クリックすると、I/O出力ポートが表示されます。スイッチを使ってポートの回路を開閉し、外部装 置のテストなどを行います。

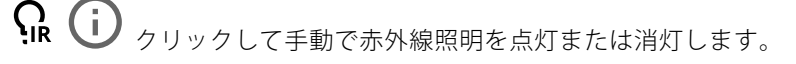

j. クリックして手動で白色光を点灯または消灯します。

**コニ**<br>コニ <sub>クリックして画面上のコントロールにアクセスします。</sub>

## **webインターフェース**

• Predefined controls (既定のコントロール): オンにすると、使用可能な画面上のコントロール が有効になります。

・ Custom controls (カスタムコントロール): ゛ [Add custom control (カスタムコントロールの **追加)**] をクリックして、画面上のコントロールを追加します。

G. ウォッシャーを開始します。シーケンスが始まると、カメラは設定された位置に移動し、洗浄スプ レーが噴射されます。洗浄シーケンスがすべて終了すると、カメラは元の位置に戻ります。このアイコン は、ウォッシャーが接続され設定されている場合にのみ表示されます。

 $\Omega$   $\overline{\mathbf{O}}$   $_{77\%-\mathbf{\&} \mathbb{R}$ 始します。

 $\boldsymbol{\Theta}$ ライブビューのプリセットポジションに移動するには、プリセットポジションをクリックして選択 します。または、[Setup (設定)] をクリックしてプリセットポジションページに移動します。

フォーカスリコールエリアを追加または削除します。フォーカスリコールエリアを追加する と、カメラは指定したパン/チルトエリアでフォーカス設定を保存します。フォーカスリコールエリアを設定 して、カメラがライブビューでそのエリアに入ると、カメラは以前に保存したフォーカスをリコールしま す。エリアの半分だけでも、カメラはフォーカスをリコールします。

(i) クリックしてガードツアーを選択し、[**Start (スタート)**] をクリックしてガードツアーを再生しま す。または、[Setup (設定)] をクリックしてガードツアーページに移動します。

クリックして、選択した時間の間、手動でヒーターをオンにします。

クリックすると、ライブビデオストリームの連続録画が開始します。録画を停止するには、もう一度ク リックします。録画が進行中の場合、再起動後に自動的に再開されます。

クリックすると、装置に設定されているストレージが表示されます。ストレージを設定するには管 理者権限が必要です。

● クリックすると、その他の設定にアクセスできます。

- 
- ・ Video format (ビデオ形式): ライブビューで使用するエンコード方式を選択します。<br>・ Client stream information (クライアントストリームの情報): オンにすると、ライブビデオストリー ムを表示するブラウザーで使用されるビデオストリームの動的な情報が表示されます。ビットレー トの情報は、情報源が異なるため、テキストオーバーレイで表示される情報とは異なります。ク ライアントのストリーム情報に含まれるビットレートは、最後の1秒間のビットレートであり、 装置のエンコーディングドライバーから取得される数値です。オーバーレイのビットレートは、 過去5秒間の平均ビットレートであり、ブラウザーから提供されます。どちらの値も、rawビデオ ストリームのみを対象としており、UDP/TCP/HTTPを介してネットワーク上で転送される際に 発生する追加の帯域幅は含まれていません。
- Adaptive stream (適応ストリーム): オンにすると、表示クライアントの実際のディスプレイ解像度に 画像解像度が適応し、ユーザーエクスペリエンスが向上し、クライアントのハードウェアの過負荷を 防ぐことができます。適応ストリームが適用されるのは、ブラウザーを使用してWebインターフェー スにライブビデオストリームを表示しているときだけです。適応ストリームをオンにすると、最大フ レームレートは30フレーム/秒になります。適応ストリームをオンにしている間にスナップショット を撮影すると、そのスナップショットには、適応ストリームで選択した画像解像度が使用されます。

## **webインターフェース**

• Level grid (レベルグリッド): ❤ をクリックすると、レベルグリッドが表示されます。この グリッドは、画像が水平方向に配置されているかどうかを判断するのに役立ちます。非表示にす

るには、 • キクリックします。

- Pixel counter (ピクセルカウンター): ❤️をクリックすると、ピクセルカウンターが表示されま す。ボックスをドラッグしてサイズを変更し、対象範囲を含めます。[**Width (幅)**] と [**Height (高さ)**] フィールドでボックスのピクセルサイズを定義することもできます。
- Refresh (更新): ❤ をクリックすると、ライブビューの静止画像を更新できます。
- •PTZ controls (PTZコントロール) (i): オンにすると、PTZコントロールがライブビューに表示 されます。

**1:1**<br>1:1<sub>クリックすると、ライブビューがフル解像度で表示されます。フル解像度が画面サイズより大きい場合</sub> は、小さい画像を使って画像内を移動してください。

• • クリックすると、ライブビデオストリームが全画面表示されます。全画面モードを終了するには、 Esc キーを押します。

### **設置**

Capture mode (キャプチャーモード) \―― : キャプチャーモードは、カメラが画像をキャプチャーする方法を 定義するプリセット設定です。キャプチャーモードを変更すると、ビューエリアやプライバシーマスクなど、 他の多くの設定に影響を与える場合があります。

Mounting position (取り付け位置) リ: カメラのマウント方法によって、画像の向きが変わる場合が あります。

**Power line frequency (電源周波数)**: 画像のちらつきを最小限に抑えるために、お使いの地域で使用されてい る周波数を選択してください。アメリカ地域では、通常60 Hzが使用されています。世界の他の部分では、 ほとんどの場合50 Hzで使用されています。お客様の地域の電源周波数がわからない場合は、地方自治体 に確認してください。

Rotate (回転): 画像の向きを選択できます。

Zoom (ズーム): スライダーを使用してズームレベルを調整します。

Focus (フォーカス): スライダーを使用してフォーカスを手動で設定します。

AF: クリックすると、選択したエリアにカメラのフォーカスが合います。オートフォーカスエリアを選択しない 場合、シーン全体にフォーカスが合わせられます。

Autofocus area (オートフォーカスエリア): <sup>●</sup>をクリックして、オートフォーカスエリアを表示します。こ のエリアには、対象範囲を含める必要があります。

Reset focus (フォーカスのリセット): クリックすると、フォーカスが元の位置に戻ります。

画像補正

## **webインターフェース**

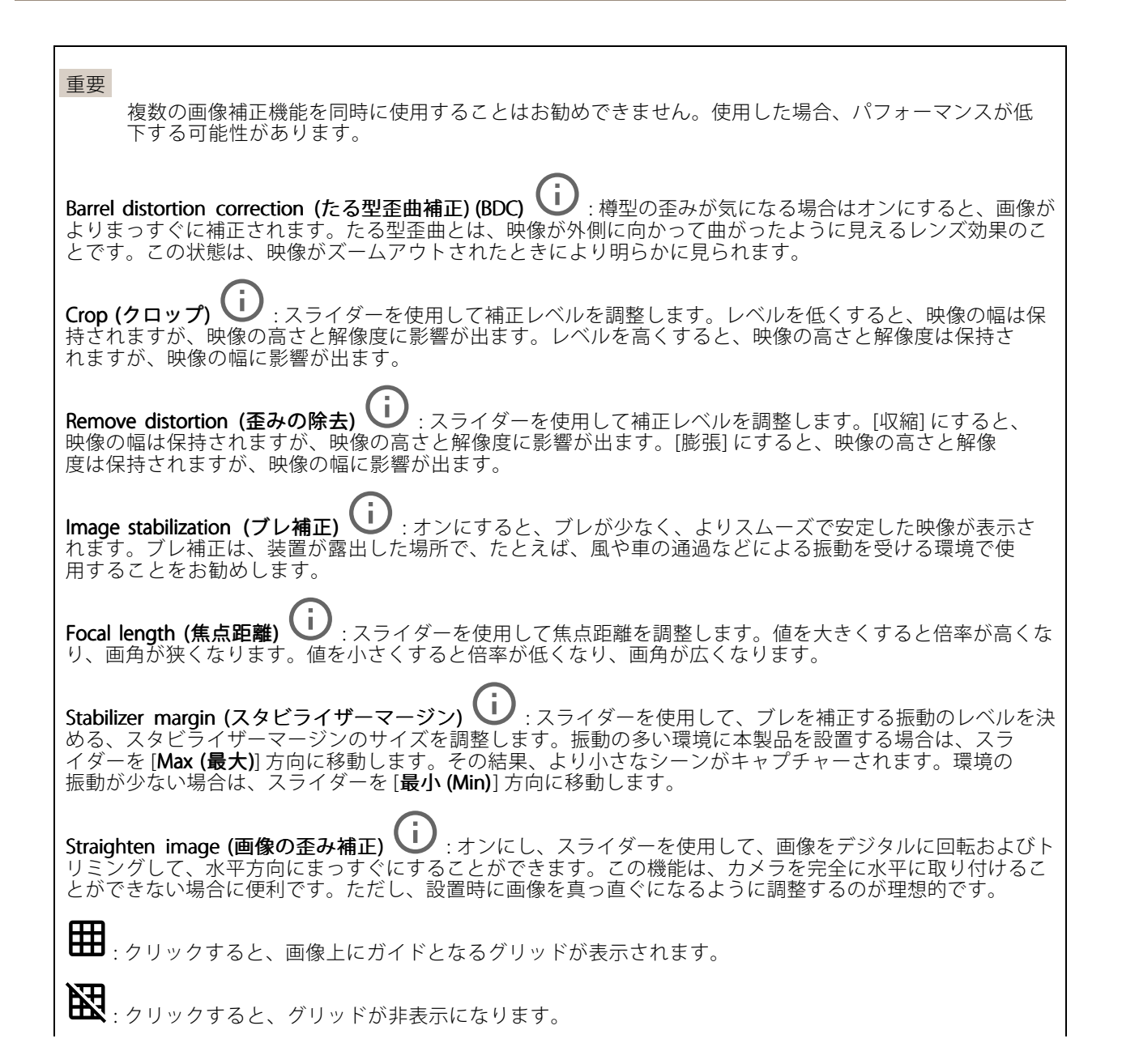

## **webインターフェース**

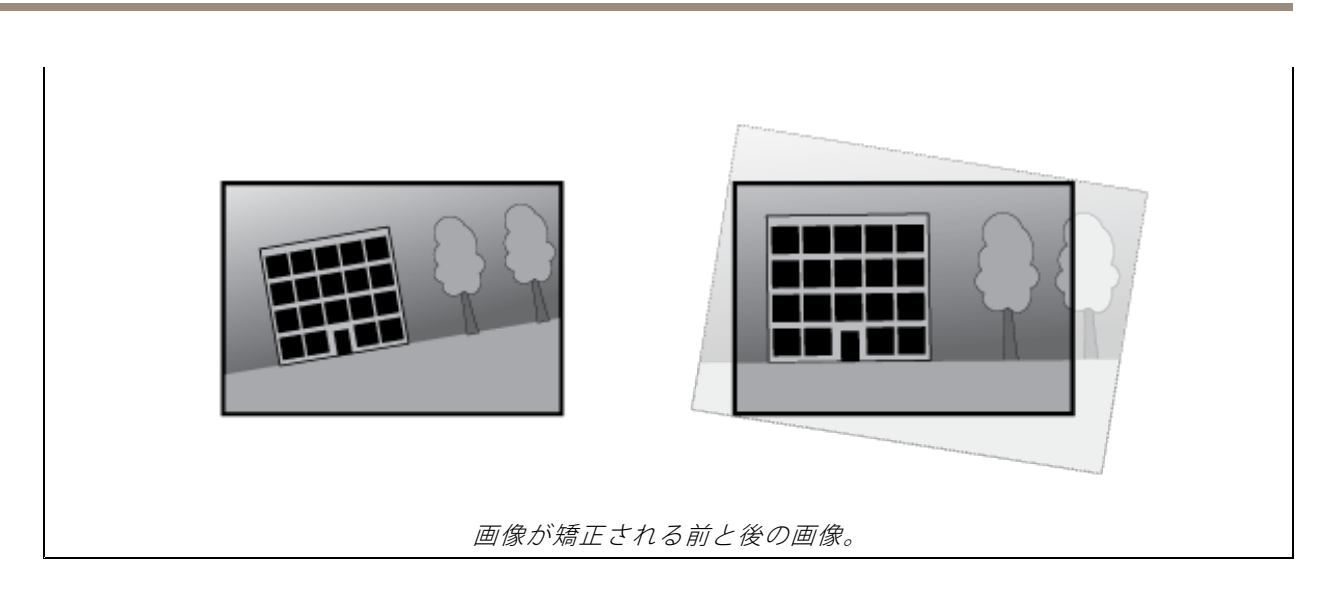

### **画像**

外観

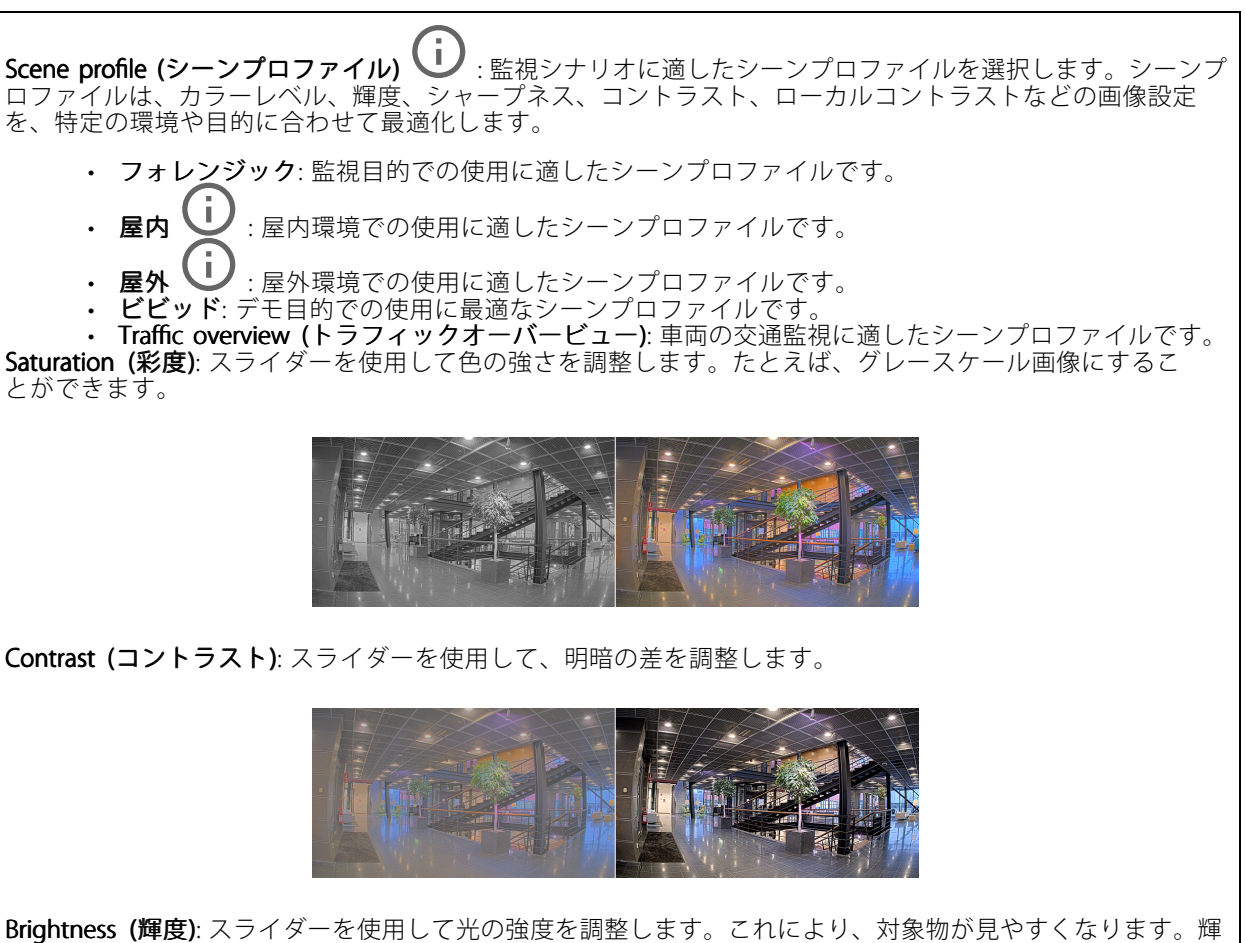

**Brightness (輝度)**: スライダーを使用して光の強度を調整します。これにより、対象物が見やすくなります。輝 度は画像キャプチャーの後で適用され、画像内の情報には影響しません。暗い場所でより詳細に表示するに は、ゲインや露光時間を増やすのが一般的です。

## **webインターフェース**

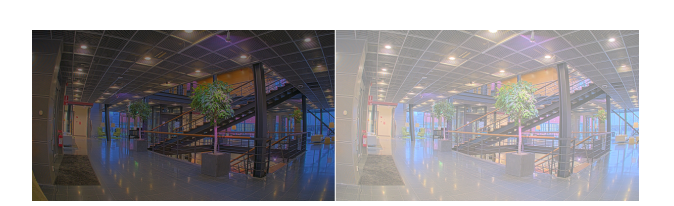

**Sharpness (シャープネス)**: スライダーを使ってエッジのコントラストを調整することで、画像内の物体をよ りシャープに見せることができます。シャープネスを上げると、ビットレートが上がり、必要なストレー ジ容量も増加する可能性があります。

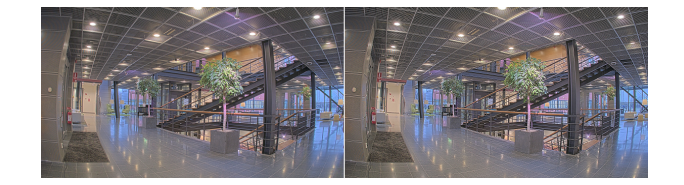

### ワイドダイナミックレンジ

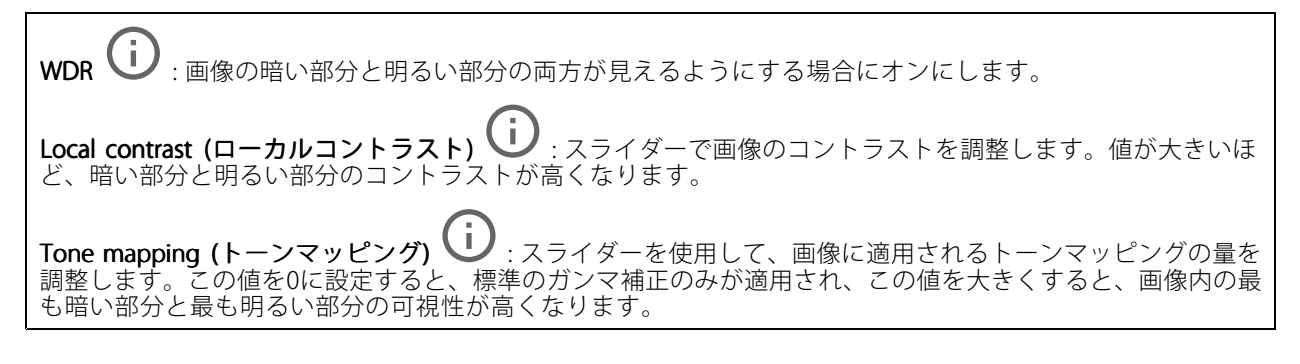

### ホワイトバランス

届いた光の色温度がカメラで検知される場合は、その色がより自然に見えるように画像を調整できます。これで 十分でない場合は、リストから適切な光源を選択できます。

ホワイトバランスの自動設定では、色のゆらぎを抑えるため、ホワイトバランスが緩やかに変更されます。 光源が変わったときや、カメラの電源を初めて投入したときは、新しい光源に適合するまでに最大で30秒か かります。シーン内に色温度が異なる複数のタイプの光源がある場合は、最も支配的な光源が自動ホワイト バランスアルゴリズムの基準になります。この動作を変更するには、基準として使用する光源に合った固 定ホワイトバランスの設定を選択してください。

## **webインターフェース**

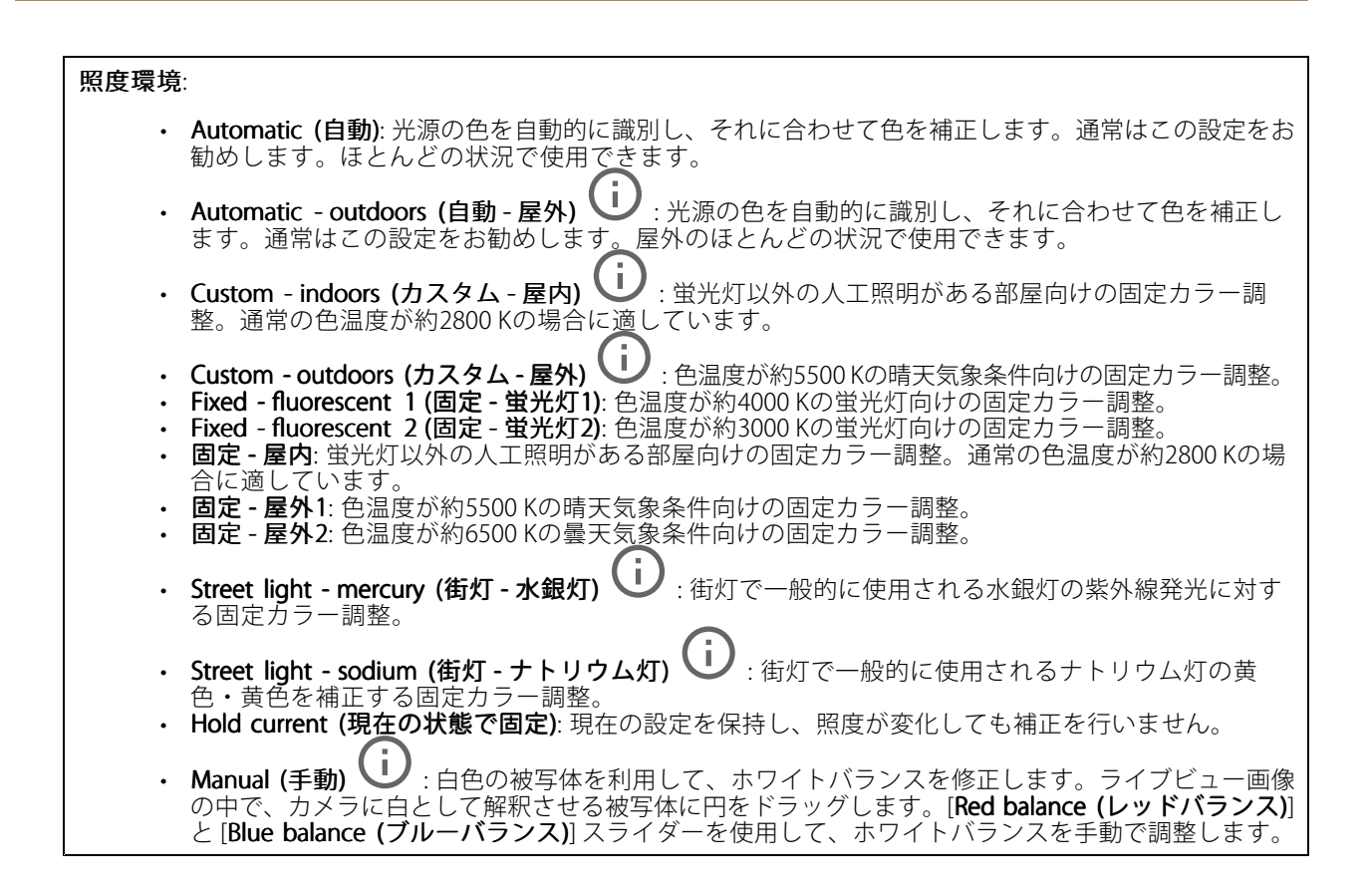

### デイナイトモード

IR-cut filter (IRカットフィルター):

- Auto (オート): 選択すると、IRカットフィルターのオンとオフが自動的に切り替わります。カメ ラがデイモードになっていると、IRカットフィルターが有効になり、入射する赤外線照明がフィ ルターで除去されます。ナイトモードになっていると、IRカットフィルターが無効になり、カメ ラの光感度が上がります。
- On (オン): IRカットフィルターをオンにする場合に選択します。画像はカラーですが、光感度 は低下します。
- •• Off (オフ): IRカットフィルターをオフにする場合に選択します。光感度が高くなると、画像は白 黒になります。

Threshold (しきい値): スライダーを使用して、カメラがデイモードからナイトモードに移行する光のし きい値を調整します。

- IRカットフィルターのしきい値を低くするには、バーを [Bright (明るい)] の方向に移動します。これ により、カメラがナイトモードに変わるタイミングが早くなります。
- •• IRカットフィルターのしきい値を高くするには、スライダーを [**Dark (暗い)**] の方に移動します。これ により、カメラがナイトモードに変わるタイミングが遅くなります。

#### $\bigcap$ 赤外線照明

照明が内蔵されていない装置では、これらのコントロールは対応するAxisアクセサリーが接続されてい る場合にのみ利用できます。

Allow illumination (照明を許可): オンにすると、カメラが内蔵照明をナイトモードで使用できます。

S**ynchronize illumination (照明の同期)**: オンにすると、周囲の明るさに合わせて自動的に照明が同期します。昼 と夜の同期は、IRカットフィルターが [**自動**] または [**オフ**] に設定されている場合にのみ機能します。

**webインターフェース**

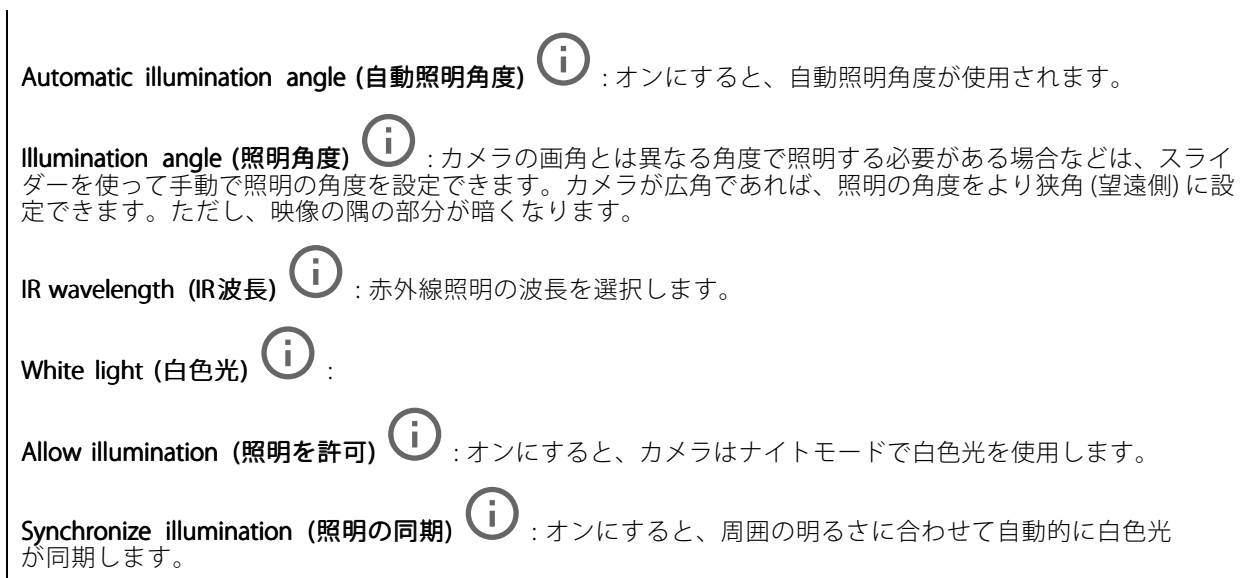

### Exposure (露出)

露出モードを選択すると、さまざまなタイプの光源によって生じるちらつきなど、画像内で急速に変化する不規則 な影響を緩和できます。自動露出モード、または電源ネットワークと同じ周波数を使用することをお勧めします。

Exposure mode (露出モード):

- Automatic (自動): カメラが開口、ゲイン、シャッターを自動的に調整します。
- Automatic aperture (自動開口)  $\dot{\bigcup}$  : カメラが開口とゲインを自動的に調整します。シャッ ターは固定です。
- Automatic shutter (自動シャッター)  $\dot{\mathbf{U}}$  : カメラがシャッターとゲインを自動的に調整しま す。開口は固定です。
- •・ 現在の状態で固定: 現在の露出設定に固定します。
- ・ Flicker-free (ちらつき防止)  $^\prime$  : カメラが開口とゲインを自動的に調整し、次のシャッター速度の みを使用します。1/50秒 (50 Hz) と1/60秒 (60 Hz)。
- · Flicker-free 50 Hz (ちらつき防止 (50 Hz))  $\dot{\textbf{U}}$  : カメラが開口とゲインを自動的に調整し、シャッ ター速度は1/50秒を使用します。
- Filckel -ilee oo Hz (らら*っと*)<br>- ター速度は1/60秒を使用します。  $\dot{\textbf{U}}$  : カメラが開口とゲインを自動的に調整し、シャッ
- Flicker-reduced (ちらつき低減) ごノ : これはちらつき防止と同じですが、明るいシーンでは1/100 秒 (50 Hz) および1/120秒 (60 Hz) より速いシャッター速度を使用できます。
- Flicker-reduced 50 Hz (ちらつき低減 (50 Hz)) し :ちらつき防止と同じですが、明るいシーンでは 1/100秒より速いシャッター速度を使用できます
- Flicker-reduced 60 Hz (ちらつき低減 (60 Hz)) じ :ちらつき防止と同じですが、明るいシーンでは 1/120秒より速いシャッター速度を使用できます。
- Manual (手動) Ѿ : 開口、ゲイン、シャッターは固定です。

**webインターフェース**

Exposure zone (露出エリア)  $\overline{\mathbf{U}}$ :露出エリアを使用すると、入口のドアの前のエリアなど、シーンの選 択した部分の露出を最適化できます。 注 露出エリアは元の画像 (回転していない状態) に関連付けられているため、エリアの名前が元の画像に適 用されます。つまり、たとえばビデオストリームが90°回転した場合、ストリーム内のゾーンの [**Upper** (上)] は [Right (右)] になり、[Left (左)」は「Lower (下)」になります。 • Automatic (自動): ほとんどの状況に適しています。 • 中央: 画像の中央部の固定エリアを使用して露出が計算されます。このエリアは、ライブビュー内で サイズと位置が固定されています。 • Full (全画面)  $\dot{\bigcup}$  : ライブビュー全体を使用して露出が計算されます。 Upper (上) U : 画像の上部にあるサイズと位置が固定されたエリアを使用して露出が計算 されます。 •Lower (下)  $\dot{\bigcup}$ : 画像の下部にあるサイズと位置が固定されたエリアを使用して露出が計算 されます。 •Left (左) ↓ : 画像の左にあるサイズと位置が固定されたエリアを使用して露出が計算されます。 •• Right (右) ╰┘ :画像の右にあるサイズと位置が固定されたエリアを使用して露出が計算されます。 スポット: ライブビュー内にあるサイズと位置が固定されたエリアを使用して露出が計算されます。 ・ Custom (カスタム): ライブビュー内の一部のエリアを使用して露出が計算されます。エリアのサイ ズと位置を調整できます。 **最大シャッター**: 最良の画質が得られるように、シャッター速度を選択します。シャッター速度が遅いと (露出 が長いと)、動きがあるときに動きによる画像のブレが生じることがあり、シャッター速度が速すぎると画質に 影響を与えることがあります。最大ゲインで最大シャッターが機能すると、画質が向上します。 **Max gain (最大ゲイン)**: 適切な最大ゲインを選択します。最大ゲインを増やすと、暗い画像で細部を確認できる レベルは向上しますが、ノイズレベルも増加します。ノイズが多くなると、帯域幅とストレージの使用も多く なる可能性があります。最大ゲインを高い値に設定した場合、昼と夜で照明環境がかなり異なっていると、画 像が大きく変化する可能性があります。最大シャッターで最大ゲインが機能すると、画質が向上します。 Motion-adaptive exposure (動き適応露出) し : これを選択して低光量下で動きによる画像のブレを減 らします。 Blur-noise trade -off (ブレとノイズのトレードオフ): スライダーを使用して動きによる画像のブレとノイズの間 で優先度を調整します。動く物体の細部が不鮮明になっても、帯域幅の使用とノイズが少ないことを優先する 場合は、このスライダーを [**低ノイズ**] の方に移動します。帯域幅の使用とノイズが多くなっても、動く物体の 細部を鮮明に保つことを優先する場合は、スライダーを [**動きによる画像のブレが少ない**] の方に移動します。 注 露出の変更は、露出時間を調整して行うこともゲインを調整しても行うこともできます。露出時間を長 くすると動きによる画像のブレが増し、ゲインを大きくするとノイズが増えます。[**Blur-noise trade-off** (ブレとノイズのトレードオフ)] を [Low noise (低ノイズ)] 側に調整した場合、自動露出にするとゲイン を上げることよりも露出時間を長くすることが優先され、トレードオフを [Low motion blur (動きによる **画像のブレが少ない)**] 側に調整するとその逆になります。低光量の条件下では、設定された優先度にか かわらず、最終的にはゲインと露出時間の両方が最大値に達します。 **Lock aperture (開口のロック) \丿** : オンにすると、[**Aperture (開口)**] スライダーで設定された開口サイズが維 持されます。オフにすると、開口サイズをカメラで自動的に調整できます。たとえば、点灯した状態が継続し ているシーンで開口をロックすることができます。

## <span id="page-25-0"></span>**webインターフェース**

**Aperture (開口) (1)**: スライダーを使用して開口サイズ (レンズからどれだけ光を取り込むか) を調整しま す。暗い場所でより多くの光をセンサーに取り込み、より明るい画像を得るには、スライダーを [Open (開 く)] 方向に移動します。開口を開くと被写界深度は減少し、カメラの近くまたは遠くにある物体はフォー カスが合っていないように見える可能性があります。画像のフォーカスを拡大するには、スライダーを [Closed (閉じる)] 方向に移動します。 **露出レベル:** スライダーを使用して画像の露出を調整します。 Defog (デフォッグ) ↓ : オンにすると、霧の影響を検知して自動的に霧を除去するため、より鮮明な画像 が得られます。 注 コントラストが低い、光のレベルの変動が大きい、オートフォーカスがわずかにオフの場合は、[**Defo**g **(デフォッグ)**] をオンにすることをお勧めします。その場合は、映像のコントラストが増大するなど、 画質に影響することがあります。また、光量が多すぎる場合にも、デフォッグがオンになると画質 に悪影響が出るおそれがあります。

#### Optics (光学部品)

温度補正: 光学部品の温度に基づいてフォーカス位置を補正する場合は、オンにします。

IR compensation (IR補正) ↓ : IRカットフィルターがオフのとき、および赤外線照明があるときに、 フォーカス位置を補正する場合は、オンにします。

Calibrate zoom and focus (ズームとフォーカスのキャリブレーション): クリックして、光学部品とズーム/ フォーカスの設定を工場出荷時の設定に戻します。輸送中に光学部品のキャリブレーションが失われた場合 や、装置が極端な振動にさらされた場合にこれを行う必要があります。

## **ストリーム**

一般

Resolution (解像度): 監視シーンに適した画像の解像度を選択します。解像度が高いと、必要な帯域幅とス トレージ容量が増大します。

Frame rate (フレームレート): ネットワーク上の帯域幅の問題を避けるため、またはストレージサイズを削減 するために、フレームレートを固定値に制限できます。フレームレートをゼロのままにすると、フレーム レートは現在の状況で可能な最大値となります。フレームレートを高くすると、より多くの帯域幅とスト レージ容量が必要になります。

Compression (圧縮): スライダーを使用して画像の圧縮率を調整します。圧縮率が高いほどビットレートが 低くなり、画質が低下します。圧縮率が低いと画質が向上しますが、録画時により多くの帯域幅とスト レージを必要とします。

Signed video (署名付きビデオ) しく:オンにすると、署名付きビデオ機能がビデオに追加されます。署名付き ビデオは、ビデオに暗号化署名を追加することでビデオをいたずらから保護します。

### Zipstream (Zipstream テクノロジー)

Zipstreamテクノロジーはビデオ監視用に最適化されたビットレート低減テクノロジーで、H.264またはH.265スト リームの平均ビットレートをリアルタイムで低減します。Axis Zipstream テクノロジーは、動く物体を含むシーン など、画像内に関心領域が複数あるシーンに対して高いビットレートを適用します。シーンがより静的であれば、

# **webインターフェース**

Axis Zipstream テクノロジーは低いビットレートを適用し、ストレージの使用量を削減します。詳細については、 「Axis Zipstream [テクノロジーによるビットレートの低減](https://www.axis.com/learning/web-articles/reducing-the-bit-rate-with-axis-zipstream)」を参照してください。

ビットレート低減の [Strength (強度)] を選択します。

- Off (オフ): ビットレート低減はありません。
	- Low (低): ほとんどのシーンで認識できる画質低下なし。これはデフォルトのオプションです。あ
	- らゆるタイプのシーンでビットレートの低減に使用できます。<br>• **Medium (中)**: 一部のシーンでは、動きのない部分など、関心の低い領域でノイズが少なく、ディテー
	- ルレベルがやや低くなることで、目に見える効果が得られます。 High (高): 一部のシーンでは、動きのない部分など、関心の低い範囲でノイズが少なく、ディテール レベルが低くなることで、目に見える効果が得られます。クラウドに接続された装置やローカルスト レージを使用する装置にはこのレベルを推奨します。
	- Higher (さらに高): 一部のシーンでは、動きのない部分など、関心の低い範囲でノイズが少なく、
- ディテールレベルが低くなることで、目に見える効果が得られます。<br> **Extreme (極限)**: 大部分のシーンで目に見える効果が得られます。ビットレートは、可能な限り小さな ストレージに最適化されています。

**Optimize for storage (ストレージ用に最適化する)**: オンにし、画質を維持しながらビットレートを最小限に抑 えます。この最適化は、Webクライアントに表示されるストリームには適用されません。この機能は、VMSがB フレームをサポートしている場合のみ使用できます。[**Optimize for storage (ストレージ用に最適化**)] をオンに すると、[Dynamic GOP (ダイナミックgroup of pictures)] もオンになります。

Dynamic FPS (ダイナミックFPS) (フレーム/秒): オンにすると、シーン内のアクティビティのレベルに応じて帯 域幅が変化します。動きが多い場合、より多くの帯域幅が必要です。

Lower limit (下限): シーンの動きに応じて、最小フレーム/秒とストリームのデフォルトフレーム/秒の間でフ レームレートを調整するための値を入力します。フレーム/秒が1以下になるような動きの少ないシーンでは、 下限を設定することをお勧めします。

Dynamic GOP (ダイナミック group of pictures): オンにすると、シーン内のアクティビティのレベルに応 じて、I-フレームの間隔が動的に調整されます。

Upper limit (上限): 最大GOP長 (2つのIフレーム間のPフレームの最大数) を入力します。Iフレームは、他のフ レームとは無関係の自己完結型の画像フレームです。

P-frames (Pフレーム): Pフレームは、前のフレームからの画像の変化のみを示す予測画像です。適切なPフ レーム数を入力します。値が大きいほど、必要な帯域幅は小さくなります。ただし、ネットワークが輻輳 している場合には、ビデオ画質が著しく劣化する可能性があります。

Bitrate control (ビットレート制御)

- •Average (平均): より長い時間をかけてビットレートを自動的に調整し、使用可能なストレージに基づ いて最適な画質を提供する場合に選択します。
	- ■■ クリックすると、利用可能なストレージ、保存時間、ビットレート制限に基づいて目標 ビットレートが計算されます。
	- Target bitrate (目標ビットレート): 目標とするビットレートを入力します。
	- Retention time (保存期間): 録画を保存する日数を入力します。
	- Storage (ストレージ): ストリームに使用できるストレージの概算が表示されます。
	- Maximum bitrate (最大ビットレート): オンにすると、ビットレートの制限が設定されます。 - Bitrate limit (ビットレートの制限): 目標ビットレートより高いビットレートの制限を入力し てください。
- Maximum (最大): オンにすると、ネットワーク帯域幅に基づいてストリームの最大瞬時ビットレー トが設定されます。
	- Maximum (最大): 最大ビットレートを入力します。
- The Maximum (取入): <sub>取入しフトレ</sub>ートを入力しょす。<br>• Variable (可変): オンにすると、シーン内のアクティビティのレベルに基づいてビットレートが変 •化します。動きが多い場合、より多くの帯域幅が必要です。ほとんどの場合、このオプションを お勧めします。

## <span id="page-27-0"></span>**webインターフェース**

#### Orientation (向き)

Mirror (ミラーリング): オンにすると画像が反転します。

Audio (音声)

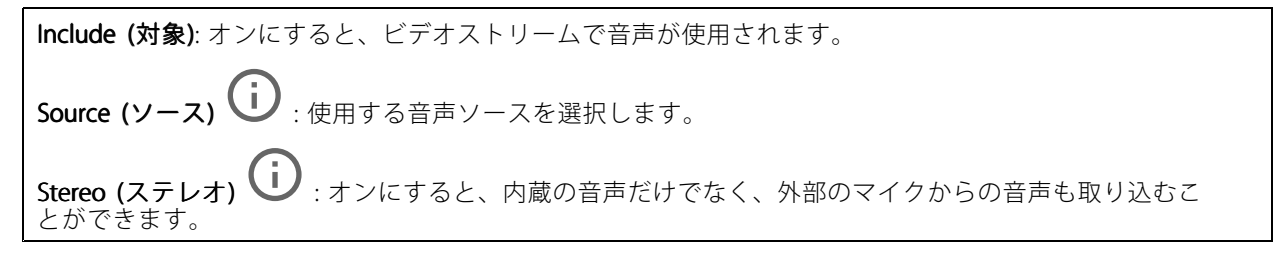

**オーバーレイ**

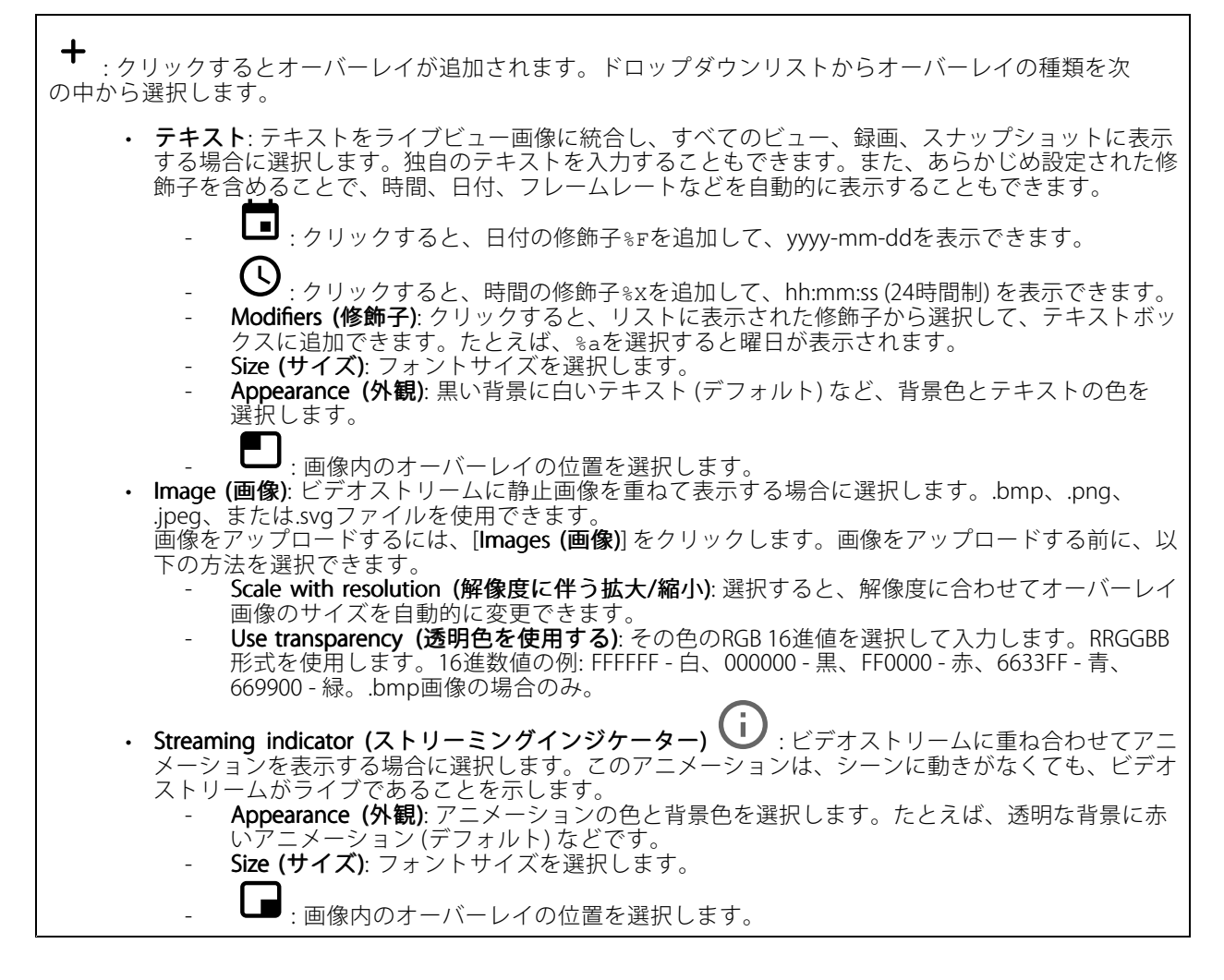

## <span id="page-28-0"></span>**webインターフェース**

### **ビューエリア**

 $\mathbf +$ : クリックすると、ビューエリアが作成されます。 表示エリアをクリックすると、設定にアクセスできます。 Name (名前): ビューエリアの名前を入力します。最大長は64文字です。 アスペクト比を選択します。解像度は自動的に調整されます。 PTZ: オンにすると、ビューエリアでパン、チルト、ズームの各機能が使用できます。

## **プライバシーマスク**

╅ : クリックすると、新しいプライバシーマスクを作成できます。

**Privacy masks (プライバシーマスク)**: クリックすると、すべてのプライバシーマスクの色を変更したり、す べてのプライバシーマスクを永久に削除したりすることができます。

■ Mask x (マスクx): クリックすると、マスクの名前変更、無効化、永久削除を行うことができます。

## **音声**

 $\Gamma$ 

## **装置の設定**

Input (入力): 音声入力のオン/オフを切り替えます。入力のタイプを表示します。

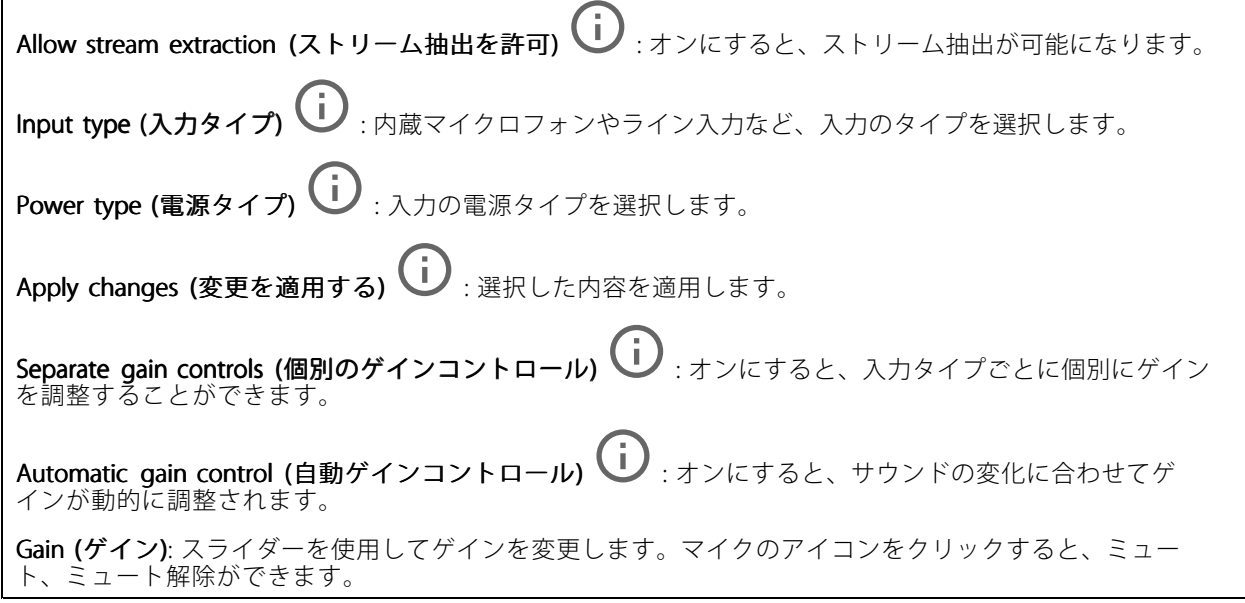

出力: 出力のタイプを表示します。

## <span id="page-29-0"></span>**webインターフェース**

Gain (ゲイン): スライダーを使用してゲインを変更します。スピーカーのアイコンをクリックすると、ミュー ト、ミュート解除ができます。

### **ストリーム**

**Encoding (エンコード方式)**: 入力ソースストリーミングに使用するエンコード方式を選択します。エンコード 方式は、音声入力がオンになっている場合にのみ選択できます。音声入力がオフになっている場合は、[**Enable** audio input (音声入力を有効にする)] をクリックしてオンにします。

### **音声エンハンスメント**

### Input (入力)

Ten Band Graphic Audio Equalizer(10バンドグラフィック音声イコライザー): オンに設定して、音声信号内の 異なる周波数帯域のレベルを調整します。この機能は、音声の設定経験のある上級者向けです。 Talkback range (トークバック範囲)  $\bigcup_{\tau=1}^{\infty}$ :音声コンテンツを収集する動作範囲を選択します。動作範囲 を広げると、同時双方向通信機能が低下します。 Voice enhancement (音声エンハンスメント) (i): オンに設定して、他の音声との関連で音声コンテンツ を強化します。

### **録画**

クリックして録画にフィルターを適用します。 From (開始): 特定の時点以降に行われた録画を表示します。 To (終了): 特定の時点までに行われた録画を表示します。 Source (ソース) ①: ソースに基づいて録画を表示します。ソースはセンサーを指します。 Event (イベント): イベントに基づいて録画を表示します。 Storage (ストレージ): ストレージタイプに基づいて録画を表示します。

Ongoing recordings (進行中の録画): カメラで進行中のすべての録画を表示します。

カメラで録画を開始します。

保存先のストレージ装置を選択します。

カメラでの録画を停止します。

トリガーされた録画は、手動で停止したとき、またはカメラがシャットダウンされたときに終了します。 連続録画は、手動で停止するまで続行されます。カメラがシャットダウンされた場合でも、録画はカメラが 再起動されるときまで続行されます。

<span id="page-30-0"></span>**webインターフェース**

録画を再生します。

録画の再生を停止します。

録画に関する情報とオプションを表示または非表示にします。

Set export range (エクスポート範囲の設定): 録画の一部のみをエクスポートする場合は、時間範囲を入 力します。

Encrypt (暗号化): エクスポートする録画のパスワードを設定する場合に選択します。エクスポートしたファイ ルをパスワードなしで開くことができなくなります。

クリックすると、録画が削除されます。

Export (エクスポート): 録画の全体または一部をエクスポートします。

## **アプリ**

注

╅ Add app (アプリの追加): 新しいアプリをインストールします。

Find more apps (さらにアプリを探す): インストールする他のアプリを見つける。Axisアプリの概要ページ に移動します。

Allow unsigned apps (署名なしアプリを許可): 署名なしアプリのインストールを許可するには、オンにします。 Allow root-privileged apps (root権限アプリの許可): オンにして、root権限を持つアプリに装置へのフルア クセスを許可します。

AXIS OSおよびACAPアプリのセキュリティ更新プログラムを表示します。

複数のアプリを同時に実行すると、装置のパフォーマンスが影響を受ける可能性があります。

アプリ名の横にあるスイッチを使用して、アプリを起動または停止します。

Open (開く): アプリの設定にアクセスする。利用可能な設定は、アプリケーションよって異なります。一部の アプリケーションでは設定が設けられていません。

コンテキストメニューに、以下のオプションが1つ以上含まれていることがあります。

- Open-source license (オープンソースライセンス): アプリで使用されているオープンソースライセ
- ンスに関する情報が表示されます。<br>・ **App log (アプリのログ)**: アプリイベントのログが表示されます。このログは、サポートにご連絡 、<br>、際に役立ちます。
- キーによるライセンスのアクティブ化: アプリにライセンスが必要な場合は、ライセンスを有効にする 必要があります。装置がインターネットにアクセスできない場合は、このオプションを使用します。 ライセンスキーがない場合は、[axis.com/products/analytics](https://www.axis.com/products/analytics)にアクセスします。ライセンスキーを生成 するには、ライセンスコードとAxis製品のシリアル番号が必要です。
- •• ライセンスの自動アクティブ化: アプリにライセンスが必要な場合は、ライセンスを有効にする必要 があります。装置がインターネットにアクセスできる場合は、このオプションを使用します。ライセ ンスをアクティブ化するには、ライセンスコードが必要です。

## <span id="page-31-0"></span>**webインターフェース**

- Deactivate the license (ライセンスの非アクティブ化): 試用ライセンスから正規ライセンスに変更す る場合など、別のライセンスと交換するために現在のライセンスを無効にします。ライセンスを - 非アクティブ化すると、ライセンスは装置から削除されます。<br>• **Settings (設定)**: パラメーターを設定します。
- 
- •Delete (削除): 装置からアプリを完全に削除します。ライセンスを最初に非アクティブ化しない 場合、ライセンスはアクティブのままです。

## **システム**

### **時間と場所**

### 日付と時刻

時刻の形式は、Webブラウザーの言語設定によって異なります。

注

装置の日付と時刻をNTPサーバーと同期することをお勧めします。

Synchronization (同期): 装置の日付と時刻を同期するオプションを選択します。

- ・ Automatic date and time (manual NTS KE servers) (日付と時刻の自動設定 (手動NTS KEサーバー)):
	- DHCPサーバーに接続された安全なNTPキー確立サーバーと同期します。<br>- Manual NTS KE servers (手動NTS KEサーバー): 1台または2台のNTPサーバーのIPアドレス wiandar wis we servers (チ動wis we show your case closure server soft your control excession with the server is<br>を入力します。2台のNTPサーバーを使用すると、両方からの入力に基づいて装置が同期 し、時刻を調整します。
- ・ Automatic date and time (NTP servers using DHCP) (日付と時刻の自動設定 (DHCPを使用したNTP **サーバー)**: DHCPサーバーに接続されたNTPサーバーと同期します。<br>- Fallback NTP servers (フ**ォールバックNTPサーバー)**: 1台または2台のフォールバックサー
	- バーのIPアドレスを入力します。
- Automatic date and time (manual NTP servers) (日付と時刻の自動設定 (手動NTPサーバー)): 選 択したNTPサーバーと同期します。 Manual NTP servers (手動NTPサーバー): 1台または2台のNTPサーバーのIPアドレスを入力し
	- ます。2台のNTPサーバーを使用すると、両方からの入力に基づいて装置が同期し、時刻を 調整します。
- Custom date and time (日付と時刻のカスタム設定): 日付と時刻を手動で設定する。[Get from system (システムから取得)] をクリックして、コンピューターまたはモバイル装置から日付と時刻 の設定を1回取得します。

Time zone (タイムゾーン): 使用するタイムゾーンを選択します。時刻が夏時間と標準時間に合わせて自 動的に調整されます。

注

システムは、すべての録画、ログ、およびシステム設定で日付と時刻の設定を使用します。

### **ネットワーク**

IPv4

## **webインターフェース**

**Assign IPv4 automatically(IPv4自動割り当て)**: ネットワークルーターに自動的に装置にIPアドレスを割り当てさ せる場合に選択します。ほとんどのネットワークでは、自動IP (DHCP) をお勧めします。

IP address (IPアドレス): 装置の固有のIPアドレスを入力します。孤立したネットワークの内部であれば、アドレ スの重複がないことを条件に、固定IPアドレスを自由に割り当てることができます。アドレスの重複を避けるた め、固定IPアドレスを割り当てる前に、ネットワーク管理者に連絡することを推奨します。

Subnet mask (サブネットマスク): サブネットマスクを入力して、ローカルエリアネットワーク内部のアドレス を定義します。ローカルエリアネットワークの外部のアドレスは、ルーターを経由します。

Router (ルーター): さまざまなネットワークやネットワークセグメントに接続された装置を接続するために使用 するデフォルトルーター (ゲートウェイ) のIPアドレスを入力します。

Fallback to static IP address if DHCP isn't available (DHCP が利用できない場合は固定IPアドレスにフォール バックする): DHCPが利用できず、IPアドレスを自動的に割り当てることができない場合に、フォールバックと して使用する固定IPアドレスを追加するときに選択します。

注

DHCPが使用できず、装置が静的アドレスのフォールバックを使用する場合、静的アドレスは限定さ れた範囲で設定されます。

#### IPv6

Assign IPv6 automatically (IPv6自動割り当て): IPv6をオンにし、ネットワークルーターに自動的に装置に IPアドレスを割り当てさせる場合に選択します。

#### Hostname (ホスト名)

Assign hostname automatically (ホスト名自動割り当て): ネットワークルーターに自動的に装置にホスト名 を割り当てさせる場合に選択します。

**Hostname (ホスト名)**: 装置にアクセスする別の方法として使用するホスト名を手動で入力します。サーバーレ ポートとシステムログはホスト名を使用します。使用できる文字は、A~Z、a~z、0~9、-、\_です。

DNS servers (DNSサーバー)

Assign DNS automatically (DNS自動割り当て): DHCPサーバーに自動的に装置に検索ドメインとDNSサーバーア ドレスを割り当てさせる場合に選択します。ほとんどのネットワークでは、自動DNS (DHCP) をお勧めします。

Search domains (検索ドメイン): 完全修飾でないホスト名を使用する場合は、[Add search domain (検索ドメイ ンの追加)] をクリックし、装置が使用するホスト名を検索するドメインを入力します。

DNS servers (DNSサーバー): [Add DNS server (DNSサーバーを追加)] をクリックして、DNSサーバーのIPアドレ スを入力します。このサーバーは、ホスト名からローカルネットワーク上のIPアドレスへの変換を行います。

### HTTPおよびHTTPS

HTTPSは、ユーザーからのページ要求とWebサーバーから返されたページの暗号化を提供するプロトコルで す。暗号化された情報の交換は、サーバーの真正性 (サーバーが本物であること) を保証するHTTPS証明書 の使用により制御されます。

装置でHTTPSを使用するには、HTTPS証明書をインストールする必要があります。[System > Security (システム > セキュリティ)] に移動し、証明書の作成とインストールを行います。

## **webインターフェース**

次によってアクセスを許可: ユーザーが [HTTP]、[HTTPS]、または [HTTP and HTTPS (HTTPおよびHTTPS)] プロ トコルを介して装置に接続することを許可するかどうかを選択します。

注

暗号化されたWebページをHTTPS経由で表示する場合、特に初めてページを要求するときに、パフォー マンスが低下することがあります。

**HTTP port (HTTPポート)**: 使用するHTTPポートを入力します。装置はポート80または1024~65535の範囲の ポートを許可します。管理者としてログインしている場合は、1〜1023の範囲の任意のポートを入力すること もできます。この範囲のポートを使用すると、警告が表示されます。

**HTTPS port (HTTPSポート)**: 使用するHTTPSポートを入力します。装置はポート443または1024~65535の範囲の ポートを許可します。管理者としてログインしている場合は、1〜1023の範囲の任意のポートを入力すること もできます。この範囲のポートを使用すると、警告が表示されます。

Certificate (証明書): 装置のHTTPSを有効にする証明書を選択します。

### ネットワーク検出プロトコル

**Bonjour**®: オンにすると、ネットワーク上で自動検出が可能になります。

Bonjour name (Bonjour 名): ネットワークで表示されるフレンドリ名を入力します。デフォルト名は装置名 とMACアドレスです。

**UPnP**®: オンにすると、ネットワーク上で自動検出が可能になります。

UPnP name (UPnP 名): ネットワークで表示されるフレンドリ名を入力します。デフォルト名は装置名とMAC アドレスです。

WS-Discovery: オンにすると、ネットワーク上で自動検出が可能になります。

#### One-Click Cloud Connection (ワンクリッククラウド接続)

One-Click cloud connection (O3C) とO3Cサービスを共に使用すると、インターネットを介して、 ライブビデオや録画ビデオにどこからでも簡単かつ安全にアクセスできます。詳細については、 [axis.com/end-to-end-solutions/hosted-services](https://www.axis.com/end-to-end-solutions/hosted-services)を参照してください。

#### Allow O3C (O3Cを許可):

•

- One-click (ワンクリック): デフォルトの設定です。インターネットを介してO3Cサービスに接続 するには、装置のコントロールボタンを押し続けます。コントロールボタンを押してから24時間 以内に装置をO3Cサービスに登録する必要があります。登録しない場合、装置はO3Cサービスか ら切断されます。装置を登録すると、[Always (常時)] が有効になり、装置はO3Cサービスに接 続されたままになります。
- Always (常時): 装置は、インターネットを介してO3Cサービスへの接続を継続的に試行します。装置 を登録すると、装置はO3Cサービスに接続したままになります。装置のコントロールボタンに手が届 かない場合は、このオプションを使用します。 No (なし): O3Cサービスを無効にします。

Proxy settings (プロキシ設定): 必要な場合は、プロキシサーバーに接続するためのプロキシ設定を入力します。

Host (ホスト): プロキシサーバーのアドレスを入力します。

Port (ポート): アクセスに使用するポート番号を入力します。

Login (ログイン) とPassword (パスワード): 必要な場合は、プロキシサーバーのユーザー名とパスワード を入力します。

Authentication method (認証方式)

# **webインターフェース**

・ Basic (ベーシック): この方法は、HTTP用の最も互換性のある認証方式です。ユーザー名とパスワード を暗号化せずにサーバーに送信するため、**Digest (ダイジェスト)** 方式よりも安全性が低くなります。<br>• **Digest (ダイジェスト)**: この認証方式は、常に暗号化されたパスワードをネットワークに送信するた - め、高いセキュリティレベルが得られます。<br>**・ Auto (オート)**: このオプションを使用すると、装置はサポートされている方法に応じて認証方法を選 択できます。Digest (ダイジェスト) 方式がBasic (ベーシック) 方式より優先されます。 **Owner authentication key (OAK) (所有者認証キー、OAK): [Get key (キーを取得)]** をクリックして、所有者認 証キーを取得します。これは、装置がファイアウォールやプロキシを介さずにインターネットに接続され ている場合にのみ可能です。

#### SNMP

SNMP (Simple Network Management Protocol) を使用すると、離れた場所からネットワーク装置を管理できます。

SNMP: 使用するSNMPのバージョンを選択します。

- v1 and v2c (v1およびv2c):
	- Read community (読み取りコミュニティ): サポートされているSNMPオブジェクトすべてに 読み取り専用のアクセスを行えるコミュニティ名を入力します。デフォルト値は [public (パブリック)] です。
		- Write community (書き込みコミュニティ): サポートされている (読み取り専用のものを除く) SNMPオブジェクトすべてに読み取りアクセス、書き込みアクセスの両方を行えるコミュニ ティ名を入力します。デフォルト値は [**write (書き込み)**] です。
		- Activate traps (トラップの有効化): オンにすると、トラップレポートが有効になります。装 置はトラップを使用して、重要なイベントまたはステータス変更のメッセージを管理システ ムに送信します。webインターフェースでは、SNMP v1およびv2cのトラップを設定できま す。SNMP v3に変更するか、SNMPをオフにすると、トラップは自動的にオフになります。 SNMP v3を使用する際は、SNMP v3管理アプリケーションでトラップを設定できます。
		- Trap address(トラップアドレス): 管理サーバーのIPアドレスまたはホスト名を入力します。 - Trap community(トラップコミュニティ): 装置がトラップメッセージを管理システムに送信
			- するときに使用するコミュニティを入力します。 Traps  $($   $\overline{\triangleright}$   $\overline{\triangleright}$   $\overline{\triangleright}$   $\overline{\triangleright}$   $\overline{\triangleright}$   $\overline{\triangleright}$   $\overline{\triangleright}$
		- Cold start (コールドスタート): 装置の起動時にトラップメッセージを送信します。
		- Warm start (ウォームスタート): SNMP設定が変更されたときに、トラップメッセージを 送信します。
		- Link up (リンクアップ): リンクの状態が切断から接続に変わったときにトラップメッセージ を送信します。
		- Authentication failed (認証失敗): 認証に失敗したときにトラップメッセージを送信します。

注

SNMP v1およびv2cトラップをオンにすると、すべてのAXIS Video MIBトラップが有効になります。詳細 については、AXIS [OSポータル](https://help.axis.com/en-us/axis-os#simple-network-management-protocol-snmp) <sup>&</sup>gt; SNMPを参照してください。

• v3: SNMP v3は、暗号化と安全なパスワードを使用する、より安全性の高いバージョンです。SNMP v3 を使用するには、HTTPSを有効化し、パスワードをHTTPSを介して送信することをお勧めします。こ れにより、権限のない人が暗号化されていないSNMP v1およびv2cトラップにアクセスすることも防 止できます。SNMP v3を使用する際は、SNMP v3管理アプリケーションでトラップを設定できます。<br>- **Password for the account** *"***initial" (「initial 」アカウントのパスワード)**: 「initial」という名前 のアカウントのSNMPパスワードを入力します。HTTPSを有効化せずにパスワードを送信 できますが、推奨しません。SNMP v3のパスワードは1回しか設定できません。HTTPSが有 効な場合にのみ設定することをお勧めします。パスワードの設定後は、パスワードフィー ルドが表示されなくなります。パスワードを設定し直すには、装置を工場出荷時の設定に リセットする必要があります。

**セキュリティ**

証明書

## **webインターフェース**

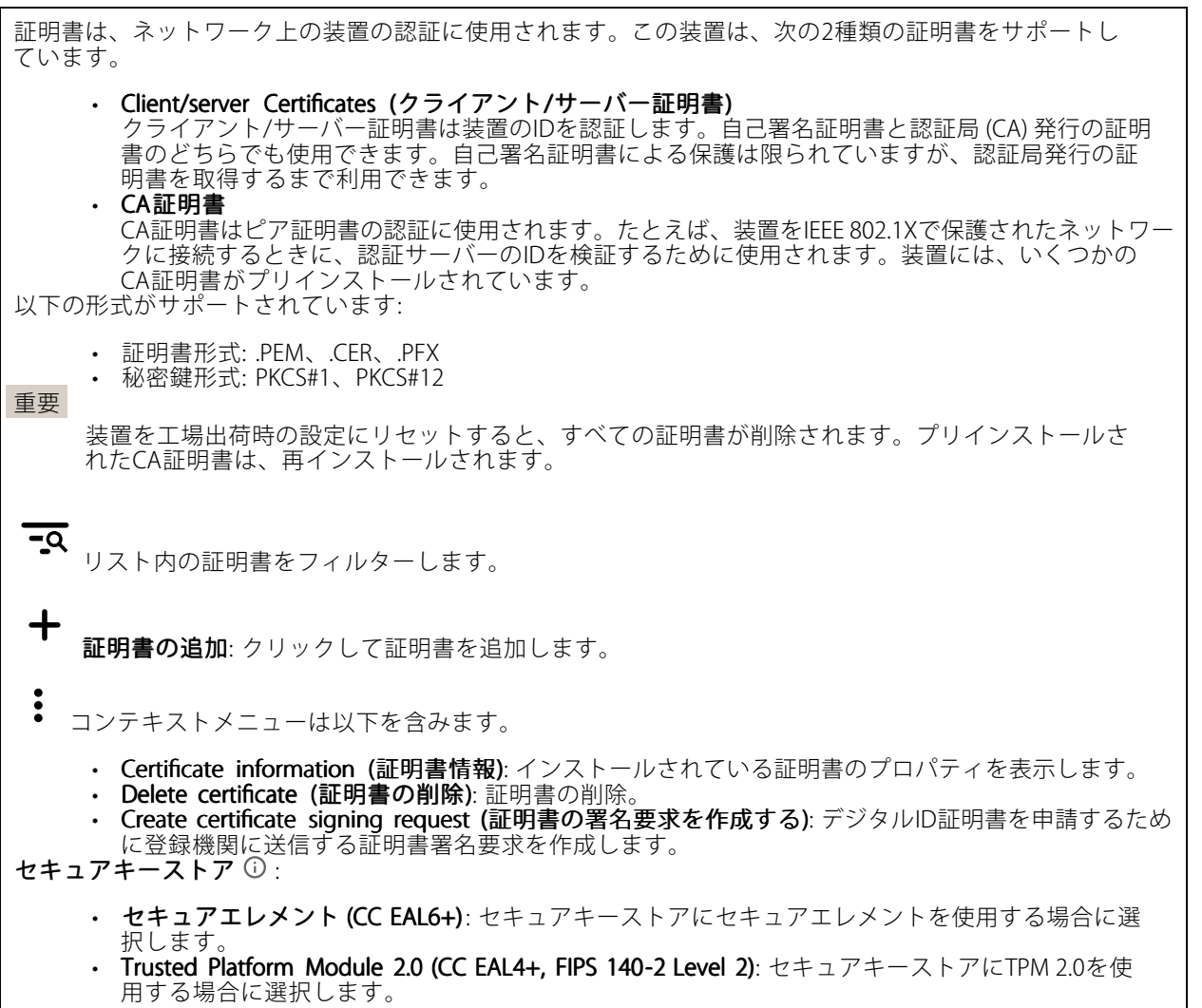

#### IEEE 802.1x

IEEE 802.1xはポートを使用したネットワークへの接続を制御するIEEEの標準規格で、有線およびワイヤレスのネッ トワーク装置を安全に認証します。IEEE 802.1xは、EAP (Extensible Authentication Protocol) に基づいています。

IEEE 802.1xで保護されているネットワークにアクセスするネットワーク装置は、自己の証明を行う必要があり ます。認証は認証サーバーによって行われます。認証サーバーは通常、FreeRADIUSやMicrosoft Internet Authentication ServerなどのRADIUSサーバーです。

#### 証明書

CA証明書なしで設定されている場合、サーバー証明書の検証は無効になり、装置は接続先のネットワー クに関係なく自己の認証を試みます。

証明書を使用する場合、Axisの実装では、装置と認証サーバーは、EAP-TLS (Extensible Authentication Protocol - Transport Layer Security) を使用してデジタル証明書で自己を認証します。

装置が証明書で保護されたネットワークにアクセスできるようにするには、署名されたクライアント証 明書を装置にインストールする必要があります。

## **webインターフェース**

Client certificate (クライアント証明書): IEEE 802.1xを使用するクライアント証明書を選択します。認証サーバー は、この証明書を使用してクライアントの身元を確認します。

CA certificate (CA証明書): 認証サーバーの身元を確認するためのCA証明書を選択します。証明書が選択されて いない場合、装置は、接続されているネットワークに関係なく自己を認証しようとします。

EAP identity (EAP識別情報): クライアント証明書に関連付けられているユーザーIDを入力します。

EAPOL version (EAPOLのバージョン): ネットワークスイッチで使用されるEAPOLのバージョンを選択します。

Use IEEE 802.1x (IEEE 802.1x を使用): IEEE 802.1xプロトコルを使用する場合に選択します。

#### Prevent brute-force attacks (ブルートフォース攻撃を防ぐ)

**Blocking (ブロック)**: オンにすると、ブルートフォース攻撃がブロックされます。ブルートフォース攻撃では、 試行錯誤を繰り返す総当たり攻撃でログイン情報や暗号化キーを推測します。

Blocking period (ブロック期間): ブルートフォース攻撃をブロックする秒を入力します。

Blocking conditions (ブロックの条件): ブロックが開始されるまでに1秒間に許容される認証失敗の回数を入力 します。ページレベルと装置レベルの両方で許容される失敗の数を設定できます。

#### IP address filter (IPアドレスフィルター)

Use filter (フィルターを使用する): 装置へのアクセスを許可するIPアドレスを絞り込む場合に選択します。

Policy (ポリシー): 特定のIPアドレスに対してアクセスを [Allow (許可)] するか [Deny (拒否)] するかを選 択します。

Addresses (アドレス): 装置へのアクセスを許可するIP番号と拒否するIP番号を入力します。CIDR形式を 使用できます。

#### カスタム署名されたファームウェア証明書

Axisのテストファームウェアまたは他のカスタムファームウェアを装置にインストールするには、カスタム署名 付きファームウェア証明書が必要です。証明書は、ファームウェアが装置の所有者とAxisの両方によって承認さ れたと証明します。ファームウェアは、一意のシリアル番号とチップIDで識別される特定の装置でのみ実行でき ます。署名用のキーはAxisが保有しており、カスタム署名付きファームウェア証明書はAxisしか作成できません。

**Install (インストール)**: クリックして、証明書をインストールします。ファームウェアをインストールする前 に、証明書をインストールする必要があります。

### **アカウント**

アカウント

## **webインターフェース**

┿ Add account (アカウントの追加): クリックして、新しいアカウントを追加します。最大100個のアカウ ントを追加できます。

Account (アカウント): 固有のアカウント名を入力します。

**New password (新しいパスワード)**: アカウントのパスワードを入力します。パスワードの長さは1~64文字で ある必要があります。印刷可能なASCII文字 (コード32~126) のみを使用できます。これには、英数字、句読 点、および一部の記号が含まれます。

Repeat password (パスワードの再入力): 同じパスワードを再び入力します。

#### Privileges (権限):

•

- Administrator (管理者): すべての設定へ全面的なアクセス権を持っています。管理者は他のアカウン - トを追加、更新、削除することもできます。<br>• Operator (オペレーター): 次の操作を除く、すべての設定へのアクセス権があります。
	- すべての [System settings (システム設定)]。
		- 9 へくい Layaudin Julings<br>アプリを追加しています。
		- ビューア: 次のアクセス権を持っています:
			- ビデオストリームを視聴し、スナップショットを撮影します。 - 録画を再生およびエクスポートします。
			- PTZユーザーアクセスをパン、チルト、ズームに使用します。

 $\ddot{\cdot}$ コンテキストメニューは以下を含みます。

Update account (アカウントの更新): アカウントのプロパティを編集します。

Delete account (アカウントの削除): アカウントを削除します。rootアカウントは削除できません。

#### Anonymous access (匿名アクセス)

**Allow anonymous viewing (匿名の閲覧を許可する)**: アカウントでログインせずに誰でも閲覧者として装置にア クセスできるようにする場合は、オンにします。

Allow anonymous PTZ operating (匿名のPTZ操作を許可する): オンにすると、匿名ユーザーに画像のパン、チ ルト、ズームを許可します。

### **イベント**

ルール

ルールは、製品がアクションを実行するためのトリガーとなる条件を定義します。このリストには、本製品で現 在設定されているすべてのルールが表示されます。

注

最大256のアクションルールを作成できます。

**webインターフェース**

╈ Add a rule (ルールの追加): ルールを作成します。

Name (名前): ルールの名前を入力します。

Wait between actions (アクション間の待ち時間): ルールを有効化する最短の時間間隔 (hh:mm:ss) を入力しま す。たとえば、デイナイトモードの条件によってルールが有効になる場合、このパラメーターを設定すること で、日の出や日没時のわずかな光の変化によりルールが反復的に有効になるのを避けられます。

Condition (条件): リストから条件を選択します。装置がアクションを実行するためには、条件を満たす必要が あります。複数の条件が定義されている場合、すべての条件が満たされたときにアクションがトリガーされま す。特定の条件については、「[イベントのルールの使用開始](https://help.axis.com/get-started-with-rules-for-events#conditions)」を参照してください。

Use this condition as a trigger (この条件をトリガーとして使用する): この最初の条件を開始トリガーとしての み機能させる場合に選択します。つまり、いったんルールが有効になると、最初の条件の状態に関わらず、他 のすべての条件が満たされている限り有効のままになります。このオプションを選択しない場合、ルールは単 純にすべての条件が満たされたときに有効化されます。

Invert this condition (この条件を逆にする): 選択した条件とは逆の条件にする場合に選択します。

┿ Add a condition (条件の編集): 新たに条件を追加する場合にクリックします。

**Action (アクション)**: リストからアクションを選択し、必要な情報を入力します。特定のアクションについて は、「[イベントのルールの使用開始](https://help.axis.com/get-started-with-rules-for-events#actions)」を参照してください。

### Recipients (送信先)

イベントについて受信者に通知したり、ファイルを送信したりするように装置を設定できます。このリストに は、製品で現在設定されているすべての送信先とそれらの設定に関する情報が示されます。

注

最大20名の送信先を作成できます。

┿ Add a recipient (送信先の追加): クリックすると、送信先を追加できます。

Name (名前): 送信先の名前を入力します。

Type (タイプ): リストから選択します:

- FTP
	- Host (ホスト): サーバーのIPアドレスまたはホスト名を入力します。ホスト名を入力した場合 は、必ず、[System (システム) <sup>&</sup>gt; Network (ネットワーク) <sup>&</sup>gt; IPv4 and IPv6 (IPv4 と IPv6)] で DNS サーバーを指定します。
	- Port (ポート): FTPサーバーに使用するポート番号を入力します。デフォルトは21です。
	- Folder (フォルダー): ファイルを保存するディレクトリのパスを入力します。FTPサーバー 上に存在しないディレクトリを指定すると、ファイルのアップロード時にエラーメッセー ジが表示されます。
	- Username (ユーザー名): ログインのユーザー名を入力します。 Password (パスワード): ログインのパスワードを入力します。
	- Use temporary file name (一時ファイル名を使用する): 選択すると、自動的に生成された一 時的なファイル名でファイルがアップロードされます。アップロードが完了した時点で、 ファイル名が目的の名前に変更されます。アップロードが中止/中断されても、破損したファ イルが発生することはありません。ただし、一時ファイルが残る可能性はあります。これに より、目的の名前を持つすべてのファイルが正常であると確信できます。
	- Use passive FTP (パッシブFTPを使用する): 通常は、製品がFTPサーバーに要求を送ることで データ接続が開かれます。この接続では、対象サーバーとのFTP制御用接続とデータ用接

## **webインターフェース**

続の両方が装置側から開かれます。一般に、装置とFTPサーバーの間にファイアウォール がある場合に必要となります。

- $\cdot$  HTTP
	- URL: HTTPサーバーのネットワークアドレスと、要求の処理を行うスクリプトを入力します。 たとえば、http://192.168.254.10/cgi-bin/notify.cgiと入力します。
	- Username (ユーザー名): ログインのユーザー名を入力します。
	- Password (パスワード): ログインのパスワードを入力します。
		- Proxy (プロキシ): HTTPサーバーに接続するためにプロキシサーバーを渡す必要がある場合 は、これをオンにし、必要な情報を入力します。
- HTTPS
	- URL: HTTPSサーバーのネットワークアドレスと、要求の処理を行うスクリプトを入力しま す。たとえば、https://192.168.254.10/cgi-bin/notify.cgiと入力します。
	- Validate server certificate (サーバー証明書を検証する): HTTPSサーバーが作成した証明書を 検証する場合にオンにします。
	- Username (ユーザー名): ログインのユーザー名を入力します。
	- **Password (パスワード):** ログインのパスワードを入力します。 Proxy (プロキシ): HTTPSサーバーに接続するためにプロキシサーバーを渡す必要がある場合 にオンにして、必要な情報を入力します。
- ・ Network storage (ネットワークストレージ)

NAS (network-attached storage) などのネットワークストレージを追加し、それを録画ファイルの保存 先として使用することができます。ファイルは.mkv (Matroska) 形式で保存されます。<br>- **Host (ホスト)**: ネットワークストレージのIPアドレスまたはホスト名を入力します。

- 
- Share (共有): ホスト上の共有の名前を入力します。
- Folder (フォルダー): ファイルを保存するディレクトリのパスを入力します。
- Username (ユーザー名): ログインのユーザー名を入力します。
- Password (パスワード): ログインのパスワードを入力します。
- SFTP

•

- **Host (ホスト)**: サーバーのIPアドレスまたはホスト名を入力します。ホスト名を入力した場合 は、必ず、[System (システム) <sup>&</sup>gt; Network Network (ネットワーク) <sup>&</sup>gt; IPv4 and IPv6 (IPv4 と IPv6)] で DNS サーバーを指定します。
- Port (ポート): SFTPサーバーに使用するポート番号を入力します。デフォルトは22です。
- Fo**lder (フォルダー)**: ファイルを保存するディレクトリのパスを入力します。SFTPサー バー上に存在しないディレクトリを指定すると、ファイルのアップロード時にエラーメッ セージが表示されます。
- Username (ユーザー名): ログインのユーザー名を入力します。
- Password (パスワード): ログインのパスワードを入力します。
- SSH host public key type (MD5) (SSHホスト公開鍵タイプ (MD5)): リモートホストの公開鍵 のフィンガープリント (32桁の16進数) を入力します。SFTPクライアントは、RSA、DSA、 ECDSA、およびED25519ホストキータイプによるSSH-2を使用するSFTPサーバーをサポートし ます。RSAは、ネゴシエーション時の推奨方式です。その後には、ECDSA、ED25519、DSAが 続きます。SFTPサーバーで使用されている正しいMD5ホストキーを入力してください。Axis デバイスはMD5とSHA-256の両方のハッシュキーをサポートしていますが、MD5よりもセ キュリティが強いため、SHA-256を使用することをお勧めします。AxisデバイスでSFTPサー バーを設定する方法の詳細については、AXIS [OSポータル](https://help.axis.com/axis-os#ssh-file-transfer-protocol)にアクセスしてください。
- SSH host public key type (SHA256) (SSHホスト公開鍵タイプ (SHA256)) : リモートホストの 公開鍵のフィンガープリント (43桁のBase64エンコード文字列) を入力します。SFTPクライ アントは、RSA、DSA、ECDSA、およびED25519ホストキータイプによるSSH-2を使用する SFTPサーバーをサポートします。RSAは、ネゴシエーション時の推奨方式です。その後に は、ECDSA、ED25519、DSAが続きます。SFTPサーバーで使用されている正しいMD5ホスト キーを入力してください。AxisデバイスはMD5とSHA-256の両方のハッシュキーをサポート していますが、MD5よりもセキュリティが強いため、SHA-256を使用することをお勧めし ます。AxisデバイスでSFTPサーバーを設定する方法の詳細については、*AXIS [OSポータル](https://help.axis.com/axis-os#ssh-file-transfer-protocol)*に アクセスしてください。
- Use temporary file name (一時ファイル名を使用する): 選択すると、自動的に生成された一 時的なファイル名でファイルがアップロードされます。アップロードが完了した時点で、 ファイル名が目的の名前に変更されます。アップロードが中止/中断されても、ファイルが破 損することはありません。ただし、一時ファイルが残る可能性はあります。これにより、目 的の名前を持つすべてのファイルが正常であると確信できます。
- $SIP$ またはVMS  $$ SIP: 選択してSIP呼び出しを行います。 VMS: 選択してVMS呼び出しを行います。

## **webインターフェース**

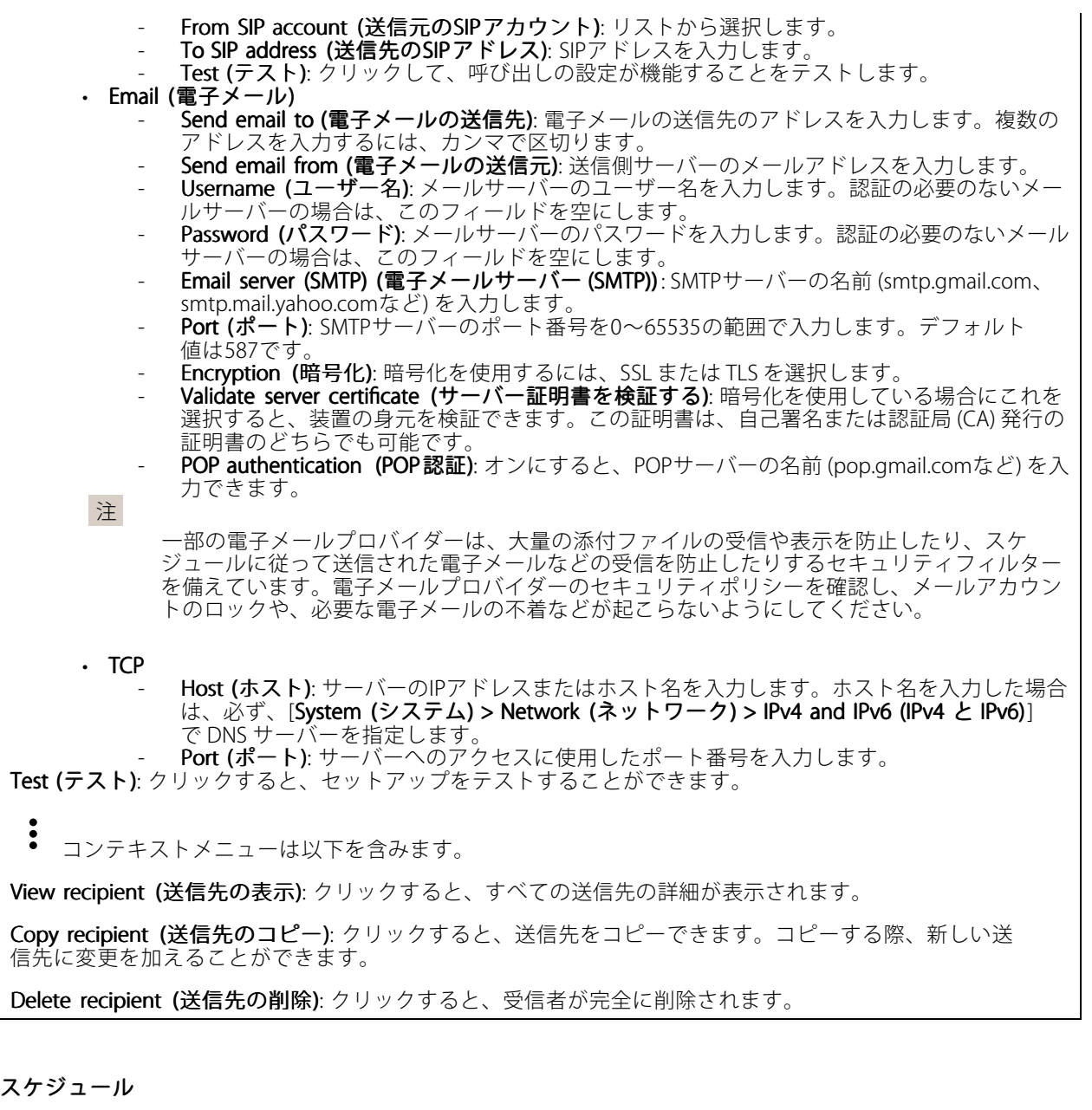

スケジュールとパルスは、ルールで条件として使用することができます。このリストには、製品で現在設定さ れているすべてのスケジュールとパルス、およびそれらの設定に関する情報が示されます。

 $\mathbf +$ Add schedule (スケジュールの追加): クリックすると、スケジュールやパルスを作成できます。

#### 手動トリガー

手動トリガーを使用すると、ルールを手動でトリガーできます。手動トリガーは、本製品の設置、設定中 にアクションを検証する目的などで使用します。

## **webインターフェース**

### **MQTT**

MQTT (Message Queuing Telemetry Transport) はモノのインターネット (IoT) で使われる標準の通信プロトコルで す。これはIoTの統合を簡素化するために設計されており、小さなコードフットプリントと最小限のネットワー ク帯域幅でリモート装置を接続するために、さまざまな業界で使用されています。Axis装置のファームウェアに 搭載されているMQTTクライアントは、装置で生成されたデータやイベントを、ビデオ管理ソフトウェア (VMS) ではないシステムに統合することを容易にします。

装置をMQTTクライアントとして設定します。MQTT通信は、クライアントとブローカーという2つのエンティ ティに基づいています。クライアントは、メッセージの送受信を行うことができます。ブローカーは、クライ アント間でメッセージをルーティングする役割を担います。

MQTTの詳細については、AXIS [OSポータル](https://help.axis.com/axis-os#mqtt)を参照してください。

#### ALPN

ALPNは、クライアントとサーバー間の接続のハンドシェイクフェーズ中にアプリケーションプロトコルを選択 できるようにするTLS/SSL拡張機能です。ALPNは、HTTPなどの他のプロトコルで使用される同じポート経由で MQTTトラフィックを有効にするために使用されます。場合によっては、MQTT通信のための専用ポートが開かれ ていない可能性があります。このような場合の解決策は、ALPNを使用して、ファイアウォールによって許可さ れる標準ポートで、アプリケーションプロトコルとしてMQTTを使用するようネゴシエーションすることです。

#### MQTT client (MQTTクライアント)

Connect (接続): MQTTクライアントのオン/オフを切り替えます。

Status (ステータス): MQTTクライアントの現在のステータスを表示します。

Broker (ブローカー)

Host (ホスト): MQTTサーバーのホスト名またはIPアドレスを入力します。

Protocol (プロトコル): 使用するプロトコルを選択します。

Port (ポート): ポート番号を入力します。

• 1883はMQTTオーバTCPのデフォルト値です。

- 8883はMQTTオーバSSLのデフォルト値です。
- ・ 80は**MQTTオーバー WebSocket** のデフォルト値です。<br>• 443は**MQTTオーバーWebSocket Secure** のデフォルト値です。

**ALPN protocol (ALPNプロトコル)**: ご使用のMQTTブローカープロバイダーが提供するALPNプロトコル名を入力 します。これは、MQTTオーバーSSLとMQTTオーバーWebSocket Secureを使用する場合にのみ適用されます。

Username (ユーザー名): クライアントがサーバーにアクセスするために使用するユーザー名を入力します。

Password (パスワード): ユーザー名のパスワードを入力します。

Client ID (クライアントID): クライアントIDを入力します。クライアントがサーバーに接続すると、クライアン ト識別子がサーバーに送信されます。

Clean session (クリーンセッション): 接続時と切断時の動作を制御します。選択した場合、接続時と切断 時にステータス情報が破棄されます。

Keep alive interval (キープアライブの間隔): 長時間のTCP/IPタイムアウトを待たずに、サーバーを使用でき なくなったことをクライアントに検知させます。

Timeout (タイムアウト): 接続を終了する時間の間隔(秒)です。デフォルト値: 60

装置トピックの接頭辞: MQTTクライアントタブの接続メッセージやLWTメッセージ、MQTT公開タブの公開条 件におけるトピックのデフォルト値で使用されます。

## **webインターフェース**

Reconnect automatically (自動再接続): 切断された場合に、クライアントを自動的に再接続するかどうか を指定します。

Connect message (接続メッセージ)

接続が確立されたときにメッセージを送信するかどうかを指定します。

Send message (メッセージの送信): オンにすると、メッセージを送信します。

Use default (デフォルトを使用): オフに設定すると、独自のデフォルトメッセージを入力できます。

Topic (トピック): デフォルトのメッセージのトピックを入力します。

Payload (ペイロード): デフォルトのメッセージの内容を入力します。

Retain (保持する): クライアントの状態をこのTopic (トピック)に保存する場合に選択します。

QoS: パケットフローのQoS layerを変更します。

#### 最終意思およびテスタメントメッセージ

最終意思テスタメント(LWT) を使用すると、クライアントはブローカーへの接続時、認証情報と共にテスタ メントを提供します。後ほどいずれかの時点でクライアントが予期せず切断された場合(電源の停止など)、 ブローカーから他のクライアントにメッセージを送信できます。このLWTメッセージは通常のメッセージ と同じ形式で、同一のメカニズムを経由してルーティングされます。

Send message (メッセージの送信): オンにすると、メッセージを送信します。

Use default (デフォルトを使用): オフに設定すると、独自のデフォルトメッセージを入力できます。

Topic (トピック): デフォルトのメッセージのトピックを入力します。

Payload (ペイロード): デフォルトのメッセージの内容を入力します。

Retain (保持する): クライアントの状態をこのTopic (トピック)に保存する場合に選択します。

QoS: パケットフローのQoS layerを変更します。

#### MOTT publication (MOTT公開)

Use default topic prefix (デフォルトのトピックプレフィックスを使用): 選択すると、[MQTT client (MQTTク ライアント)] タブの装置のトピックプレフィックスで定義されたデフォルトのトピックプレフィックスが 使用されます。

Include topic name (トピック名を含める): 選択すると、条件を説明するトピックがMQTTトピックに含 まれます。

Include topic namespaces (トピックの名前空間を含める): 選択すると、ONVIFトピックの名前空間がMQTTト ピックに含まれます。

シリアル番号を含める: 選択すると、装置のシリアル番号が、MQTTペイロードに含まれます。

条件の追加: クリックして条件を追加します。

Retain (保持する): 保持して送信するMQTTメッセージを定義します。

•• None (なし): すべてのメッセージを、保持されないものとして送信します。

•• Property (プロパティ): ステートフルメッセージのみを保持として送信します。

• All (すべて): ステートフルメッセージとステートレスメッセージの両方を保持として送信します。

QoS: MQTT公開に適切なレベルを選択します。

## **webインターフェース**

### MQTT サブスクリプション

サブスクリプションの追加: クリックして、新しいMQTTサブスクリプションを追加します。 サブスクリプションフィルター: 購読するMQTTトピックを入力します。

装置のトピックプレフィックスを使用: サブスクリプションフィルターを、MQTTトピックのプレフィック スとして追加します。

サブスクリプションの種類:

• ステートレス: 選択すると、エラーメッセージがステートレスメッセージに変換されます。 ステートフル: 選択すると、エラーメッセージが条件に変換されます。ペイロードが状態として 使用されます。 QoS: MQTTサブスクリプションに適切なレベルを選択します。

### MQTT overlays (MQTTオーバーレイ)

注

MQTTオーバーレイ修飾子を追加する前に、MQTTブローカーに接続します。

 $\mathbf +$ (オーバーレイ修飾子の追加): クリックして新しいオーバーレイ修飾子を追加します。

Topic filter (トピックフィルター): オーバーレイに表示するデータを含むMQTTトピックを追加します。

**Data field (データフィールド)**: オーバーレイに表示するメッセージペイロードのキーを指定します。メッセー ジはJSON形式であるとします。

Modifier (修飾子): オーバーレイを作成するときに、生成された修飾子を使用します。

- 
- #XMPで始まる修飾子は、トピックから受信したすべてのデータを示します。 #XMDで始まる修飾子は、データフィールドで指定されたデータを示します。

#### **SIP**

#### Settings (設定)

SIP (Session Initiation Protocol) は、ユーザー間でのインタラクティブな通信セッションに使用します。セッション には、音声およびビデオを含めることができます。

Enable SIP (SIP の有効化): このオプションをオンにすると、SIPコールの発着信が可能になります。

Allow incoming calls (着信呼び出しを許可): このオプションにチェックマークを入れて、その他のSIP装 置からの着信呼び出しを許可します。

Call handling (呼び出し処理)

- ・ Calling timeout (呼び出しタイムアウト): 誰も応答しない場合の呼び出しの最大継続時間を設 定します。
- 
- ・ Incoming call duration (着信間隔): 着信の最長時間 (最大10分) を設定します。<br>・ End calls after (呼び出し終了): 呼び出しの最長時間 (最大60分) を設定します。呼び出しの長さを制限 しない場合は、[Infinite call duration (無限呼び出し期間)] を選択します。

Ports (ポート)

ポート番号は1024~65535の間で指定する必要があります。

## **webインターフェース**

• SIPポート: SIP通信に使用するネットワークポートです。このポートを経由する信号トラフィックは暗 ー・・・・・・・・。<br>号化されません。デフォルトポート番号は5060です。必要に応じて異なるポート番号を入力します。 • TLSポート: 暗号化されたSIP通信に使用するネットワークポートです。このポートを経由する信号 トラフィックは、Transport Layer Security (TLS) を使用して暗号化されます。デフォルトポート番 号は5061です。必要に応じて異なるポート番号を入力します • RTP開始ポート: SIP呼び出しの最初のRTPメディアストリームで使用するネットワークポートです。デ フォルトの開始ポート番号は4000です。一部のファイアウォールでは、特定のポート番号のポートを 経由するRTPトラフィックをブロックします。 NAT traversal(NATトラバーサル) NAT (ネットワークアドレス変換) トラバーサルは、プライベートネットワーク (LAN) 上にある装置を、そのネッ トワークの外部から利用できるようにする場合に使用します。 注 NATトラバーサルを機能させるには、ルーターがNATトラバーサルに対応している必要があります。ま た、UPnP®にも対応している必要があります。 NATトラバーサルプロトコルは個別に使用することも、ネットワーク環境に応じたさまざまな組み合わせ で使用することもできます。 • ICE: ICE (双方向接続性確立) プロトコルを使用することで、ピアデバイス間の通信を成功させるた めに最も効率の良いパスを見つけやすくなります。STUNやTURNも有効にすると、さらにICEプ ロトコルで見つけやすくなります。 • STUN: STUN (NATのためのセッショントラバーサルユーティリティ) は、装置がNATまたはファイア ウォールを経由して配置されているかどうかを特定し、経由していれば、リモートホストへの接続に 割り当てるマッピングされるパブリックIPアドレスとポート番号を取得できるようにするクライアン ト/サーバーネットワークプロトコルです。IPアドレスなどのSTUNサーバーアドレスを入力します。 TURN: TURN (NATに関するリレーを使用したトラバーサル) は、NATルーターまたはファイアウォール を経由するデバイスが、TCPやUDPを介して他のホストから着信データを受信できるようにするプロ トコルです。TURNサーバーアドレスとログイン情報を入力します。 [Audio and video (音声とビデオ)] 音声コーデックの優先度: 望ましい音声品質で、SIP呼び出しの音声コーデックを1つ以上選択し ます。ドラッグアンドドロップして、優先順位を変更します。 注 呼び出しを行うと送信先のコーデックが決定されるため、選択したコーデックは送信先のコーデックと 一致する必要があります。 ・ Audio direction (音声の方向): 許可されている音声方向を選択します。 • H.264 packetization mode (H.264 パケット化モード): 使用するパケット化モードを選択します。<br>- Auto (オート): (推奨) 使用するパケット化モードは本装置によって決定されます。<br>- None (なし): パケット化モードは設定されません。このモードは、多くの場合、モード 0と解釈されます。 0: ノンインターリーブモード。 **0**: シングルNALユニットモード。 • Video direction (ビデオの方向): 許可されているビデオの方向を選択します。 その他 • UDP-to-TCP switching (UDPからTCPへの切り替え): 選択して、転送プロトコルをUDP (User Datagram Protocol) からTCP (Transmission Control Protocol) に一時的に切り替えます。切り替えるの はフラグメンテーションを避けるためであり、要求が200バイト以内または1300バイト以上の最大 転送ユニット (MTU) の場合に実行されます。 • Allow via rewrite (経由のリライトを許可): 選択して、ルーターのパブリックIPアドレスの代わりに、 ローカルIPアドレスを送信します。 • Allow contact rewrite (接続のリライトを許可): 選択して、ルーターのパブリックIPアドレスの代 わりに、ローカルIPアドレスを送信します。 •Register with server every (サーバーに登録): 既存のSIPアカウントで、装置をSIPサーバーに登 録する頻度を設定します • DTMF payload type (DTMFのペイロードタイプ): DTMFのデフォルトのペイロードタイプを変 更します。

## **webインターフェース**

### Accounts (アカウント)

現在のSIPアカウントはすべて、[SIP accounts (SIPアカウント)] に一覧表示されます。登録済みのアカウント の場合、色付きの円でステータスが示されます。

アカウントをSIPサーバーに正常に登録できました。

アカウントに問題があります。原因として、アカウントの認証情報が正しくないため認証に失敗した、ま たはSIPサーバーでアカウントが見つからないことが考えられます。

[Peer to peer (default) (ピアツーピア (デフォルト))] アカウントは、自動的に作成されたアカウントです。他に 少なくとも1つアカウントを作成し、デフォルトとしてそのアカウントを設定した場合、ピアツーピアアカウン トを削除することができます。デフォルトのアカウントは、どのSIPアカウントから呼び出すか指定せずに VAPIX®アプリケーションプログラミングインターフェース (API) 呼び出しを行うと必ず使用されます。

 $\mathbf +$ Account (アカウント): クリックすると、新しいSIPアカウントを作成できます。

- Active (アクティブ): アカウントを使用できるようにします。
- Make default (デフォルトにする): このアカウントをデフォルトに設定します。デフォルトのアカ
- ウントは必須で、デフォルトに設定できるのは1つだけです。<br>• [**Answer automatically (自動応答)**]: 選択すると、着信呼び出しに自動的に応答します。
- Prioritize IPv6 over IPv4 (IPv4よりIPv6を優先) • Prioritize IPv6 over IPv4 (IPv4よりIPv6を優先) ❤️ : IPv6アドレスをIPv4アドレスより優先する場 合に選択します。これは、IPv4アドレスとIPv6アドレスの両方で解決されるピアツーピアアカウ ントまたはドメイン名に接続する場合に便利です。IPv6アドレスにマッピングされているドメイ ン名にはIPv6のみを優先できます。
- Name (名前): わかりやすい名前を入力します。姓名、役職、または場所などにすることができま **す。名前がすでに使用されています。**<br>• User ID (ユー**ザーID**): 装置に割り当てられた一意の内線番号または電話番号を入力します。
- 
- • Peer-to-peer (Peer-to-peer): ローカルネットワーク上の別のSIP装置への直接的な呼び出しに使 用します。
- 登録済み: SIPサーバーを介して、ローカルネットワークの外部のSIP装置への呼び出しに使用します。 •ドメイン (Domain): 利用可能であれば、パブリックドメイン名を入力します。これは、他のアカウン
- トを呼び出したときにSIPアドレスの一部として表示されます。
- ・ Password (パスワード): SIPサーバーに対して認証するためのSIPアカウントに関連付けられた -------- (ハヘノート):
- •Authentication ID (認証ID): SIPサーバーに対して認証するために使用される認証IDを入力します。 ユーザーIDと同じ場合、認証IDを入力する必要はありません。
- Caller-ID (呼び出し側ID): 装置からの呼び出しの送信先に表示される名前です。
- •• Registrar (レジストラ): レジストラのIPアドレスを入力します。
- •伝送モード: アカウントのSIP伝送モードを選択します。UPD、TCP、またはTLS。
- TLS version (TLSバージョン) (トランスポートモードTLSのみ): 使用するTLSのバージョンを選択しま す。v1.2とv1.3が最も安全なバージョンです。[Automatic (自動)] では、システムが処理できる最も 安全なバージョンが選択されます。
- • メディアの暗号化 (TLS伝送モードでのみ): SIP呼び出しでメディア暗号化 (音声およびビデオ) のタ イプを選択します。
- 証明書 (TLS伝送モードでのみ): 証明書を選択します。
- •サーバー証明書の検証 (TLS伝送モードでのみ): サーバー証明書を確認します。
- セカンダリSIPサーバー: プライマリSIPサーバーへの登録に失敗したときに、装置がセカンダリ SIPサーバーへの登録を試みるようにする場合にオンにします。
- • SIP secure (SIPセキュア): SIPS (Secure Session Initiation Protocol) を使用する場合に選択します。SIPS は、トラフィックを暗号化するためにTLS伝送モードを使用します。
- ・ Proxies (プロキシ)
	- **' Proxy (プロキシ)**: クリックしてプロキシを追加します。
	- 優先: 2つ以上のプロキシを追加した場合は、クリックして優先順位を付けます。
	- サーバーアドレス: SIPプロキシサーバーのIPアドレスを入力します。

## **webインターフェース**

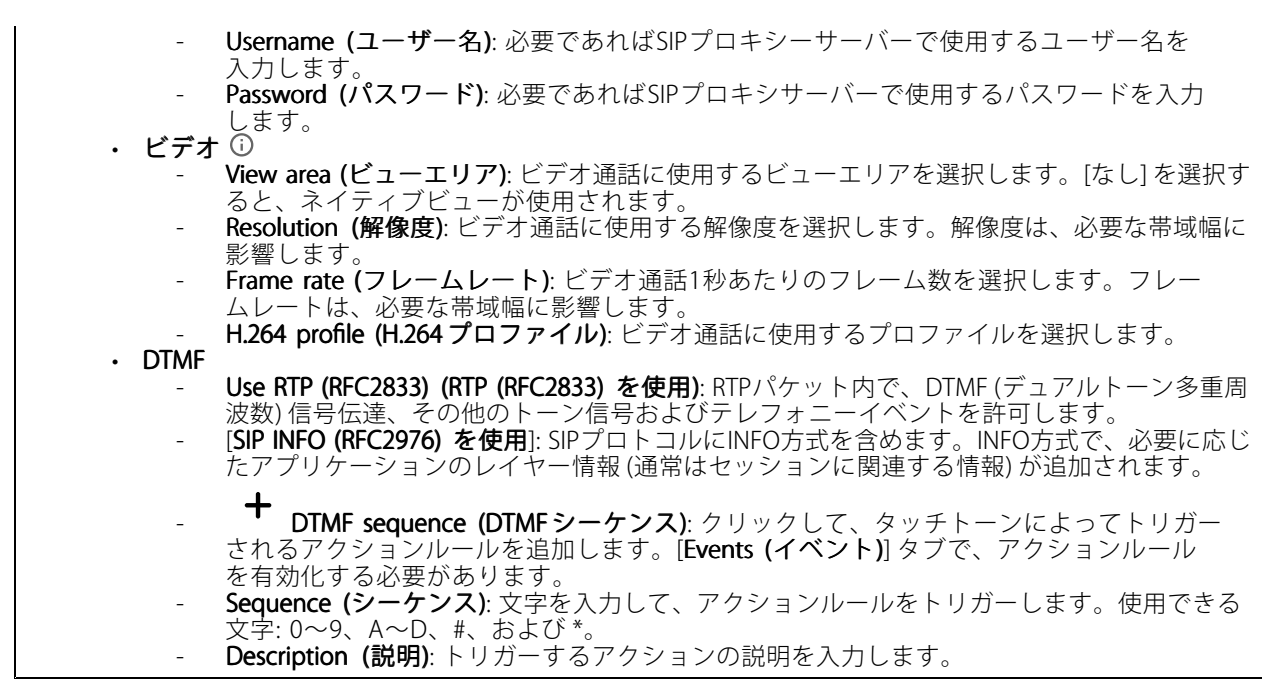

Test call (呼び出しのテスト)

SIP account (SIP アカウント): テスト呼び出しを行うアカウントを選択します。

SIP address (SIP address): 呼び出しのテストを行い、アカウントが動作していることを確認するには、SIPアド レスを入力し、 ↓ をクリックします。

## **ストレージ**

### Network storage (ネットワークストレージ)

Ignore (使用しない): オンに設定すると、ネットワークストレージを使用しません。

Add network storage (ネットワークストレージの追加): クリックして、録画を保存できるネットワーク共有 を追加します。

- Address (アドレス): ホストサーバーのホスト名 (通常はNAS (network-attached storage) またはIPアド レスを入力します。DHCPではなく固定IPアドレスを使用するようにホストを設定するか (動的IPアド レスは変わる可能性があるため、DHCPは使用しない)、DNS名を使用することをお勧めします。 Windows SMB/CIFS名はサポートされていません。
- Network share (ネットワーク共有): ホストサーバー上の共有場所の名前を入力します。各Axis装置に はそれぞれのフォルダーがあるため、複数の装置で同じネットワーク共有を使用できます。 • User (ユーザー): サーバーにログインが必要な場合は、ユーザー名を入力します。特定のドメイン
- サーバーにログインするには、DOMAIN\username (ドメイン\ユーザー名) を入力します。
- ・ Password (パスワード): サーバーにログインが必要な場合は、パスワードを入力します。<br>・ SMB version (SMBバー**ジョン)**: NASに接続するSMBストレージプロトコルのバージョンを選択しま
- す。[Auto (自動)] を選択すると、装置は、セキュアバージョンであるSMB 3.02、3.0、2.1 のいずれか にネゴシエートを試みます。1.0または2.0を選択すると、上位バージョンをサポートしない旧バージョ ンのNASに接続できます。Axis装置でのSMBサポートの詳細については、[こちら](https://help.axis.com/axis-os#about-cifssmb-support)をご覧ください。
- • 接続テストが失敗しても共有を追加する: 接続テスト中にエラーが検出された場合でも、ネット ワーク共有を追加する場合に選択します。サーバーにパスワードが必要な場合でも、パスワード を入力しなかったなど、エラーが発生する可能性があります。

## **webインターフェース**

ネットワークストレージを削除する: クリックして、ネットワーク共有への接続をマウント解除、バインド解 除、削除します。これにより、ネットワーク共有のすべての設定が削除されます。

Unbind (アンバインド): クリックして、ネットワーク共有をアンバインドし、切断します。 Bind (バインド): クリックして、ネットワーク共有をバインドし、接続します。

**Unmount (マウント解除)**: クリックして、ネットワーク共有をマウント解除します。 **Mount (マウント)**: クリックしてネットワーク共有をマウントします。

**Write protect (書き込み禁止)**: オンにすると、ネットワーク共有への書き込みが停止され、録画が削除されない ように保護されます。書き込み禁止のネットワーク共有はフォーマットできません。

Retention time (保存期間): 録画の保存期間を選択し、古い録画の量を制限したり、データストレージに関 する規制に準拠したりします。ネットワークストレージがいっぱいになると、設定した時間が経過する前 に古い録画が削除されます。

Tools (ツール)

• 接続をテストする: ネットワーク共有への接続をテストします。

• Format (フォーマット): ネットワーク共有をフォーマットします。たとえば、すべてのデータをすば やく消去する必要があるときです。CIFSをファイルシステムとして選択することもできます。 **Use tool (ツールを使用)** クリックして、選択したツールをアクティブにします。

#### オンボードストレージ

#### 重要

データ損失や録画データ破損の危険があります。装置の稼働中はSDカードを取り外さないでくださ い。SDカードを取り外す前に、SDカードをマウント解除します。

Unmount (マウント解除): SDカードを安全に取り外す場合にクリックします。

Write protect (書き込み禁止): オンに設定にすると、SDカードへの書き込みが防止され、録画が削除されなくな ります。書き込み保護されたSDカードはフォーマットできません。

Autoformat (自動フォーマット): オンにすると、新しく挿入されたSDカードが自動的にフォーマットされま す。ファイルシステムをext4にフォーマットします。

使用しない: オンにすると、録画のSDカードへの保存が停止します。SDカードを無視すると、装置はカードが あっても認識しなくなります。この設定は管理者のみが使用できます。

**Retention time (保存期間)**: 録画の保存期間を選択し、古い録画の量を制限したり、データストレージに関する規 制に準拠したりします。SDカードがいっぱいになると、設定した時間が経過する前に古い録画が削除されます。

Tools (ツール)

- Check (チェック): SDカードのエラーをチェックします。これは、ext4ファイルシステムの場合 にのみ機能します。
- •・ **Repair (修復)**: ext4ファイルシステムのエラーを修復します。VFAT形式のSDカードを修復するには、 SDカードを取り出して、コンピューターに挿入し、ディスクの修復を実行します。
- Format (フォーマット): ファイルシステムを変更したり、すべてのデータをすばやく消去したりする 必要があるときなどは、SDカードをフォーマットします。使用可能なファイルシステムオプション は、vFATとext4の2つです。カードの排出や突然の停電によるデータ損失に対する回復力があるた め、ext4でのフォーマットをお勧めします。ただし、Windows®からファイルシステムにアクセスす
- るには、サードパーティ製のext4ドライバーまたはアプリケーションが必要です。<br>• Encrypt (暗号化): このツールを使用して、暗号化ありでSDカードをフォーマットします。Encrypt **(暗号化)** により、SDカードに保存されているデータはすべて削除されます。[**Encrypt (暗号化)**] の使 用後、SDカードに保存されているデータは暗号化により保護されます。
- Decrypt (復号化): このツールを使用して、暗号化なしでSDカードをフォーマットします。Decrypt (復号化) により、SDカードに保存されているデータはすべて削除されます。[Decrypt (復号化)] の使 用後、SDカードに保存されるデータは暗号化により保護されません。

**webインターフェース**

• Change password (パスワードの変更): SDカードの暗号化に必要なパスワードを変更します。 Use tool (ツールを使用) クリックして、選択したツールをアクティブにします。

**Wear trigger (消耗トリガー)**: アクションをトリガーするSDカードの消耗レベルの値を設定します。消耗レベル は0~200%です。一度も使用されていない新しいSDカードの消耗レベルは0%です。消耗レベルが100%になる と、SDカードの寿命が近い状態にあります。消耗レベルが200%に達すると、SDカードが故障するリスクが高く なります。消耗トリガーを80~90%の間に設定することをお勧めします。これにより、SDカードが消耗し切る 前に、録画をダウンロードしたり、SDカードを交換したりする時間ができます。消耗トリガーを使用すると、 イベントを設定し、消耗レベルが設定値に達したときに通知を受け取ることができます。

## **ストリームプロファイル**

ストリームプロファイルは、ビデオストリームに影響する設定のグループです。ストリームプロファイルは、た とえばイベントを作成するときや、ルールを使って録画するときなど、さまざまな場面で使うことができます。

╅ Add stream profile (ストリームプロファイルの追加): クリックして、新しいストリームプロファイル を作成します。 Preview (プレビュー): 選択したストリームプロファイル設定によるビデオストリームのプレビューです。ペー ジの設定を変更すると、プレビューは更新されます。装置のビューエリアが異なる場合は、画像の左下隅にあ るドロップダウンリストでビューエリアを変更できます。 Name (名前): プロファイルの名前を追加します。 Description (説明): プロファイルの説明を追加します。 Video codec (ビデオコーデック): プロファイルに適用するビデオコーデックを選択します。 Resolution (解像度): この設定の説明については、[26ページストリーム](#page-25-0)を参照してください。 **Frame rate (フレームレート):** この設定の説明については、[26ページストリーム](#page-25-0)を参照してください。 Compression (圧縮): この設定の説明については、[26ページストリーム](#page-25-0)を参照してください。 Zipstream (Zipstream テクノロジー) ↓ : この設定の説明については、[26ページストリーム](#page-25-0)を参照して ください。 Optimize for storage (ストレージ用に最適化する)  $\overrightarrow{U}$ : この設定の説明については、[26ページストリーム](#page-25-0) を参照してください。 **Dynamic FPS (ダイナミックFPS) (■)**: この設定の説明については、[26ページストリーム](#page-25-0) を参照してください。 Dynamic GOP (ダイナミック group of pictures)  $\dot{\bigcup}$ : この設定の説明については、[26ページストリーム](#page-25-0) を参照してください。 Mirror (ミラーリング) <br /> [26ページストリーム](#page-25-0)を参照してください。 GOP length (GOP長) ● :この設定の説明については、[26ページストリーム](#page-25-0)を参照してください。 Bitrate control (ビットレート制御): この設定の説明については、[26ページストリーム](#page-25-0)を参照してください。 Include overlays (オーバーレイを含める): 含めるオーバーレイのタイプを選択します。オーバーレイを追加す る作成方法については、[28ページオーバーレイ](#page-27-0) を参照してください。

## **webインターフェース**

Include audio (音声を含める)  $\dot{\bigcup}$ : この設定の説明については、[26ページストリーム](#page-25-0)を参照してください。

### **ONVIF**

ONVIF アカウント

ONVIF (Open Network Video Interface Forum) は、ネットワークビデオテクノロジーを利用するエンドユーザー、イ ンテグレーター、コンサルタント、メーカーが、その技術を容易に活用できるようにするためのグローバルなイン ターフェース規格です。ONVIFによって、さまざまなベンダー製品間の相互運用、柔軟性の向上、コストの低減、 陳腐化しないシステムの構築が可能になります。

ONVIFアカウントを作成すると、ONVIF通信が自動的に有効になります。装置とのすべてのONVIF通信には、アカ ウント名とパスワードを使用します。詳細については、*[axis.com](https://www.axis.com/developer-community-intro)*でAxis開発者コミュニティを参照してください。

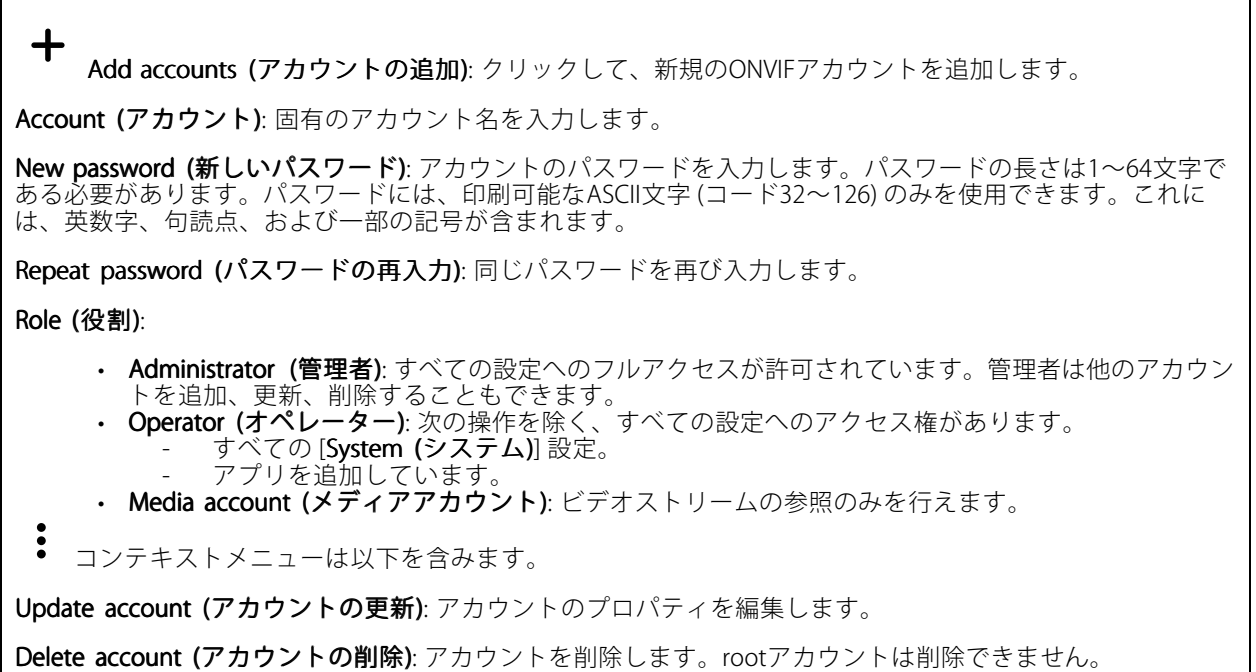

### ONVIF メディアプロファイル

ONVIFメディアプロファイルは、メディアストリーム設定の変更に使用する一連の設定から構成されています。

┱ メディアプロファイルの追加: クリックすると、新しいONVIFメディアプロファイルを追加できます。 profile\_x: 編集するプロファイルをクリックします。

### **分析メタデータ**

### Metadata producers (メタデータプロデューサー)

メタデータをストリーミングするアプリと、それらのアプリが使用するチャンネルが一覧表示されます。

## **webインターフェース**

**Producer (プロデューサー)**: メタデータを生成するアプリ。アプリの下には、アプリが装置からストリーミン グするメタデータのタイプのリストがあります。

Channel (チャンネル): アプリが使用するチャンネル。メタデータストリームを有効にするには、選択します。 互換性またはリソース管理の理由から選択を解除します。

### **検知**

#### Camera tampering (カメラに対するいたずら)

カメラに対するいたずら検知器は、レンズが覆われたり、スプレーをかけられたり、ひどいピンボケになったり してシーンが変わり、[**Trigger delay (トリガー遅延)**] に設定された時間が経過したときにアラームが発生します。 いたずら検知器は、カメラが10秒以上動かなかった場合にのみ作動します。この間に、映像からいたずらを比較 検知するためのシーンモデルが検知器によって設定されます。シーンモデルを正しく設定するには、カメラのピン トを合わせ、適切な照明状態にして、輪廓が乏しい情景 (殺風景な壁など) にカメラが向かないようにする必要が あります。「カメラに対するいたずら」は、アクションを作動させる条件として使用できます。

Trigger delay (トリガー遅延): 「いたずら」条件が有効になってからアラームがトリガーされるまでの最小 時間を入力します。これにより、映像に影響する既知の条件に関する誤ったアラームが発せられるのを 防ぐことができます。

**Trigger on dark images (暗い画像でトリガー)**: レンズにスプレーが吹き付けられた場合にアラームを生成する のは困難です。照明の条件の変化などによって同じように映像が暗くなる場合と区別できないからです。映像 が暗くなるすべての場合にアラームが発生させるには、このパラメーターをオンにします。オフにした場合 は、画像が暗くなってもアラームが発生しません。

注

動きのないシーンや混雑していないシーンでのいたずら検知用。

#### Audio detection (音声検知)

以下の設定は、音声入力ごとに指定できます。

Sound level (音声レベル): 音声レベルは0~100の範囲で調整します。0が最も感度が高く、100が最も感度が低 くなります。音声レベルの設定時には、アクティビティインジケーターをガイドとして使用します。イベント を作成する際に、音声レベルを条件として使用することができます。音声レベルが設定値より高くなった場 合、低くなった場合、または設定値を通過した場合にアクションを起こすように選択できます。

#### **アクセサリー**

#### I/O ports (I/Oポート)

デジタル入力を使用すると、開回路と閉回路の切り替えが可能な外部装置 (PIRセンサー、ドアまたは窓の接触、ガ ラス破損検知器など) を接続できます。

デジタル出力を使用して、リレーやLEDなどの外部装置を接続します。接続された装置は、VAPIX®アプリケーショ ンプログラミングインターフェースまたはwebインターフェースから有効化できます。

## **webインターフェース**

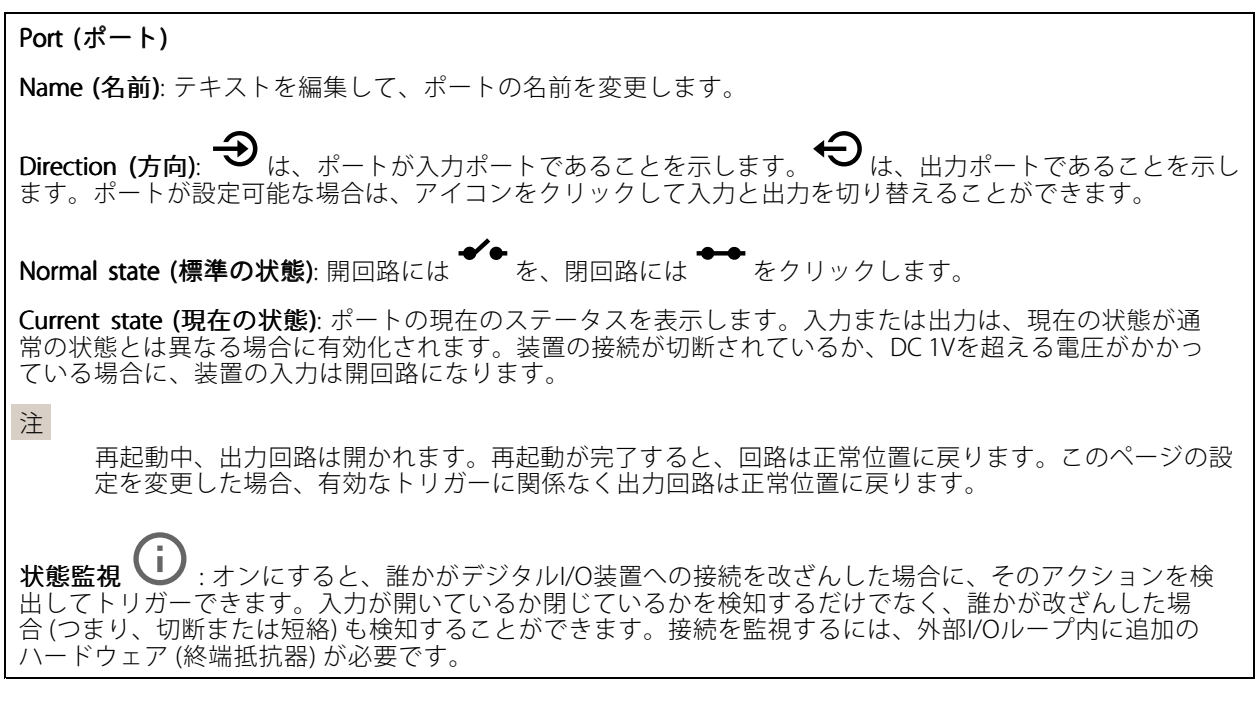

### **ログ**

### レポートとログ

#### Reports Reports (レポート)

- View the device server report (装置サーバーレポートを表示): 製品ステータスに関する情報をポップ アップウィンドウに表示します。アクセスログは自動的にサーバーレポートに含まれます。
- ・ Download the device server report (装置サーバーレポートをダウンロード): UTF-8形式で作成さ れた完全なサーバーレポートのテキストファイルと、現在のライブビュー画像のスナップショッ トを収めた.zipファイルを生成します。サポートに連絡する際には、必ずサーバーレポート .zip .<br>ファイルを含めてください。
- ・ Download the crash report (クラッシュレポートをダウンロード): サーバーの状態に関する詳細情報 が付随したアーカイブをダウンロードします。クラッシュレポートには、サーバーレポートに記載さ れている情報と詳細なバグ情報が含まれます。レポートには、ネットワークトレースなどの機密情報 が含まれている場合があります。レポートの生成には数分かかることがあります。

ログ

- View the system log (システムログを表示): 装置の起動、警告、重要なメッセージなど、システムイ ベントに関する情報をクリックして表示します。
- •・ View the access log (アクセスログを表示): 誤ったログインパスワードの使用など、本装置への失敗 したアクセスをすべてクリックして表示します。

ネットワークトレース

<span id="page-52-0"></span>**webインターフェース**

#### 重要

ネットワークトレースファイルには、証明書やパスワードなどの機密情報が含まれている場合が あります。

ネットワークトレースファイルはネットワーク上のアクティビティを録画するので、トラブルシューティング に役立ちます。

Trace time (追跡時間): 秒または分でトレースの期間を選択し、[Download (ダウンロード)] をクリックします。

#### リモートシステムログ

syslogはメッセージログ作成の標準です。これによって、メッセージを生成するソフトウェア、メッセージを保存す るシステム、およびそれらを報告して分析するソフトウェアを分離することができます。各メッセージには、メッ セージを生成したソフトウェアの種類を示す設備コードがラベル付けされ、重大度レベルが割り当てられます。

┿ Server(サーバー): クリックして新規サーバーを追加します。

Host (ホスト): サーバーのホスト名またはIPアドレスを入力します。

Format (フォーマット): 使用するsyslogメッセージの形式を選択します。

- Axis
- RFC 3164 • RFC 5424

Protocol (プロトコル): 使用するプロトコルとポートを選択します。

- UDP (デフォルトポートは514)
- TCP (デフォルトポートは601)
- TLS (デフォルトポートは6514)

重大度: トリガー時に送信するメッセージを選択します。

CA証明書設定: 現在の設定を参照するか、証明書を追加します。

## **プレイン設定**

[Plain Config] (プレイン設定) は、Axis装置の設定経験のある上級ユーザー向けのページです。ほとんどのパラ メーターは、このページから設定、編集することができます。

## **保守**

Restart (再起動): 装置を再起動します。再起動しても、現在の設定には影響がありません。実行中のアプリ ケーションは自動的に再起動されます。

Restore (リストア): ほとんどの設定が工場出荷時の値に戻ります。その後、装置とアプリを再設定し、プリイ ンストールしなかったアプリを再インストールし、イベントやPTZプリセットを再作成する必要があります。

**webインターフェース**

### 重要

復元後に保存される設定は以下の場合のみです。

- ブートプロトコル (DHCPまたは静的)
- 静的なIPアドレス
- Default router (デフォルトルーター)
- Subnet mask (サブネットマスク)
- 802.1X settings (802.1Xの設定)
- O3C settings (O3Cの設定)

Factory default (工場出荷時設定): すべての設定を工場出荷時の値に戻します。その後、装置にアクセス可 能なIPアドレスをリセットする必要があります。

#### 注

検証済みのファームウェアのみを装置にインストールするために、すべてのAxisの装置ファームウェアに デジタル署名が付け加えられます。これによって、Axis装置の全体的なサイバーセキュリティの最低ライ ンがさらに上がります。詳細については、*[axis.com](https://www.axis.com/learning/white-papers)*でホワイトペーパー「署名済みファームウェア、セ キュアブート、およびプライベートキーのセキュリティ」を参照してください。

Firmware upgrade (ファームウェアのアップグレード): 新しいファームウェアバージョンにアップグ レードします。新しいファームウェアには、機能の改善やバグの修正、まったく新しい機能が含まれてい ます。常に最新のリリースを使用することをお勧めします。最新のリリースをダウンロードするには、 [axis.com/support](https://www.axis.com/support/firmware)に移動します。

アップグレード時には、以下の3つのオプションから選択できます。

- 
- ・ Standard upgrade (標準アップグレード): 新しいファームウェアバージョンにアップグレードします。<br>・ Factory default (工場出荷時設定): アップグレードすると、すべての設定が工場出荷時の値に戻りま す。このオプションを選択すると、アップグレード後に以前のファームウェアバージョンに戻す ことはできません。

• Autorollback (オートロールバック): 設定した時間内にアップグレードを行い、アップグレードを確 認します。確認しない場合、装置は以前のファームウェアバージョンに戻されます。

Firmware rollback (ファームウェアのロールバック): 以前にインストールされたファームウェアバージョ ンに戻します。

### <span id="page-54-0"></span>**詳細情報**

**詳細情報**

## **ビューエリア**

ビューエリアを設定するときは、ビデオストリームの解像度をビューエリアのサイズ以下のサイズにすることを お勧めします。ビデオストリームの解像度をビューエリアのサイズより大きいサイズに設定すると、センサーが キャプチャーした後にビデオがデジタルで拡大されるため、画像情報の追加なしでも必要な帯域幅が増えます。

## **キャプチャーモード**

キャプチャーモードは、カメラが画像をキャプチャーする方法を定義するプリセット設定です。このモードを 選択することで、本装置で利用可能な最大解像度と最大フレームレートを調整できます。最大解像度よりも 低い解像度のキャプチャーモードを使用した場合、視野が狭くなることがあります。キャプチャーモードは シャッター速度にも影響し、結果として光感度に影響します。最大フレームレートが高いキャプチャーモードで は、光感度が下がり、逆に最大フレームレートが低いキャプチャーモードでは、光感度が上がります。なお、 キャプチャーモードによってはWDRが使用できない場合があります。

低解像度のキャプチャーモードは、オリジナルの解像度からサンプリングする場合もあれば、オリジナルから切 り出す場合もあり、その場合は視野も影響を受けることになります。

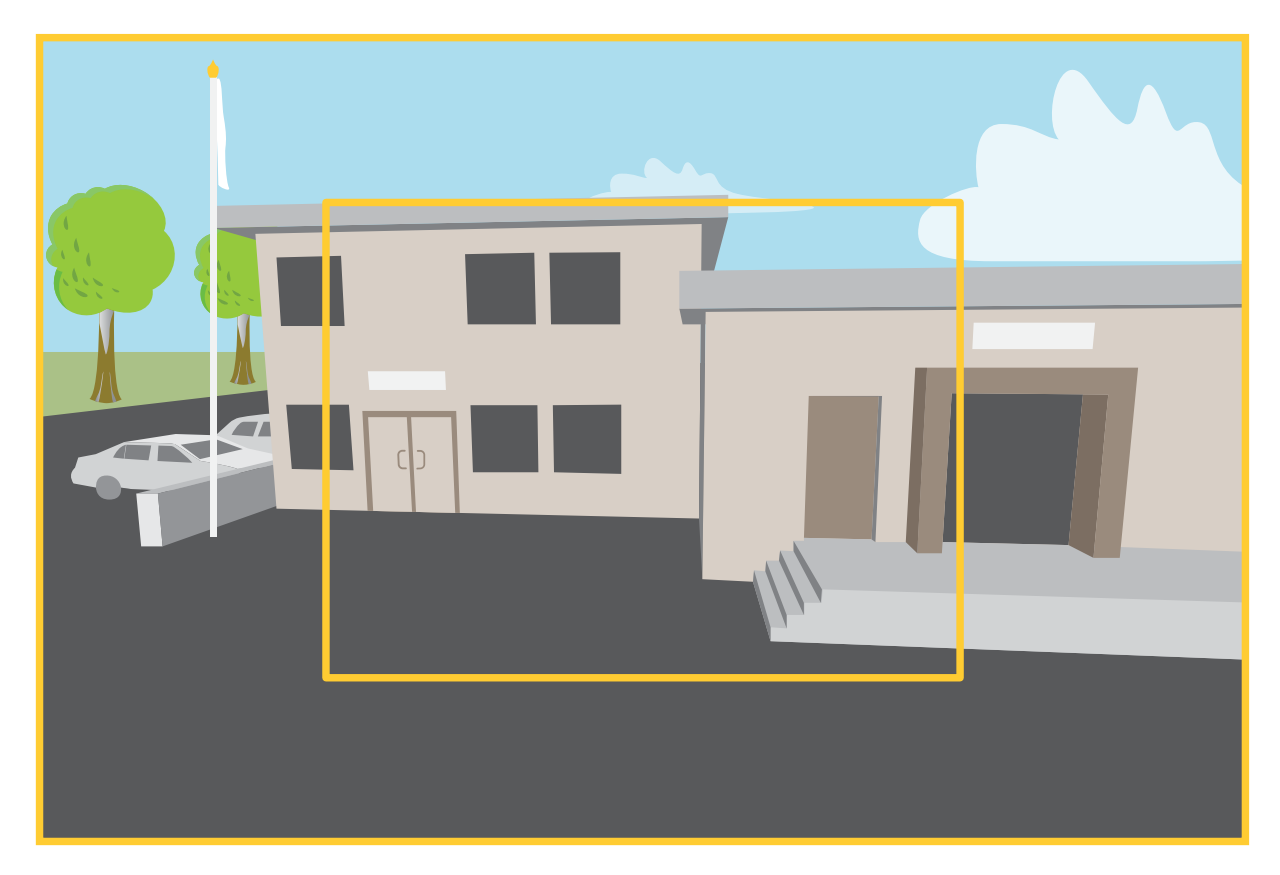

画像は、2種類のキャプチャーモードで視野とアスペクト比をどのように変えることができるかを示しています。

どのキャプチャーモードを選択するかは、特定の監視設定でのフレームレートと解像度の要件によって異なりま す。利用できるキャプチャーモードの仕様については、[axis.com](https://www.axis.com)で製品のデータシートを参照してください。

### <span id="page-55-0"></span>**詳細情報**

## **リモートフォーカス/ズーム**

リモートフォーカス/ズーム機能を使用すると、コンピューターからカメラのフォーカスとズームを調整する ことができます。カメラの設置場所に行かなくても、シーンのフォーカス、画角、解像度を最適化できる 便利な方法です。

## **プライバシーマスク**

プライバシーマスクは、監視領域の一部をユーザーに非表示にするユーザー定義のエリアです。ビデオストリー ムで、プライバシーマスクは塗りつぶされたブロックとして表示されます。

プライバシーマスクは、すべてのスナップショット、録画されたビデオ、ライブストリームに表示されます。

VAPIX®アプリケーションプログラミングインターフェース (API) を使用して、プライバシーマスクを非表示に することができます。

#### 重要

複数のプライバシーマスクを使用すると、製品のパフォーマンスに影響する場合があります。

複数のプライバシーマスクを作成できます。各マスクには3~10個のアンカーポイントを設定できます。

重要

プライバシーマスクを作成する前に、ズームとフォーカスを設定します。

## **オーバーレイ**

#### 注

SIP呼び出しを使用しているときは、オーバーレイはビデオストリームに含まれません。

オーバーレイは、ビデオストリームに重ねて表示されます。オーバーレイは、タイムスタンプなどの録画時の 補足情報や、製品のインストール時および設定時の補足情報を表示するために使用します。テキストまたは 画像を追加できます。

ビデオストリーミングインジケーターは、別のタイプのオーバーレイです。これは、ライブビューのビデオスト リームが動作中であることを示します。

## **ストリーミングとストレージ**

### **ビデオ圧縮形式**

使用する圧縮方式は、表示要件とネットワークのプロパティに基づいて決定します。以下から選択を行う ことができます。

#### Motion JPEG

#### 注

Opus音声コーデックを確実にサポートするために、Motion JPEGストリームが常にRTP経由で送信されます。

Motion JPEGまたはMJPEGは、個々のJPEG画像の連続で構成されたデジタルビデオシーケンスです。これらの画像 は、十分なレートで表示、更新されることで、連続的に更新される動きを表示するストリームが作成されます。人 間の目に動画として認識されるためには、1秒間に16以上の画像を表示するフレームレートが必要になります。フ ルモーションビデオは、1秒間に30フレーム (NTSC) または25フレーム (PAL) で動画と認識されます。

Motion JPEGストリームは、かなりの帯域幅を消費しますが、画質に優れ、ストリームに含まれるすべての画像 にアクセスできます。

#### H.264 またはMPEG-4 Part 10/AVC

### **詳細情報**

#### 注

H.264はライセンスされた技術です。このAxis製品には、H.264閲覧用のクライアントライセンスが1つ添付 されています。ライセンスされていないクライアントのコピーをインストールすることは禁止されていま す。ライセンスを追加購入するには、Axisの販売代理店までお問い合わせください。

H.264を使用すると、画質を損なうことなく、デジタル映像ファイルのサイズを削減でき、Motion JPEG形式の場合 と比較すると80%以上、従来のMPEG形式と比較すると50%以上を削減できます。そのため、ビデオファイルに必 要なネットワーク帯域幅やストレージ容量が少なくなります。また、別の見方をすれば、より優れた映像品質 が同じビットレートで得られることになります。

#### H.265 またはMPEG-H Part 2/HEVC

H.265を使用すると、画質を損なうことなくデジタルビデオファイルのサイズを削減でき、H.264に比べて25%以 上縮小することができます。

注

- H.265はライセンスされた技術です。このAxis製品には、H.265閲覧用のクライアントライセンスが1つ添付 されています。ライセンスされていないクライアントのコピーをインストールすることは禁止されていま す。ライセンスを追加購入するには、Axisの販売代理店までお問い合わせください。
- ほとんどのWebブラウザはH.265のデコードに対応していないため、カメラはWebインターフェースで H.265をサポートしていません。その代わり、H.265のデコーディングに対応した映像管理システムや アプリケーションを使用できます。

### **画像、ストリーム、およびストリームプロファイルの設定の互いの関係**

[Image (画像)] タブには、製品からのすべてのビデオストリームに影響を与えるカメラ設定が含まれています。こ のタブで変更した内容は、すべてのビデオストリームと録画にすぐに反映されます。

[Stream (ストリーム)] タブには、ビデオストリームの設定が含まれています。解像度やフレームレートなど を指定せずに、製品からのビデオストリームを要求している場合は、これらの設定が使用されます。[**Stream** (ストリーム)] タブで設定を変更すると、実行中のストリームには影響しませんが、新しいストリームを開始 したときに有効になります。

[Stream profiles (ストリームプロファイル)] の設定は、[Stream (ストリーム)] タブの設定よりも優先されます。特 定のストリームプロファイルを持つストリームを要求すると、ストリームにそのプロファイルの設定が含まれま す。ストリームプロファイルを指定せずにストリームを要求した場合、または製品に存在しないストリームプロ ファイルを要求した場合、ストリームには [Stream (ストリーム) タブの設定が含まれます。

### **ビットレート制御**

ビットレート制御で、ビデオストリームの帯域幅の使用量を管理することができます。

#### Variable bitrate (VBR) (可変ビットレート)

可変ビットレートでは、シーン内の動きのレベルに基づいて帯域幅の使用量が変化します。シーン内の動き ・・・・・・・・・・・・・・・・・。。<br>が多いほど、多くの帯域幅が必要です。ビットレートが変動する場合は、一定の画質が保証されますが、ス トレージのマージンを確認する必要があります。

## **詳細情報**

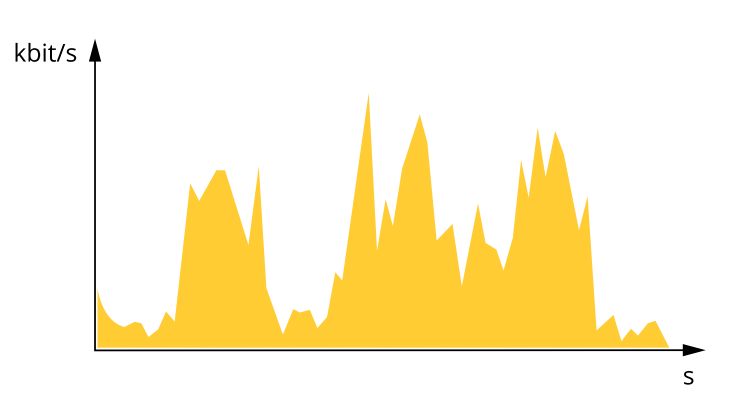

#### Maximum bitrate (MBR) (最大ビットレート))

最大ビットレートでは、目標ビットレートを設定してシステムのビットレートを制限することができます。 瞬間的なビットレートが指定したビットレート以下に保たれていると、画質またはフレームレートが低下す ることがあります。画質とフレームレートのどちらを優先するかを選択することができます。目標ビット レートは、予期されるビットレートよりも高い値に設定することをお勧めします。これにより、シーン内で 活動レベルが高い場合にマージンを確保します。

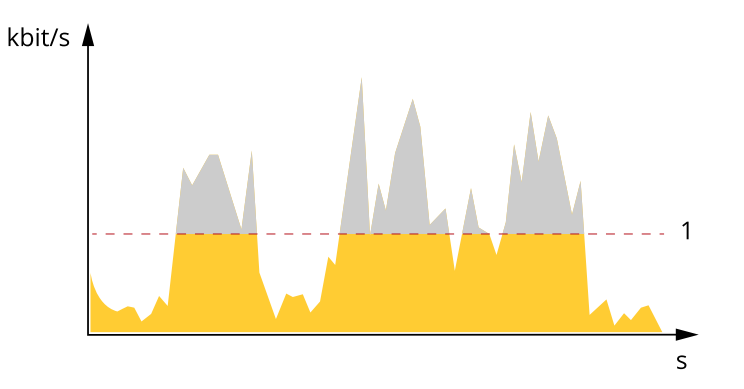

1 目標ビットレート

#### Average bitrate (ABR) (平均ビットレート)

平均ビットレートでは、より長い時間スケールにわたってビットレートが自動的に調整されます。これにより、 指定した目標を達成し、使用可能なストレージに基づいて最高画質のビデオを得ることができます。動きの多い シーンでは、静的なシーンと比べてビットレートが高くなります。平均ビットレートオプションを使用すると、多 くのアクティビティがあるシーンで画質が向上する可能性が高くなります。指定した目標ビットレートに合わせて 画質が調整されると、指定した期間 (保存期間)、ビデオストリームを保存するために必要な総ストレージ容量を定 義できます。次のいずれかの方法で、平均ビットレートの設定を指定します。

- 必要なストレージの概算を計算するには、目標ビットレートと保存期間を設定します。
- 使用可能なストレージと必要な保存期間に基づいて平均ビットレートを計算するには、目標ビットレー トカリキュレーターを使用します。

<span id="page-58-0"></span>**詳細情報**

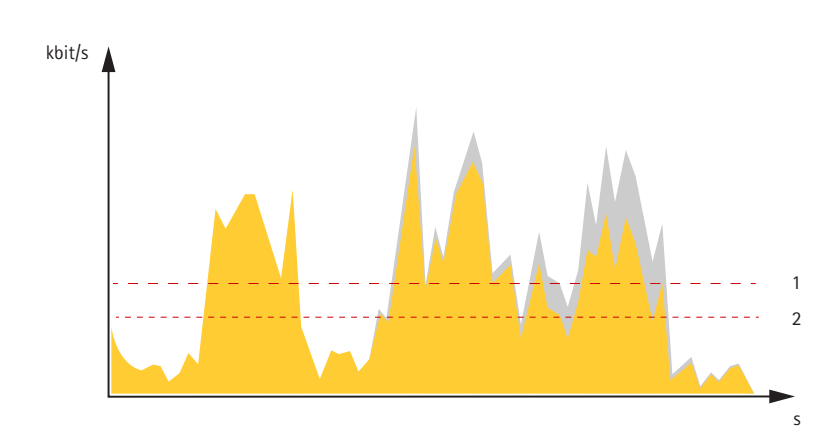

- 1 目標ビットレート
- 2 実際の平均ビットレート

平均ビットレートオプションの中で、最大ビットレートをオンにし、目標ビットレートを指定することも できます。

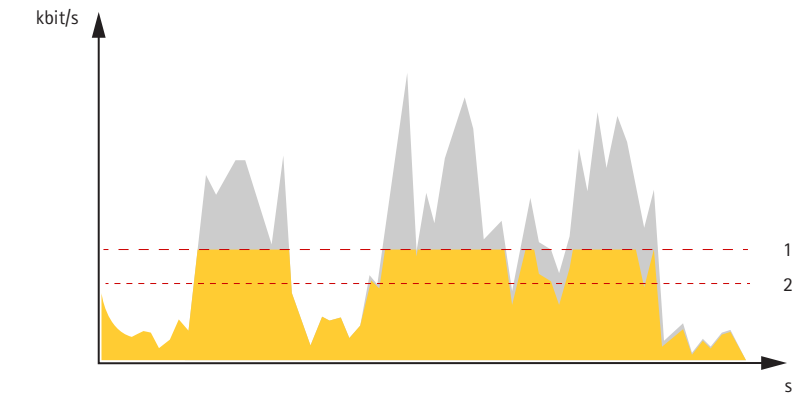

- 1 目標ビットレート
- 2 実際の平均ビットレート

## **アプリケーション**

アプリケーションを使用することで、Axis装置をより活用できます。AXIS Camera Application Platform (ACAP) は、 サードパーティによるAxis装置向けの分析アプリケーションやその他のアプリケーションの開発を可能にするオー プンプラットフォームです。アプリケーションには、装置にプリインストール済み、無料でダウンロード可 能、またはライセンス料が必要なものがあります。

Axisアプリケーションのユーザーマニュアルについては、[help.axis.com](https://help.axis.com)を参照してください。

### **AXIS Object Analytics**

AXIS Object Analyticsは、カメラにあらかじめ組み込まれている分析アプリケーションです。AXIS Object Analyticsは、シーン内で動く物体を検知し、人や車両などとして分類します。さまざまなタイプの物体に アラームを送信するようにアプリケーションを設定できます。アプリケーションの動作の詳細については、 AXIS Object [Analyticsユーザーマニュアル](https://help.axis.com/axis-object-analytics)を参照してください。

<span id="page-59-0"></span>**仕様**

**仕様**

**製品の概要**

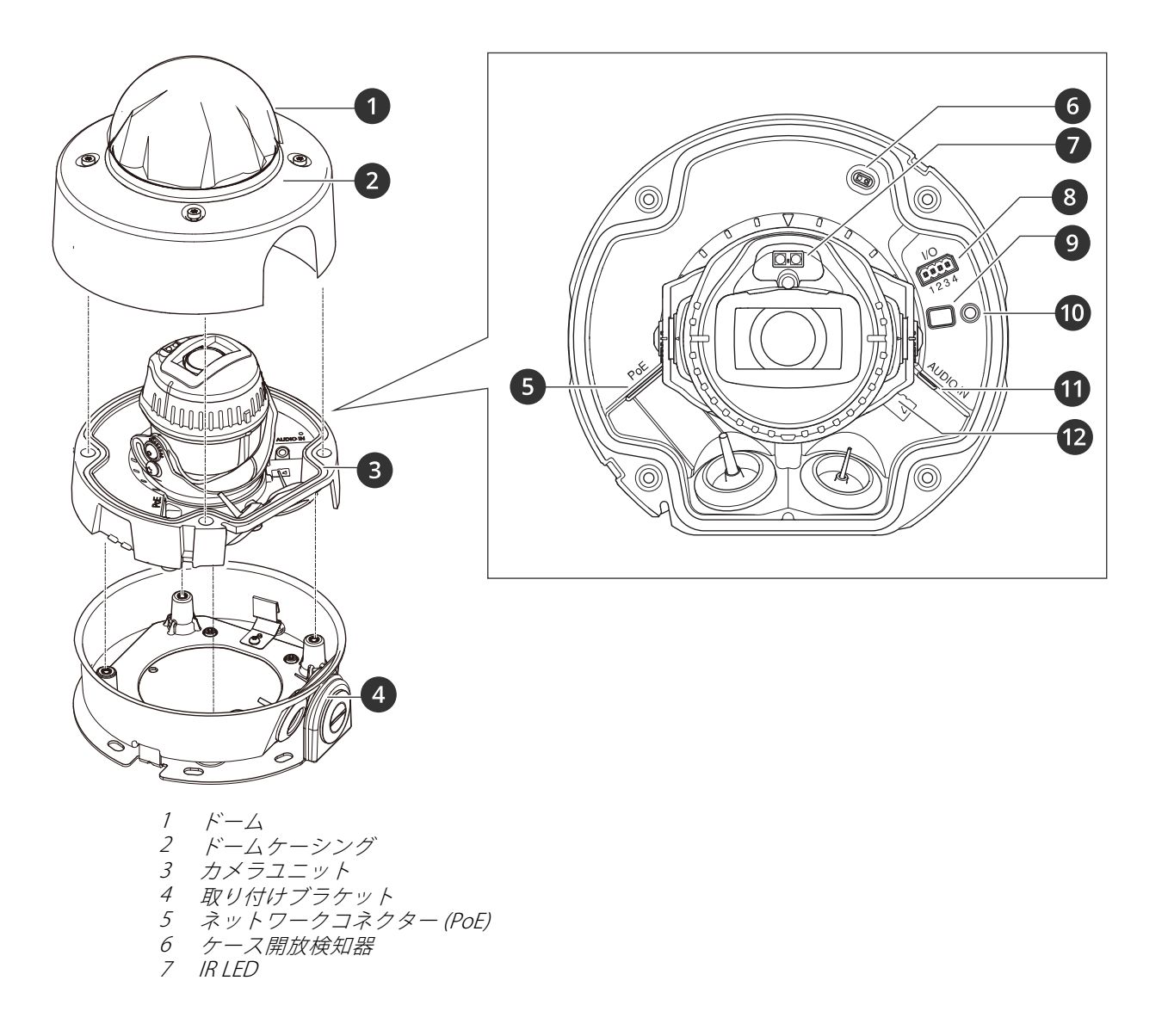

## <span id="page-60-0"></span>**仕様**

8 I/Oコネクター<br>9 コントロール: 9 コントロールボタン 10 ステータスLEDインジケーター 11 音声コネクター

12 SDカードメモリースロット

# **LEDインジケーター**

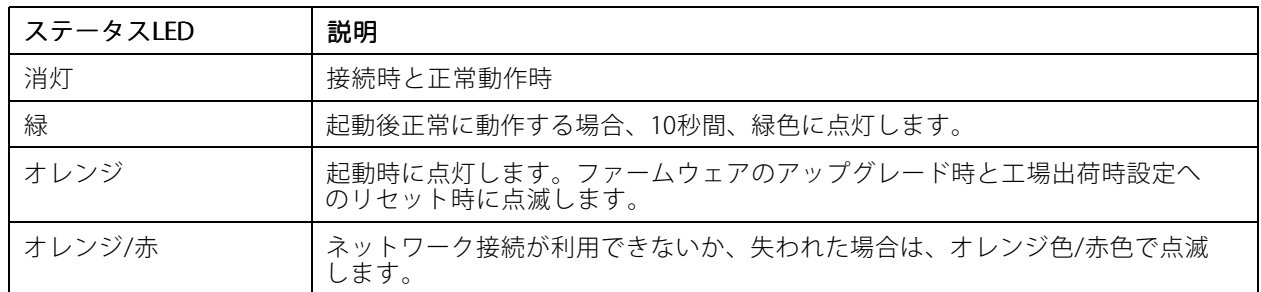

## **SDカードスロット**

### 注意

- SDカード損傷の危険があります。SDカードの挿入と取り外しの際には、鋭利な工具や金属性の物を使用し たり、過剰な力をかけたりしないでください。カードの挿入や取り外しは指で行ってください。
- データ損失や録画データ破損の危険があります。SDカードを取り外す前に、装置のwebインターフェース からマウント解除してください。本製品の稼働中はSDカードを取り外さないでください。

本装置は、microSD/microSDHC/microSDXCカードに対応しています。

推奨するSDカードについては、[axis.com](https://www.axis.com)を参照してください。

microSD、microSDHC、およびmicroSDXCロゴは、SD-3C LLCの商標です。microSD、microSDHC、 microSDXCは、米国および/または他の国々におけるSD-3C, LLCの商標または登録商標です。

## **ボタン**

### **コントロールボタン**

コントロールボタンは、以下の用途で使用します。

 製品を工場出荷時の設定にリセットする。[64ページ工場出荷時の設定にリセットする](#page-63-0) を参照して ください。

## **コネクター**

### **ネットワークコネクター**

Power over Ethernet (PoE) 対応RJ45イーサネットコネクター

### **音声コネクター**

• 音声入力-デジタルマイクロフォン、アナログモノラルマイクロフォンまたはラインインモノラル信号用 (左チャンネルはステレオ信号で使用) 3.5 mm入力。

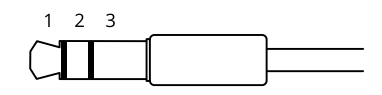

#### 音声入力

<span id="page-61-0"></span>**仕様**

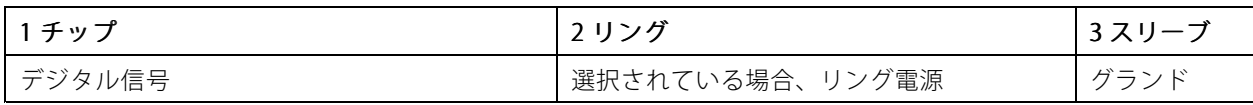

### **I/Oコネクター**

I/Oコネクターに外部装置を接続し、動体検知、イベントトリガー、アラーム通知などと組み合わせて使用する ことができます。I/Oコネクターは、0 V DC基準点と電力 (12 V DC出力) に加えて、以下のインターフェー スを提供します。

デジタル入力 - 開回路と閉回路の切り替えが可能なデバイス (PIRセンサー、ドア/窓の接触、ガラス破損検 知器など) を接続するための入力です。

状態監視 - デジタル入力のいたずらを検知する機能が有効になります。

デジタル出力 - リレーやLEDなどの外部デバイスを接続します。接続された装置は、VAPIX®アプリケーション プログラミングインターフェースを通じたイベントまたは本装置のwebインターフェースから有効にする ことができます。

4ピンターミナルブロック

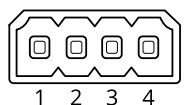

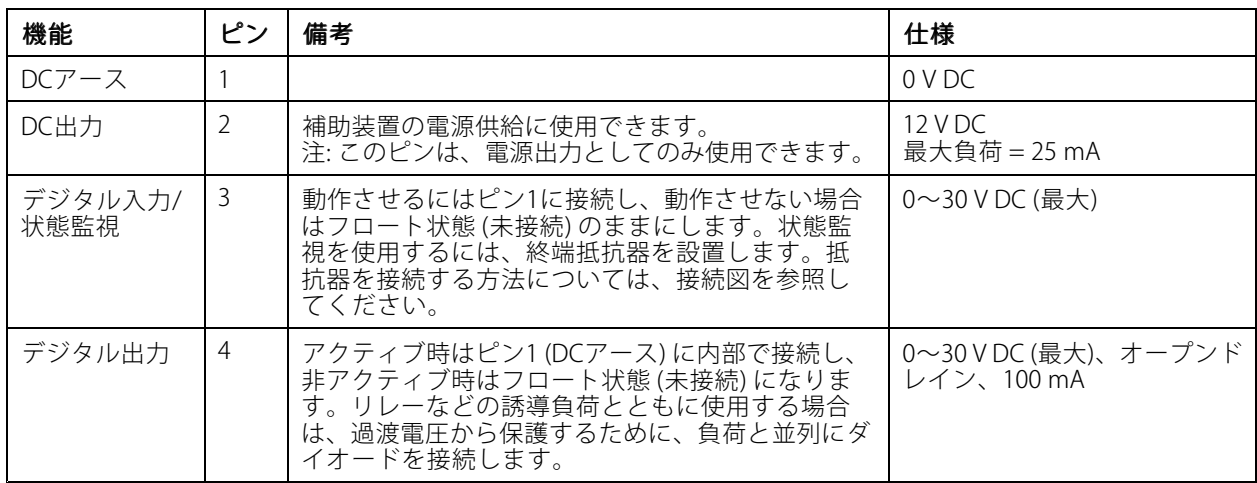

例:

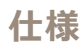

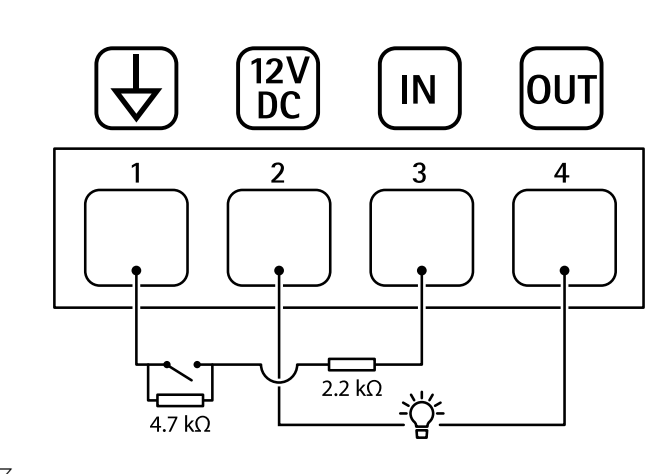

- 1 DCアース
- 2 DC出力12 V、最大25 mA
- 3 状態監視
- 4 デジタル出力

## <span id="page-63-0"></span>**トラブルシューティング**

**トラブルシューティング**

## **工場出荷時の設定にリセットする**

#### A警告

本製品は有害な光を放射することがあります。眼に有害となる可能性があります。動作ランプを凝 視しないでください。

#### 重要

工場出荷時の設定へのリセットは慎重に行ってください。工場出荷時の設定へのリセットを行うと、IPアド レスを含むすべての設定が工場出荷時の値にリセットされます。

本製品を工場出荷時の設定にリセットするには、以下の手順を実行します。

- 1. 本製品の電源を切ります。
- 2. コントロールボタンを押した状態で電源を再接続します。[60ページ製品の概要](#page-59-0)を参照してください。
- 3. ステータスLEDがオレンジ色に点滅するまで、コントロールボタンを15~30秒間押し続けます。
- 4. コントロールボタンを離します。プロセスが完了すると、ステータスLEDが緑色に変わります。これで 本製品は工場出荷時の設定にリセットされました。ネットワーク上に利用可能なDHCPサーバーがな ー、<br>い場合、デフォルトのIPアドレスは192.168.0.90になります。
- 5. インストールおよび管理ソフトウェアツールを使用して、IPアドレスの割り当て、パスワードの設 定、装置へのアクセスを行います。

[axis.com/support](https://www.axis.com/support)のサポートページに、インストールおよび管理ソフトウェアツールが用意されています。

装置のwebインターフェースを使用して、各種パラメーターを工場出荷時の設定に戻すこともできます。 [Maintenance (メンテナンス) > Factory default (工場出荷時の設定)] に移動し、[Default (デフォルト)] を クリックします。

## **ファームウェアオプション**

Axisは、アクティブトラックまたは長期サポート (LTS) トラックのどちらかに従って、製品のファームウェア 管理を提供します。アクティブトラックでは、最新の製品機能すべてに常時アクセスできますが、LTSトラッ クの場合、バグフィックスやセキュリティ更新に重点を置いた定期的リリースが提供される固定プラット フォームを使用します。

最新の機能にアクセスする場合や、Axisのエンドツーエンドシステム製品を使用する場合は、アクティブトラック のファームウェアを使用することをお勧めします。最新のアクティブトラックに対して継続的な検証が行われない サードパーティの統合を使用する場合は、LTSトラックをお勧めします。LTSにより、大きな機能的な変更や既存 の統合に影響を与えることなく、サイバーセキュリティを維持することができます。Axis製品のファームウェア戦 略の詳細については、[axis.com/support/firmware](https://www.axis.com/support/firmware)を参照してください。

## **現在のファームウェアバージョンの確認**

ファームウェアは、ネットワーク装置の機能を決定するソフトウェアです。問題のトラブルシューティング を行う際は、まず現在のファームウェアバージョンを確認することをお勧めします。最新のファームウェア バージョンには、特定の問題の修正が含まれていることがあります。

現在のファームウェアを確認するには、以下の手順に従います。

- 1. 装置のwebインターフェース > [Status (ステータス)] に移動します。
- 2. [Device info (装置情報)] でファームウェアバージョンを確認してください。

<span id="page-64-0"></span>**トラブルシューティング**

# **ファームウェアのアップグレード**

重要

- 事前設定済みの設定とカスタム設定は、ファームウェアのアップグレード時に保存されます (その機能 が新しいファームウェアで利用できる場合)。ただし、この動作をAxis Communications ABが保証して いるわけではありません。
- アップグレードプロセス中は、装置を電源に接続したままにしてください。

注

アクティブトラックの最新のファームウェアで装置をアップグレードすると、製品に最新機能が追加 されます。ファームウェアを更新する前に、ファームウェアとともに提供されるアップグレード手順 とリリースノートを必ずお読みください。最新ファームウェアおよびリリースノートについては、 *[axis.com/support/firmware](https://www.axis.com/support/firmware)*を参照してください。

- 1. ファームウェアファイルをコンピューターにダウンロードします。ファームウェアファイル は[axis.com/support/firmware](https://www.axis.com/support/firmware)から無料で入手できます。
- 2. 装置に管理者としてログインします。
- 3. [Maintenance (メンテナンス) > Firmware upgrade (ファームウェアのアップグレード)] に移動し、 [Upgrade (アップグレード)] をクリックします。

アップグレードが完了すると、製品は自動的に再起動します。

AXIS Device Managerを使用すると、複数の装置を同時にアップグレードできます。詳細については、 [axis.com/products/axis-device-manager](https://www.axis.com/products/axis-device-manager)をご覧ください。

## **技術的な問題、ヒント、解決策**

このページで解決策が見つからない場合は、[axis.com/support](https://www.axis.com/support)のトラブルシューティングセクションに記載さ れている方法を試してみてください。

#### ファームウェアのアップグレードで問題が発生する

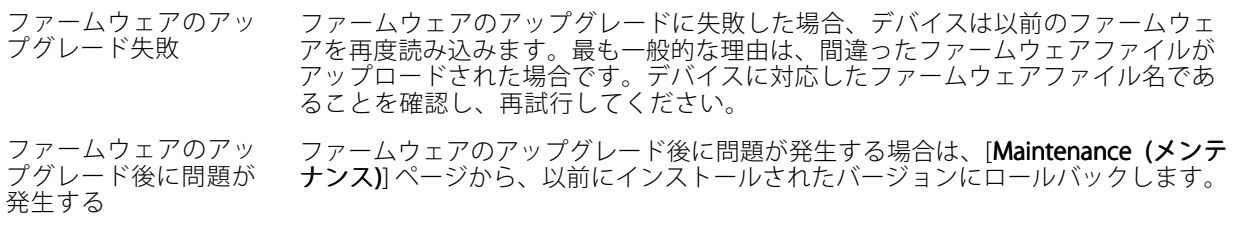

#### IPアドレスの設定で問題が発生する

デバイスが別のサブネッ ト上にある デバイス用のIPアドレスと、デバイスへのアクセスに使用するコンピューターのIPア ドレスが異なるサブネットにある場合は、IPアドレスを設定することはできません。 ネットワーク管理者に連絡して、適切なIPアドレスを取得してください。

## **トラブルシューティング**

IPアドレスが別のデバイ スで使用されている Axisデバイスをネットワークから切断します。pingコマンドを実行します (コマン ドウィンドウまたはDOSウィンドウで、pingコマンドとデバイスのIPアドレス を入力します)。

- もし、「Reply from <IPアドレス>: bytes=32; time=10...」と いう応答を受取った場合は、ネットワーク上の別のデバイスでそのIPアド レスがすでに使われている可能性があります。ネットワーク管理者から新 しいIPアドレスを取得し、デバイスを再度インストールしてください。
	- もし、「Request timed out」が表示された場合は、Axisデバイスで そのIPアドレスを使用できます。この場合は、すべてのケーブル配線を チェックし、デバイスを再度インストールしてください。

同じサブネット上の別 のデバイスとIPアドレス が競合している可能性 がある DHCPサーバーによって動的アドレスが設定される前は、Axisデバイスは静的IPアド レスを使用します。つまり、デフォルトの静的IPアドレスが別の装置でも使用されて いると、装置へのアクセスに問題が発生する可能性があります。

#### ブラウザーから装置にアクセスできない

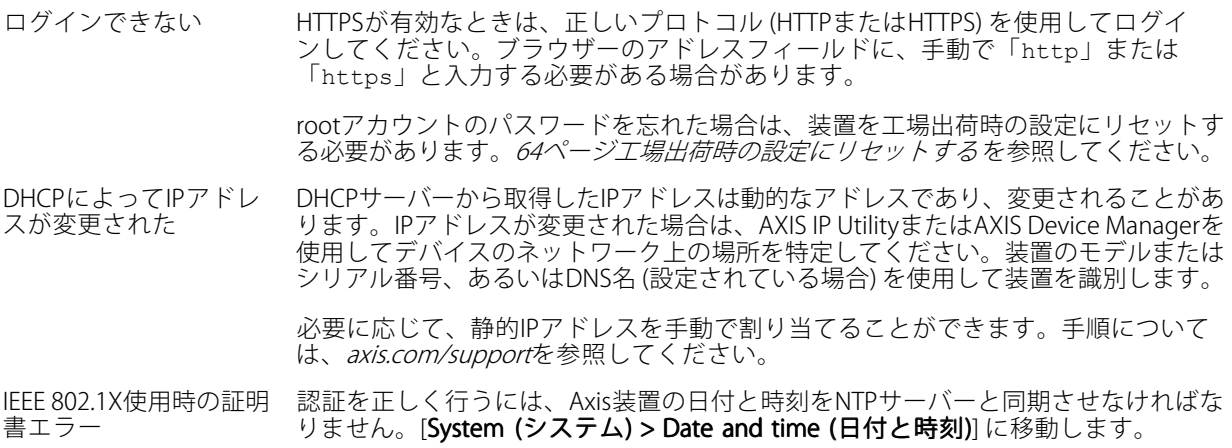

#### 装置にローカルにアクセスできるが、外部からアクセスできない

•

装置に外部からアクセスする場合は、以下のいずれかのWindows®向けアプリケーションを使用することを お勧めします。

• AXIS Companion: 無料で使用でき、最小限の監視が必要な小規模システムに最適です。

• AXIS Camera Station: 30日間の試用版を無料で使用でき、中小規模のシステムに最適です。

手順とダウンロードについては、[axis.com/vms](https://www.axis.com/vms)を参照してください。

### ストリーミングの問題

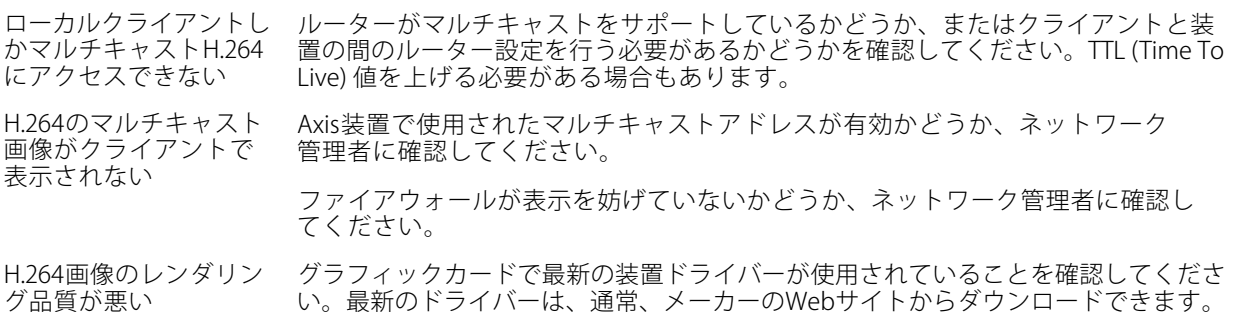

<span id="page-66-0"></span>**トラブルシューティング**

するトラフィックがブ ロックされています。

彩度がH.264とMotion JPEGで異なる グラフィックアダプターの設定を変更します。詳細については、グラフィックカー ドのマニュアルページに移動してください。

フレームレートが予期 したレートより低い • *67ページパフォーマンスに関する一般的な検討事項を参*照してください。 • クライアントコンピュータで実行されているアプリケーションの数を減 らします。 同時閲覧者の数を制限します。 • 使用可能な帯域幅が十分かどうかをネットワーク管理者に確認します。 • 画像の解像度を下げます。 装置のwebインターフェースにログインし、フレームレートを優先する キャプチャーモードを設定します。フレームレートを優先するようにキャ プチャーモードを変更すると、使用する装置と利用可能なキャプチャー モードによっては、最大解像度が低下することがあります。 ライブビューでH.265エ WebブラウザーではH.265のデコーディングをサポートしていません。H.265のデコー

ンコード方式を選択で きない ディングに対応した映像管理システムまたはアプリケーションを使用してください。

#### MQTTオーバSSLを使用してポート8883経由で接続できない

ファイアウォールによっ て、ポート8883が安全 ではないと判断されたた め、ポート8883を使用 場合によっては、サーバー/ブローカーによってMQTT通信用に特定のポートが提供 されていない可能性があります。この場合でも、HTTP/HTTPSトラフィックに通常使 用されるポート経由でMQTTを使用できる可能性があります。

- サーバー/ブローカーが、通常はポート443経由で、 Volto / You / You / Socket Secure (WS/WSS) をサポートしてい る場合は、代わりにこのプロトコルを使用してください。 サーバー/ブローカープロバイダーに問い合わせて、WS/WSSがサポート 。<br>されているかどうか、どのポートと基本パスを使用するかを確認して ください。
- サーバー/ブローカーがALPNをサポートしている場合、ポート443などの オープンポート経由でMQTTをネゴシエーションできます。ALPNがサポー トされているかどうか、どのALPNプロトコルとポートを使用するかにつ いては、サーバー/ブローカープロバイダーに確認してください。

## **パフォーマンスに関する一般的な検討事項**

システムを設定する際には、さまざまな設定や条件がシステムのパフォーマンスにどのように影響するかを 検討することが重要です。ある要因は必要な帯域幅の量 (ビットレート) に影響し、他の要因はフレームレー トに影響し、帯域幅とフレームレートの両方に影響する事柄もあります。CPUの負荷が最大に達した場合も、 フレームレートに影響を及ぼします。

最も重要な検討事項には次のようなものがあります。

- • 画像解像度が高い、または圧縮レベルが低いと、画像のファイルサイズが増大し、結果的に帯域幅 に影響を及ぼします。
- GUIで画像を回転させると、本製品のCPU負荷が増加することがあります。
- • 多数のクライアントによるMotion JPEGまたはユニキャストH.264のアクセスは、帯域幅に影響を及 ぼします。
- 多数のクライアントによるMotion JPEGまたはユニキャストH.265のアクセスは、帯域幅に影響を及 ぼします。
- 様々なクライアントが様々な解像度や圧縮方式が異なるストリームを同時に閲覧すると、フレー ムレートと帯域幅の両方に影響を及ぼします。

フレームレートを高く維持するために、できる限り同一ストリームを使用してください。ストリームプ ロファイルを使用すると、ストリームの種類が同一であることを確認できます。

## <span id="page-67-0"></span>**トラブルシューティング**

- Motion JPEGおよびH.264のビデオストリームに同時にアクセスすると、フレームレートと帯域幅の 両方に影響を及ぼします。
- Motion JPEGおよびH.265のビデオストリームに同時にアクセスすると、フレームレートと帯域幅の 両方に影響を及ぼします。
- イベント設定を多用すると、製品のCPU負荷に影響が生じ、その結果、フレームレートに影響します。
- 特に、Motion JPEGのストリーミングでは、HTTPSを使用するとフレームレートが低くなる場合が あります。
- 貧弱なインフラによるネットワークの使用率が高いと帯域幅に影響します。
- • パフォーマンスの低いクライアントコンピューターで閲覧するとパフォーマンスが低下し、フレーム レートに影響します。
- • 複数のAXIS Camera Application Platform (ACAP) アプリケーションを同時に実行すると、フレームレート と全般的なパフォーマンスに影響する場合があります。

# **サポートに問い合わせる**

[axis.com/support](https://www.axis.com/support)でサポートに問い合わせます。

ユーザーマニュアル AXIS P3268–SLVE Dome Camera © Axis Communications AB, 2023

バー ジ ョ ン M1.9 日 付 : 2023 年11 月 製品番号 T1019854C